WebSphere Business Integration Server Express et Express Plus

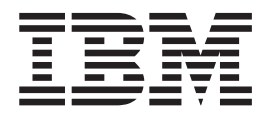

# Guide d'installation de WebSphere Business Integration Server Express sous OS/400

*Version 4.3.1*

WebSphere Business Integration Server Express et Express Plus

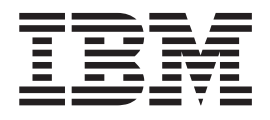

# Guide d'installation de WebSphere Business Integration Server Express sous OS/400

*Version 4.3.1*

#### **Important**

Avant d'utiliser le présent document et le produit associé, prenez connaissance des informations générales figurant à la section [«Remarques»](#page-82-0) à la page 71.

#### **Remarque**

Certaines captures d'écrans de ce manuel ne sont pas disponibles en français à la date d'impression.

#### **Première édition - septembre 2004**

LE PRESENT DOCUMENT EST LIVRE ″EN L'ETAT″. IBM DECLINE TOUTE RESPONSABILITE, EXPRESSE OU IMPLICITE, RELATIVE AUX INFORMATIONS QUI Y SONT CONTENUES, Y COMPRIS EN CE QUI CONCERNE LES GARANTIES DE QUALITE MARCHANDE OU D'ADAPTATION A VOS BESOINS. Certaines juridictions n'autorisent pas l'exclusion des garanties implicites, auquel cas l'exclusion ci-dessus ne vous sera pas applicable.

Ce document est mis à jour périodiquement. Chaque nouvelle édition inclut les mises à jour. Les informations qui y sont fournies sont susceptibles d'être modifiées avant que les produits décrits ne deviennent eux-mêmes disponibles. En outre, il peut contenir des informations ou des références concernant certains produits, logiciels ou services non annoncés dans ce pays. Cela ne signifie cependant pas qu'ils y seront annoncés.

Pour plus de détails, pour toute demande d'ordre technique, ou pour obtenir des exemplaires de documents IBM, référez-vous aux documents d'annonce disponibles dans votre pays, ou adressez-vous à votre partenaire commercial.

Vous pouvez également consulter les serveurs Internet suivants :

- <http://www.fr.ibm.com> (serveur IBM en France)
- v <http://www.can.ibm.com> (serveur IBM au Canada)
- <http://www.ibm.com> (serveur IBM aux Etats-Unis)

*Compagnie IBM France Direction Qualité Tour Descartes 92066 Paris-La Défense Cedex 50*

© Copyright IBM France 2004. Tous droits réservés.

**© Copyright International Business Machines Corporation 2004. All rights reserved.**

# **Table des matières**

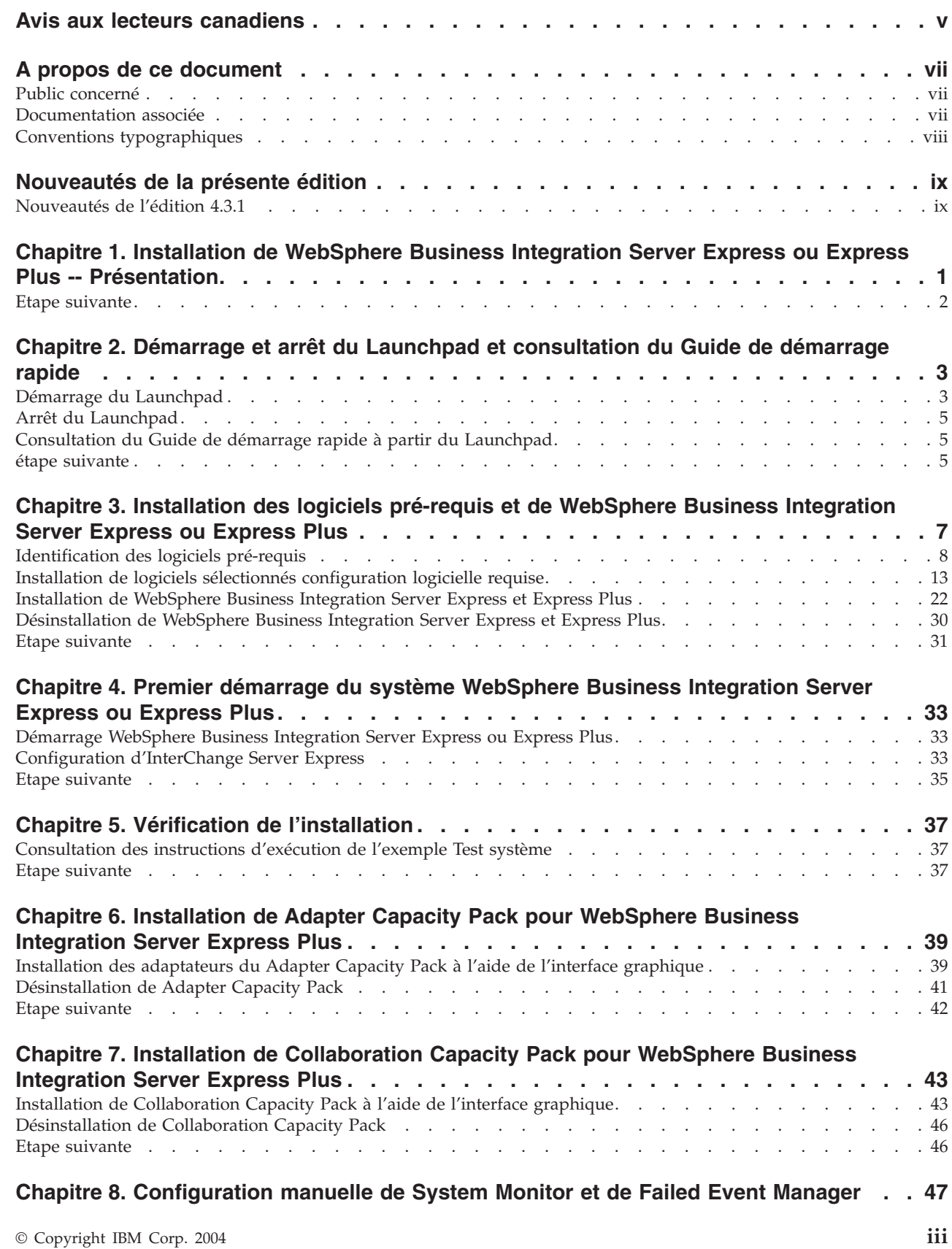

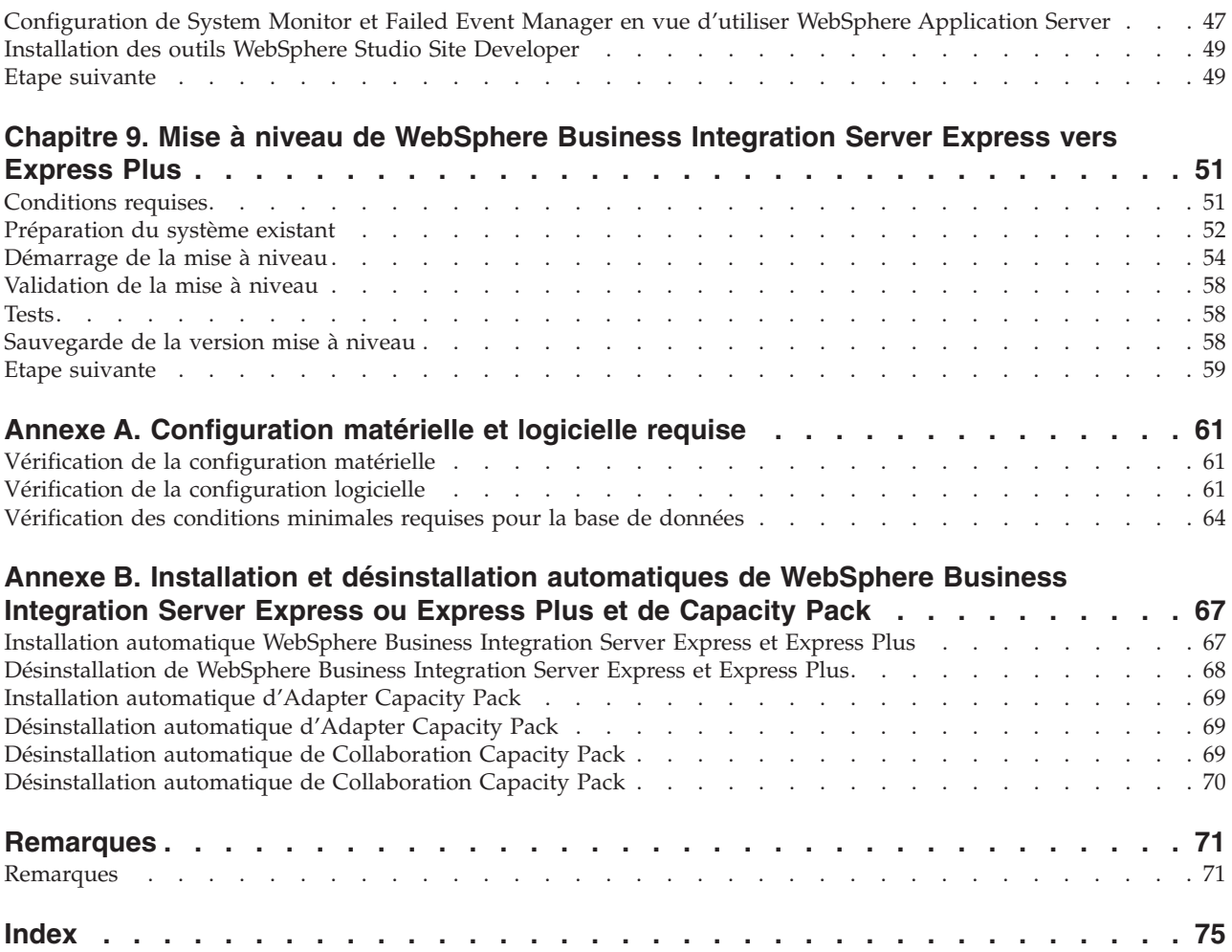

# <span id="page-6-0"></span>**Avis aux lecteurs canadiens**

Le présent document a été traduit en France. Voici les principales différences et particularités dont vous devez tenir compte.

#### **Illustrations**

Les illustrations sont fournies à titre d'exemple. Certaines peuvent contenir des données propres à la France.

#### **Terminologie**

La terminologie des titres IBM peut différer d'un pays à l'autre. Reportez-vous au tableau ci-dessous, au besoin.

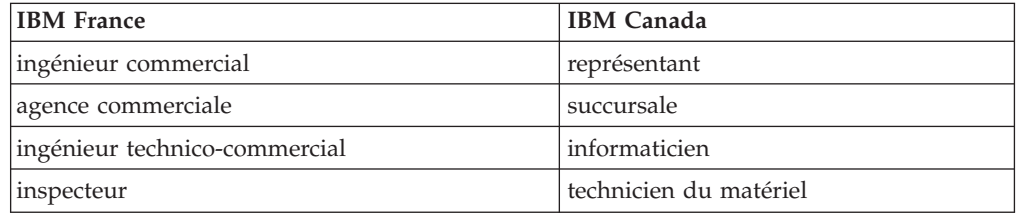

#### **Claviers**

Les lettres sont disposées différemment : le clavier français est de type AZERTY, et le clavier français-canadien de type QWERTY.

#### **OS/2 et Windows - Paramètres canadiens**

Au Canada, on utilise :

- v les pages de codes 850 (multilingue) et 863 (français-canadien),
- le code pays 002,
- le code clavier CF.

#### **Nomenclature**

Les touches présentées dans le tableau d'équivalence suivant sont libellées différemment selon qu'il s'agit du clavier de la France, du clavier du Canada ou du clavier des États-Unis. Reportez-vous à ce tableau pour faire correspondre les touches françaises figurant dans le présent document aux touches de votre clavier.

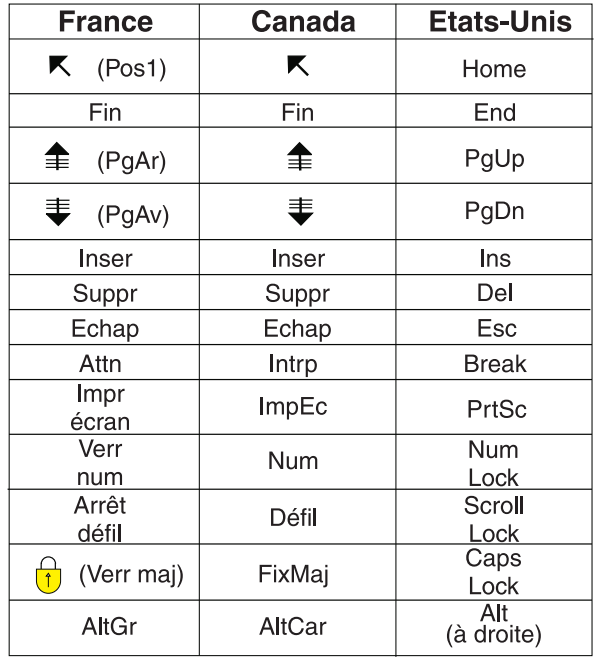

#### **Brevets**

Il est possible qu'IBM détienne des brevets ou qu'elle ait déposé des demandes de brevets portant sur certains sujets abordés dans ce document. Le fait qu'IBM vous fournisse le présent document ne signifie pas qu'elle vous accorde un permis d'utilisation de ces brevets. Vous pouvez envoyer, par écrit, vos demandes de renseignements relatives aux permis d'utilisation au directeur général des relations commerciales d'IBM, 3600 Steeles Avenue East, Markham, Ontario, L3R 9Z7.

#### **Assistance téléphonique**

Si vous avez besoin d'assistance ou si vous voulez commander du matériel, des logiciels et des publications IBM, contactez IBM direct au 1 800 465-1234.

# <span id="page-8-0"></span>**A propos de ce document**

Les produits IBM WebSphere Business Integration Server Express et IBM WebSphere Business Integration Server Express Plus sont constitués des composants suivants : InterChange Server Express, les outils associés Toolset Express, CollaborationFoundation et un ensemble d'adaptateurs d'intégration de logiciels. Les outils de Toolset Express vous permettent de créer, modifier et gérer des processus métier. Vous pouvez faire votre choix parmi les adaptateurs préintégrés, appropriés aux processus métier déployés sur vos applications. Le modèle de processus standard--CollaborationFoundation--vous permet de créer rapidement des processus personnalisés.

Ce document explique comment installer et configurer les systèmes IBM WebSphere Business Integration Server Express et IBM WebSphere Business Integration Server Express Plus.

Sauf indication contraire, toutes les informations de ce guide s'appliquent aux deux systèmes IBM WebSphere Business Integration Server Express et IBM WebSphere Business Integration Server Express Plus. Le terme WebSphere Business Integration Server Express et ses variantes font référence aux deux produits.

## **Public concerné**

Le présent document s'adresse aux consultants et aux administrateurs système qui installent, déploient et gèrent WebSphere Business Integration Server Express ou Express Plus dans un environnement OS/400.

### **Documentation associée**

La documentation complète disponible pour ce produit décrit les fonctions et les composants communs à toutes les installations de WebSphere Business Integration Server Express et Express Plus et inclut du matériel de référence sur des composants spécifiques.

Vous pouvez télécharger, installer et visualiser la documentation sur le site suivant : [http://www.ibm.com/websphere/wbiserverexpress/infocenter](http://www.ibm.com/websphere/wbiserverexpress/infocenter/).

**Remarque :** Des informations importantes relatives à ce produit peuvent être diffusées dans les notes et les flashes de support technique (Technical Support Technotes and Flashes), après la publication du présent document. Pour les consulter, accédez au site Web WebSphere Business Integration Support <http://www.ibm.com/software/integration/websphere/support/>. Sélectionnez la partie du composant qui vous intéresse et effectuez une recherche dans la section Technotes and Flashes.

# <span id="page-9-0"></span>**Conventions typographiques**

Le présent document utilise les conventions suivantes :

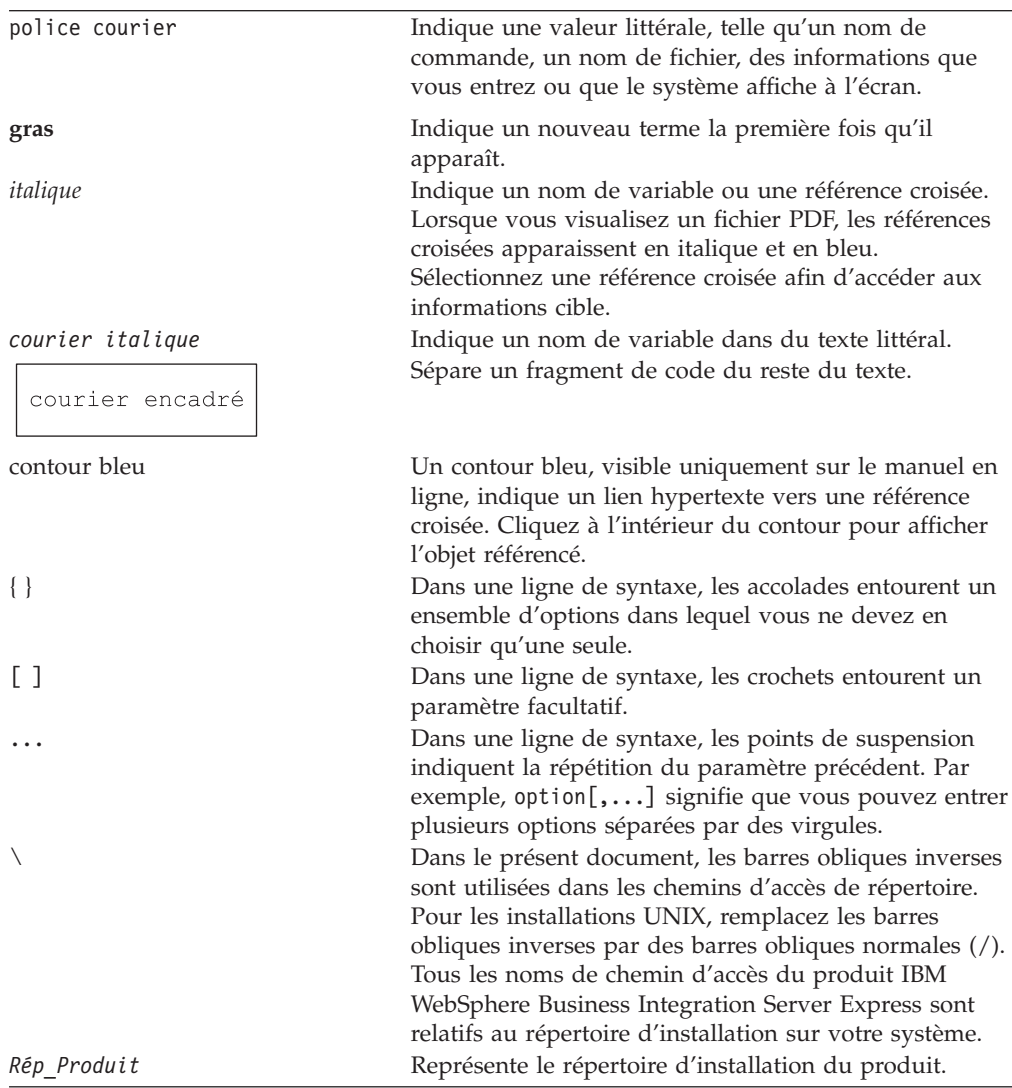

# <span id="page-10-0"></span>**Nouveautés de la présente édition**

# **Nouveautés de l'édition 4.3.1**

Il s'agit de la première édition de ce guide. L'édition 4.3.1 prend en charge le mode production sur les systèmes d'exploitation suivants :

- IBM OS/400 V5R2, V5R3
- Red Hat Enterprise Linux AS 3.0 Update 1
- SuSE Linux Enterprise Server 8.1 SP3
- Microsoft Windows 2003

# <span id="page-12-0"></span>**Chapitre 1. Installation de WebSphere Business Integration Server Express ou Express Plus -- Présentation**

Les produits IBM WebSphere Business Integration Server Express et Express Plus sont fournis avec un programme de configuration avec une interface graphique, le Launchpad, exécuté sur une plateforme Windows. Il vous guide pour l'installation et la configuration des prérequis et du logiciel.

L'installation du produit se fait à distance depuis le système Windows, sur le système OS/400. Par conséquent, le système OS/400 doit appartenir au même réseau que le système Windows que vous avez l'intention d'utiliser pour l'installation. Les serveurs hôtes doivent être démarrés sur le système OS/400 (utilisez la commande STRHOSTSVR CL avec le paramètre SERVER(\*ALL)) pour que l'installation soit possible. Le produit contient des composants qui fonctionnement uniquement sous Windows. Il s'agit des outils avec interface graphique pour paramétrer, configurer et gérer le produit. En plus d'installer les fichiers sur votre système OS/400, la procédure d'installation installe également les fichiers sur le système Windows depuis lequel vous avez exécuté l'installation.

Le présent guide présente chaque étape des processus d'installation et de configuration. Ces étapes doivent être effectuées dans l'ordre suivant :

- 1. Familiarisez-vous avec les fonctionnalités du Launchpad, y compris le démarrage et l'arrêt, et utilisez l'outil pour visualiser le *Guide de démarrage rapide*. Voir Chapitre 2, [«Démarrage](#page-14-0) et arrêt du Launchpad et consultation du Guide de [démarrage](#page-14-0) rapide», à la page 3.
- 2. Vérifiez que les prérequis logiciels sont installés, installez éventuellement les prérequis sélectionnés puis le produit WebSphere Business Integration Server Express ou Express Plus. Voir Chapitre 3, [«Installation](#page-18-0) des logiciels pré-requis et de [WebSphere](#page-18-0) Business Integration Server Express ou Express Plus», à la page [7.](#page-18-0)
- 3. Démarrez votre système. Voir Chapitre 4, «Premier [démarrage](#page-44-0) du système [WebSphere](#page-44-0) Business Integration Server Express ou Express Plus», à la page 33.
- 4. Vérifiez éventuellement que votre système est installé et fonctionne correctement en utilisant l'exemple Test système. Voir Chapitre 5, [«Vérification](#page-48-0) de [l'installation»,](#page-48-0) à la page 37.
- 5. Installez éventuellement un Adapter Capacity Pack pour WebSphere Business Integration Server Express Plus. Voir Chapitre 6, [«Installation](#page-50-0) de Adapter Capacity Pack pour [WebSphere](#page-50-0) Business Integration Server Express Plus», à la [page](#page-50-0) 39.
- 6. Installez éventuellement un Collaboration Capacity Pack pour WebSphere Business Integration Server Express Plus. Voir Chapitre 7, [«Installation](#page-54-0) de [Collaboration](#page-54-0) Capacity Pack pour WebSphere Business Integration Server [Express](#page-54-0) Plus», à la page 43.

Les chapitres supplémentaires du guide fournissent des informations relatives aux sujets suivants :

- v Chapitre 8, [«Configuration](#page-58-0) manuelle de System Monitor et de Failed Event [Manager»,](#page-58-0) à la page 47.
- Chapitre 9, «Mise à niveau de [WebSphere](#page-62-0) Business Integration Server Express vers [Express](#page-62-0) Plus», à la page 51.
- <span id="page-13-0"></span>v Annexe A, [«Configuration](#page-72-0) matérielle et logicielle requise», à la page 61.
- v Annexe B, «Installation et [désinstallation](#page-78-0) automatiques de WebSphere Business [Integration](#page-78-0) Server Express ou Express Plus et de Capacity Pack», à la page 67.

Chaque chapitre, excepté les annexes, se termine par une section appelée ″Etape suivante″. Cette section vous indique quel chapitre consulter, en fonction de votre avancée dans le processus d'installation et des produits que vous souhaitez installer.

# **Etape suivante**

Avant de démarrer les processus d'installation et de configuration, passez au Chapitre 2, [«Démarrage](#page-14-0) et arrêt du Launchpad et consultation du Guide de [démarrage](#page-14-0) rapide», à la page 3 afin de vous familiariser avec les fonctions du Launchpad.

# <span id="page-14-0"></span>**Chapitre 2. Démarrage et arrêt du Launchpad et consultation du Guide de démarrage rapide**

Le Launchpad vous guide durant l'installation et la configuration de WebSphere Business Integration Server Express ou Express Plus, pour cela vous devez savoir comment le lancer et l'arrêter. Vous devez également savoir comment consulter les procédures du *Guide de démarrage rapide* du produit afin de vérifier que votre système est correctement installé et fonctionne bien.

Le présent chapitre est composé des sections suivantes :

- «Démarrage du Launchpad»
- v «Arrêt du [Launchpad»](#page-16-0) à la page 5
- v [«Consultation](#page-16-0) du Guide de démarrage rapide à partir du Launchpad» à la page [5](#page-16-0)
- «étape [suivante»](#page-16-0) à la page 5

### **Démarrage du Launchpad**

Avant de lancer le Launchpad, procédez comme suit :

- v Vérifiez que votre profil d'utilisateur OS/400 dispose des droits spéciaux \*ALLOBJ, \*SECADM et \*JOBCTL.
- v Vérifiez que votre système OS/400 répond à la configuration matérielle requise, décrite dans la section «Vérification de la [configuration](#page-72-0) matérielle» à la page 61.
- v Si vous comptez utiliser le client Windows pour les Outils, vérifiez que le système Windows répond à la configuration matérielle requise, décrite dans la section «Vérification de la [configuration](#page-72-0) matérielle» à la page 61.
- v Consultez le site suivant pour obtenir tous les correctifs disponibles pour votre produit : <http://www.ibm.com/software/integration/websphere/support/>
- v Si Norton AntiVirus est activé sur votre poste, désactivez-le puis relancer votre machine, comme indiqué ci-dessous :
	- 1. Sélectionnez **Démarrer** > **Paramètres** > **Panneau de configuration** > **Outils d'administration** > **Services**.
	- 2. Cliquez avec le bouton droit de la souris sur Client Norton AntiVirus.
	- 3. Sélectionnez **Arrêter**.
- v Vérifiez que vous disposez des droits d'administrateur Windows et d'un ID utilisateur Windows de moins de 20 caractères. Dans le cas contraire, des messages d'erreurs sont affichés pour indiquer le problème, et le Launchpad s'arrête.

Pour lancer le Launchpad, insérez le CD WebSphere Business Integration Server Express OS/400 dans le poste Windows sur lequel vous utiliserez le Launchpad.

L'écran d'informations système OS/400 est affiché, demandant le nom du système OS/400 ainsi que l'ID utilisateur et le mot de passe. Entrez les informations et cliquez sur **OK**. L'écran d'accueil du Launchpad s'affiche. Les boutons situés sur le côté gauche de cet écran permettent de sélectionner rapidement plusieurs tâches.

**Remarque :** Dans ce document, les instructions d'installation supposent une installation effectuée à partir du CD-ROM du produit. Si vous comptez récupérer la version téléchargeable depuis Passport Advantage, consultez les informations de Passport Advantage pour connaître les instructions de téléchargement.

L'écran d'accueil du Launchpad de WebSphere Business Integration Server Express diffère légèrement de celui de WebSphere Business Integration Server Express Plus. L'écran d'accueil du Launchpad représenté ici correspond à celui de WebSphere Business Integration Server Express Plus.

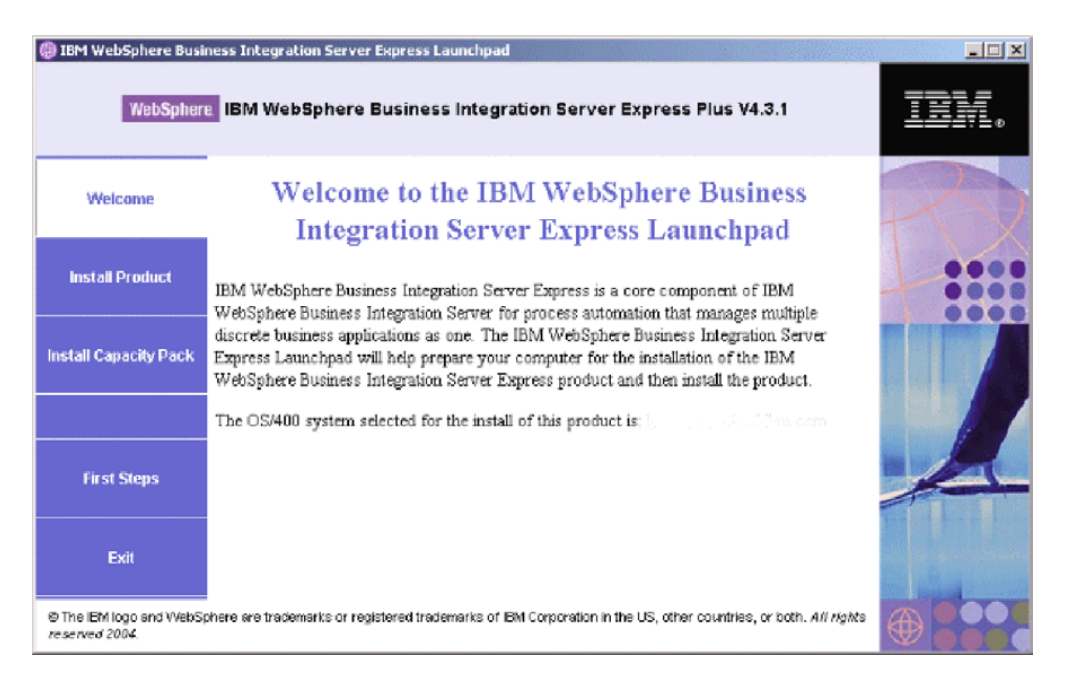

*Figure 1. Ecran d'accueil de WebSphere Business Integration Server Express Plus*

Les boutons de cet écran permettent d'accéder aux tâches suivantes :

#### **Installation du produit**

Installation des logiciels prérequis en fonction des composants que vous souhaitez installer puis installation les composants du produit.

#### **Installation de Capacity Pack**

Ce bouton n'est présent que sur le Launchpad de WebSphere Business Integration Server Express Plus. Il lance les programmes d'installation pour les packs Adapter Capacity et Collaboration Capacity.

#### **Premiers pas**

Lancement du *Guide de démarrage rapide*.

#### **Quitter**

Arrêt du Launchpad.

# <span id="page-16-0"></span>**Arrêt du Launchpad**

Pour quitter le Launchpad, cliquez sur le bouton **Quitter**.

# **Consultation du Guide de démarrage rapide à partir du Launchpad**

Le Launchpad permet d'accéder au *Guide de démarrage rapide* et de le consulter. Pour consulter ce document, cliquez sur le bouton **Premiers pas** du Launchpad.

# **étape suivante**

Si vous savez comment utiliser l'interface graphique du Launchpad pour effectuer les opérations décrites dans ce chapitre, passez au Chapitre 3, [«Installation](#page-18-0) des logiciels pré-requis et de [WebSphere](#page-18-0) Business Integration Server Express ou [Express](#page-18-0) Plus», à la page 7 pour savoir comment utiliser le Launchpad pour confirmer l'installation des prérequis et les installer au besoin.

# <span id="page-18-0"></span>**Chapitre 3. Installation des logiciels pré-requis et de WebSphere Business Integration Server Express ou Express Plus**

Le système WebSphere Business Integration Server Express ou Express Plus détermine la configuration logicielle requise pour votre installation en fonction des composants que vous choisissez d'installer. Le Launchpad vérifie si les logiciels pré-requis sont installés sur votre machine. Il peut installer certains des logiciels pré-requis. Pour connaître la liste des logiciels pré-requis, consultez le [tableau](#page-74-0) 6 à la [page](#page-74-0) 63.

Pour installer automatiquement WebSphere Business Integration Server Express ou Express Plus, consultez la section «Installation [automatique](#page-78-0) WebSphere Business [Integration](#page-78-0) Server Express et Express Plus» à la page 67.

**Remarque :** Pour désinstaller WebSphere Business Integration Server Express ou Server Express Plus sous OS/400, vous devez exécuter l'assistant de désinstallation de la console depuis une ligne de commande OS/400. Consultez la section [«Désinstallation](#page-79-0) de WebSphere Business [Integration](#page-79-0) Server Express et Express Plus» à la page 68 pour obtenir des instructions.

Les instructions d'installation figurant dans les sections du présent chapitre sont basées sur les hypothèses suivantes :

- v WebSphere Business Integration Server Express ou Express Plus version 4.3.1 n'est *pas* déjà installé sur votre machine. Si vous disposez d'une version précédente du produit ou des Capacity Packs et que vous souhaitez les mettre à niveau vers la version 4.3.1, ou si vous avez installé WebSphere Business Integration Server Express 4.3.1 et souhaitez passer à WebSphere Business Integration Server Express Plus version 4.3.1, reportez-vous aux instructions correspondantes figurant dans le Chapitre 9, «Mise à niveau de [WebSphere](#page-62-0) Business [Integration](#page-62-0) Server Express vers Express Plus», à la page 51.
- v L'installation se fait depuis les CD officiels du produit.

**Informations importantes lors de l'installation depuis les ESD Passport Advantage**

- 1. Reportez-vous aux informations fournies avec Passport Advantage information pour télécharger les instructions.
- 2. Extrayez tous les ESD vers le même répertoire de votre système de fichiers et effectuez l'installation à partir de la machine afin de garantir le bon fonctionnement du programme d'installation. Ne créez *pas* de CD à partir d'images ESD pour tenter d'effectuer l'installation à partir de ces CD. Si vous procédez de cette façon, l'installation peut échouer, car les utilitaires de configuration de certains logiciels prérequis peuvent être absents des ESD contenant les logiciels prérequis.
- 3. Vérifiez que les noms des dossiers des composants contenus dans le répertoire à partir duquel les ESD ont été extraits, ne comportent aucun espace. Par exemple, C:\Program Files\WBISE n'est *pas* un répertoire valide car le nom du dossier Program Files comporte un espace. C:\WBISE *est* un répertoire valide car le nom du dossier WBISE ne comporte pas d'espace.
- <span id="page-19-0"></span>v Les composants sont installés sous OS/400 exécutant la Version 5 Edition 2 de OS/400 ou la Version 5 Edition 3 de i5/OS. (Dans le reste de ce guide et dans tous les autres documents, OS/400 désigne indifféremment ces deux versions.) Tous les composants des Outils sont installés sur la machine sous Windows. *Lorsque le programme d'installation est exécuté sur des systèmes Windows XP et Windows 2003, certains écrans ne s'affichent pas et d'autres affichent des sélections différentes.* Reportez-vous à la section [tableau](#page-73-0) 4 à la page 62 présentant une liste des composants qui sont pris en charge sur chaque plateforme Windows dans des environnements de production et de développement.
- v Les écrans affichés lors de l'installation du produit WebSphere Business Integration Server Express Plus peuvent être légèrement différents.

Le présent chapitre est composé des sections suivantes :

- v «Identification des logiciels pré-requis»
- v «Installation de logiciels sélectionnés [configuration](#page-24-0) logicielle requise» à la page [13](#page-24-0)
- v [«Installation](#page-33-0) de WebSphere Business Integration Server Express et Express Plus» à la [page](#page-33-0) 22
- v [«Désinstallation](#page-41-0) de WebSphere Business Integration Server Express et Express [Plus»](#page-41-0) à la page 30
- «Etape [suivante»](#page-42-0) à la page 31

Pour plus d'instructions sur l'installation automatique et la désinstallation, reportez-vous à l'Annexe B, «Installation et [désinstallation](#page-78-0) automatiques de [WebSphere](#page-78-0) Business Integration Server Express ou Express Plus et de Capacity [Pack»,](#page-78-0) à la page 67.

# **Identification des logiciels pré-requis**

Le système WebSphere Business Integration Server Express peut déterminer la configuration logicielle requise pour votre installation en fonction des composants que vous avez l'intention d'installer. Une description des composants disponibles figure à la section «Choix des [composants](#page-36-0) WebSphere Business Integration Server Express and Express Plus à [installer»](#page-36-0) à la page 25. Des icônes d'aide figurent en regard de certaines des entrées des écrans de l'interface graphique. Lorsque vous sélectionnez un icône, une fenêtre s'ouvre, présentant les informations relatives à la fonction, ainsi que les conditions préalables requises pour celle-ci.

Pour indiquer au système les composants que vous envisagez d'installer, suivez les étapes suivantes :

1. Cliquez sur le bouton du Launchpad intitulé **Installation du produit**. L'écran Installation du serveur s'affiche.

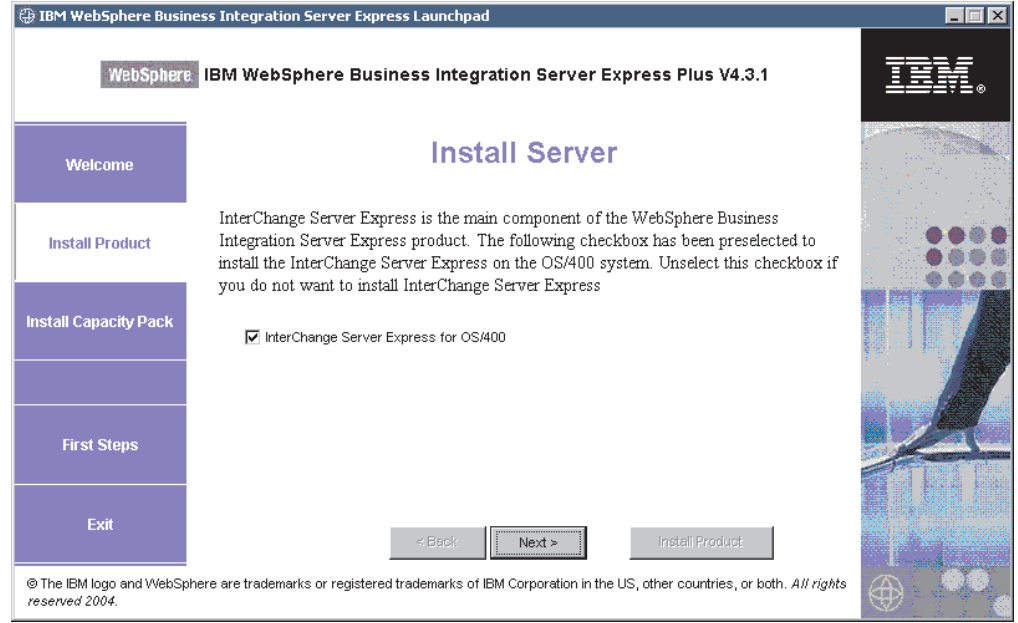

*Figure 2. Ecran Installation du serveur*

- 2. Sur l'écran Installation du serveur, la case en regard de l'entrée **InterChange Server Express** est sélectionnée par défaut. Effectuez l'une des opérations suivantes :
	- Pour installer le composant InterChange Server Express, sélectionnez **Suivant**. L'écran Installation des outils s'affiche.
	- v Pour *ne pas* installer le composant InterChange Server Express, décochez cette case et sélectionnez **Suivant**. L'écran Installation des outils s'affiche.

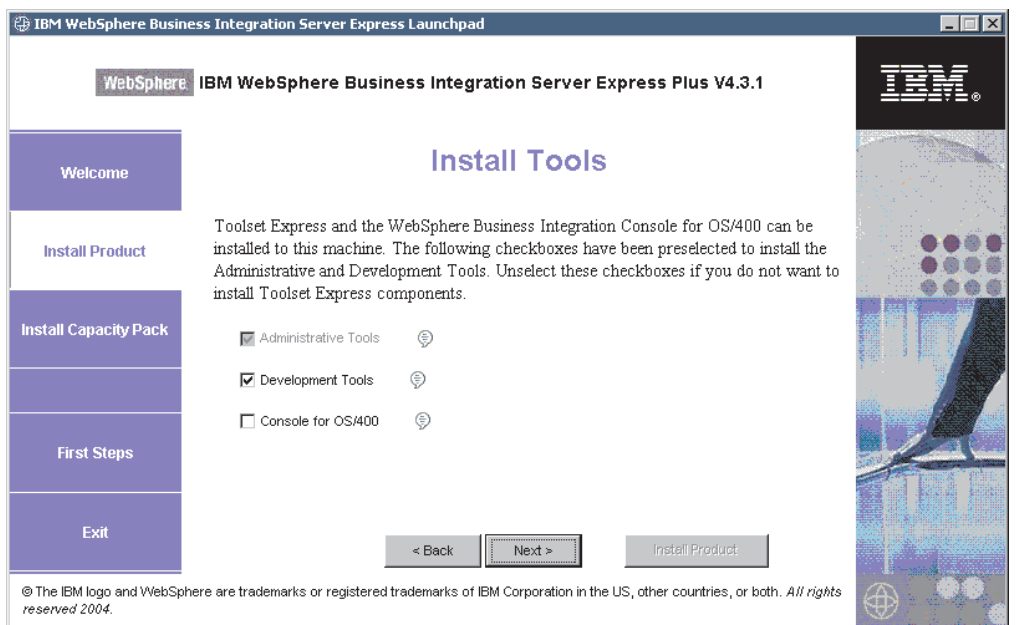

*Figure 3. Ecran Installation des outils*

3. Dans l'écran Installation des outils, les cases en regard des entrées **Outils d'administration** et **Outils de développement** sont cochées par défaut.

Effectuez l'une des opérations suivantes :

- v Pour installer les outils d'administration *et* les outils de développement, sélectionnez **Suivant**. L'écran Integrated Test Environment s'affiche.
- v Pour installer *uniquement* les outils d'administration, décochez la case en regard de l'entrée **Outils de développement** et sélectionnez **Suivant**. L'écran Outils Web s'affiche. Passez à l'étape 5

**Remarque :** Il n'est pas possible d'installer uniquement les outils de développement. Ils dépendent des outils d'administration.

- v Pour n'installer ni les outils d'administration ni les outils de développement, décochez les cases en regard des entrées **Outils d'administration** et **Outils de développement**, puis cliquez sur **Suivant**. L'écran Outils Web s'affiche. Passez à l'étape 5.
- 4. L'écran Integrated Test Environment permet d'installer l'environnement de test intégré.

Cochez la case en regard de **Installer Integrated Test Environment** sur cette machine pour installer l'ITE, si vous savez qu'il est exigé par votre solution, ou laissez la case vide pour sauter cet écran. Si nécessaire, vous pourrez installer Integrated Test Environment plus tard.

Cliquez sur **Suivant** pour poursuivre. L'écran Outils Web s'affiche.

5. Installez les Outils Web pour afficher le statut des différents composants de votre solution.

Ces outils exigent WebSphere Application Server 5.0.2 ou 5.1 ou WebSphere Application Server Express 5.1 sous OS/400.

Cochez la case en regard de **Outils Web** pour installer les outils Web. Vous pouvez également laisser cette case vide pour sauter cet écran. Si nécessaire, vous pourrez installer les outils Web plus tard.

Cliquez sur **Suivant** pour poursuivre. L'écran Installation des adaptateurs s'affiche.

**Remarque :** Si OS/400 n'est pas installé avec une version sous licence de Crypto Access Provider (5722AC3), un écran de chiffrement s'affiche avant l'écran d'installation des adaptateurs.

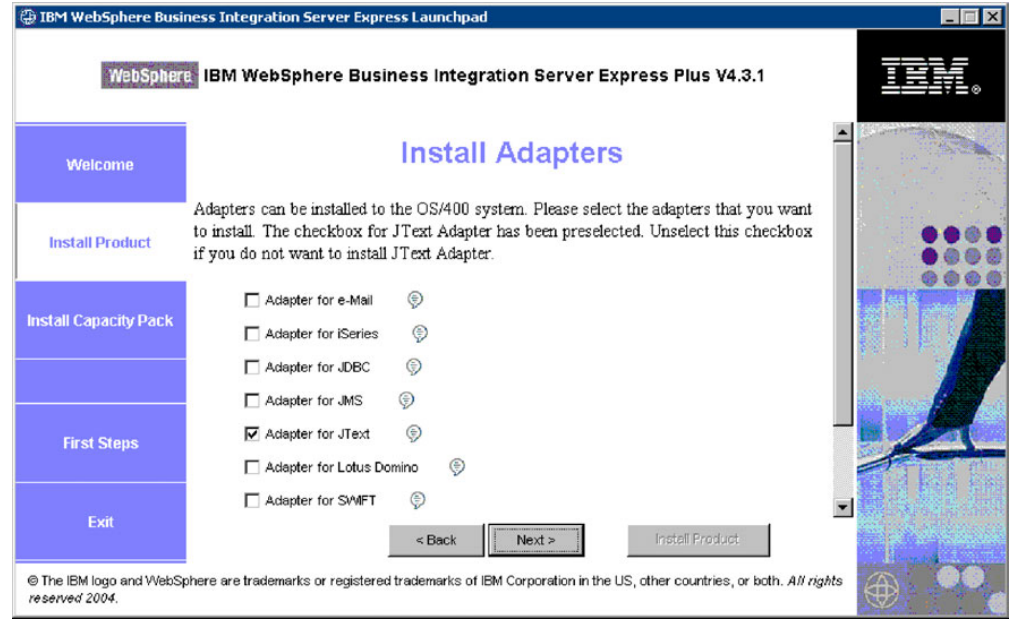

*Figure 4. Ecran Installation des adaptateurs*

- 6. Dans l'écran Installation des adaptateurs, sélectionnez les adaptateurs à installer. Vous pouvez installer autant d'adaptateurs que vous le souhaitez. Cependant, vous ne pouvez en enregistrer que *trois* auprès d'InterChange Server Express si vous installez WebSphere Business Integration Server Express et *cinq* si vous avez installé WebSphere Business Integration Server Express Plus. Sélectionnez **Suivant**. L'écran Installation des Exemples s'affiche.
	- **Remarque :** L'adaptateur pour JText est sélectionné par défaut car il est nécessaire pour exécuter l'exemple du test système, qui fait partie du composant des Exemples. Vous pouvez sélectionner le composant des Exemples à partir de l'écran Installation des exemples suivant.

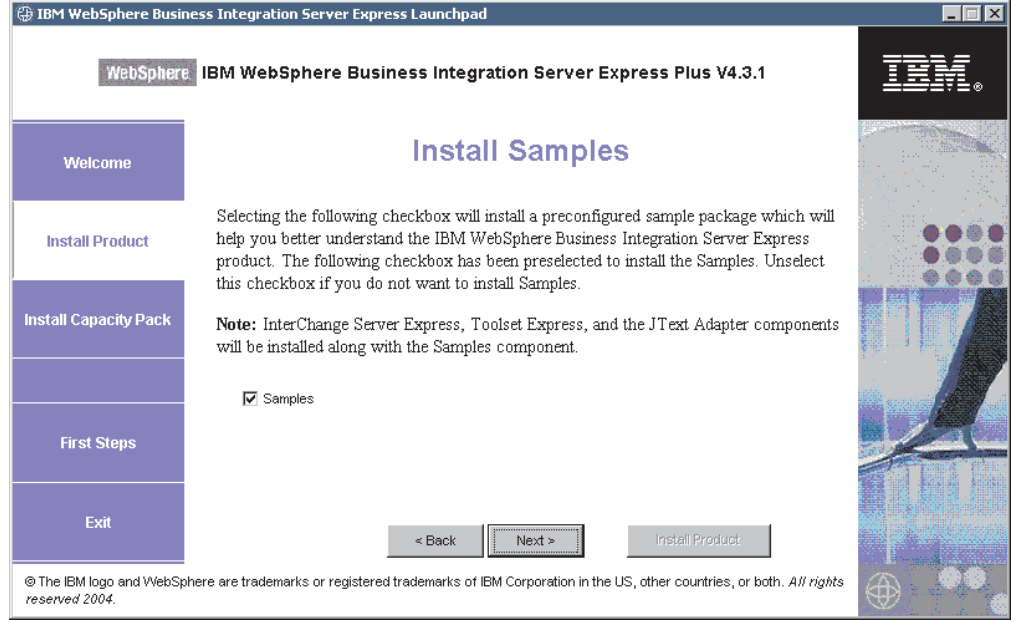

*Figure 5. Ecran Installation des Exemples*

- 7. Sur l'écran Installation des Exemples, la case en regard de l'entrée **Exemples** est cochée par défaut. Effectuez l'une des opérations suivantes :
	- v Pour installer le composant Exemples, sélectionnez **Suivant**. L'écran Conditions logicielles requises s'affiche.
		- **Remarque :** Le composant Exemples nécessite l'installation d'InterChange Server Express, de Toolset Express et de JText Adapter. Par conséquent, lorsque vous choisissez d'installer ce composant, InterChange Server Express, Toolset Express et JText Adapter sont également installés, que vous ayez ou non choisi de les installer dans les écrans précédents.
	- v Pour *ne pas* installer le composant Exemples, décochez la case et sélectionnez **Suivant**. L'écran Conditions logicielles requises s'affiche.

D'après les choix effectués aux étapes précédentes, le Launchpad détermine les logiciels pré-requis nécessaires aux composants que vous installez. Il détermine s'ils sont installés sur votre système(OS/400 ou Windows selon vos sélections), et consigne les résultats de son analyse dans l'écran Conditions logicielles requises. La liste qui apparaît sur cet écran pour votre système peut contenir tout ou partie des entrées ci-après, en fonction des composants de WebSphere Business Integration Server Express ou Express Plus que vous choisissez d'installer :

- IBM WebSphere Application Server Express V5.1
- IBM Java Development Kit 1.3
- IBM Java Development Kit 1.4
- IBM Toolbox for Java
- QShell Interpreter
- AC3 Crypto Access Provider(5722AC3)
- IBM HTTP Server for OS/400
- IBM WebSphere MQ 5.3 CSD06 ou plus pour Windows
- IBM WebSphere MQ 5.3 CSD06 ou plus pour OS/400
- <span id="page-24-0"></span>v Une base de données pour Windows (l'une de celles prises en charge)
- IBM Java (TM) Development Kit 1.3.1\_05 pour Windows
- Un navigateur Web (l'un des deux pris en charge).

Pour le Launchpad OS/400, le seul pré-requis facultatif est le navigateur Web. Sous OS/400, si le logiciel pré-requis est endommagé, un statut Erreur s'affiche.

Le Launchpad affiche l'état d'installation de chaque élément pré-requis sur votre système OS/400 et sur votre système client Windows. Il peut s'agir de **Non installé**, **Facultatif**, ou **OK**, et, pour la base de données uniquement, **Non configuré**.

Si l'un des logiciels requis pour votre système est **Non installé** ou **Facultatif**, vous pouvez utiliser le Launchpad pour l'installer ou afin de savoir où l'obtenir (le Launchpad n'installe que certains logiciels pré-requis sélectionnés). Si vous avez installé une base de données dont l'état est **Non configuré**, vous pouvez la configurer via le Launchpad. Pour plus d'informations sur les tâches pouvant être réalisées relativement à chaque logiciel pré-requis, reportez-vous à la section «Installation de logiciels sélectionnés configuration logicielle requise».

# **Installation de logiciels sélectionnés configuration logicielle requise**

Le Launchpad a déterminé les logiciels pré-requis nécessaires pour votre système :

- v Si vous avez l'intention d'utiliser System Monitor ou Failed Event Manager (qui sont installés en tant que composants des Outils Web) vous devez installer un serveur d'applications Web. Le Launchpad peut installer automatiquement WebSphere Application Server Express v5.1. Voir [«Installation](#page-26-0) de WebSphere [Application](#page-26-0) Server Express» à la page 15 pour plus de détails. D'autres serveurs d'applications Web sont pris en charge.
	- **Remarque :** Si vous souhaitez que le programme d'installation de WebSphere Business Integration Server Express ou Express Plus configure automatiquement System Monitor et Failed Event Manager pour les utiliser avec le produit Express ou Express Plus et avec WebSphere Application Server Express ou WebSphere Application Server, l'une des versions prises en charge de WebSphere Application Server Express ou WebSphere Application Server *doit* être installée avant d'exécuter le programme d'installation de WebSphere Business Integration Server Express ou Express Plus. Dans le cas contraire, vous devrez configurer manuellement System Monitor et Failed Event Manager, comme indiqué au Chapitre 8, [«Configuration](#page-58-0) manuelle de System Monitor et de Failed Event [Manager»,](#page-58-0) à la [page](#page-58-0) 47.

Les URL par défaut sont les suivantes :

- Pour System Monitor : http://*nomhôte*:*xxxx*/ICSMonitor. *xxxx* représente le numéro de port HTTP requis pendant l'installation OS/400.
- Pour Failed Event Manager : http://*nomhôte*:*xxxx*/FailedEvents. Même remarque que pour System Monitor.
- v Chaque installation de WebSphere Business Integration Server Express et Express Plus nécessite celle de WebSphere MQ 5.3.0.2 CSD06 ou supérieur. Le Launchpad peut installer automatiquement ce logiciel. Voir [«Installation](#page-26-0) de [WebSphere](#page-26-0) MQ» à la page 15 pour plus de détails.
- Concernant les logiciels pré-requis OS/400 sous licence, vous êtes invité à les installer sur la machine OS/400. Seuls les programmes WebSphere MQ et WebSphere Application Server Express sous licence pour OS/400 peuvent être installés automatiquement à l'aide du Launchpad. Les CD de ces programmes sous licence sont livrés avec ceux du système d'exploitation OS/400 et doivent être installés sous OS/400 en appliquant les instructions d'installation qui les accompagnent.
- Si vous prévoyez d'installer Integrated Test Environment, vous devrez installer une base de données Windows. Integrated Test Environment est un outil de développement utilisé pour tester les composants dans un système Windows InterChange Server Express avant de procéder au déploiement de InterChange Server Express pour OS/400.
- v Si vous avez l'intention d'effectuer un développement de collaboration et mappage, vous devez avoir installé IBM Java Development Kit 1.3.1\_05 sur votre machine Windows. Le Launchpad peut installer automatiquement ce logiciel. Voir «Installation de Java [Development](#page-32-0) Kit» à la page 21 pour plus de détails.
- v Si vous avez l'intention d'utiliser System Monitor ou Failed Event Manager (qui sont installés en tant que composants d'Outils Web) vous devez installer un navigateur Web. Le Launchpad ne peut pas installer automatiquement un navigateur Web pris en charge, mais propose des instructions pour trouver des versions installables. Pour plus d'informations, voir [«Installation](#page-32-0) d'un navigateur [Web»](#page-32-0) à la page 21.

Des tableaux exhaustifs de tous les logiciels requis figurent à la section «Vérification de la [configuration](#page-72-0) logicielle» à la page 61. Si vous avez précédemment installé les versions appropriées de produits pré-requis, vous n'aurez peut-être pas à les réinstaller via le Launchpad. Consultez les instructions de configuration concernant les logiciels spécifiques.

montre l'écran Conditions logicielles requises avant que toutes les conditions ne soient remplies.

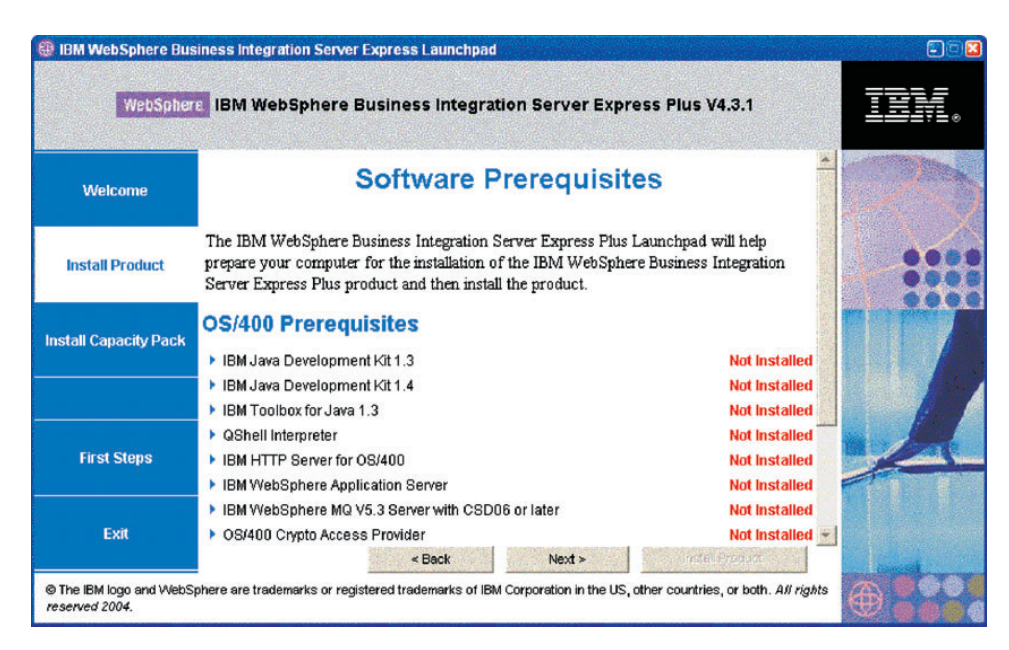

*Figure 6. Ecran Conditions logicielles requises avant que toutes les conditions requises ne soient remplies*

# <span id="page-26-0"></span>**Installation de Java Development Kit 1.3**

Certains logiciels sous licence OS/400 ne sont pas livrés avec WebSphere Business Integration Server Express et Express Plus. Il s'agit de : Java Development Kit 1.3, Java Development Kit 1.4, Toolbox for Java, QShell Interpreter, HTTP Server for OS/400, et Crypto Access Provider. S'ils ne sont pas installés sur votre système OS/400, le Launchpad vous invite à vous procurer leurs CD (livrés avec OS/400) et à les installer sur le poste OS/400. La présente section décrit l'installation de Java Development Kit 1.3, mais la même boîte de dialogue s'affiche également pour les autres programmes.

Un Java Development Kit (version 1.3) est requis pour exécuter les produits WebSphere Business Integration Server Express et Express Plus.

Pour installer Java Development Kit Version 1.3, procédez comme suit :

- 1. Depuis l'écran Conditions logicielles requises du Launchpad, développez **Java Development Kit V1.3**.
- 2. Le Launchpad vous invite à installer Licensed Program Java Development Kit 1.3 (5722JV1 option 5) sur votre machine OS/400. Utilisez le lecteur de CD du poste OS/400 et les CD fournis avec votre version d'OS/400 pour installer le Java Development Kit.
- 3. Une fois l'installation de Java Development Kit 1.3 terminée, sélectionnez le bouton **Vérifiez à nouveau** pour vérifier que son statut dans le Launchpad est passé de **Non installé** à **OK**.

# **Installation de WebSphere Application Server Express**

Cette condition préalable est requise si vous avez l'intention d'installer les composants de Toolset Express, System Monitor et Failed Event Manager, qui necessitent un serveur d'applications Web avec un moteur de Servlet. Si vous avez déjà installé WebSphere Application Server versions 5.0.2 ou 5.1, cette condition requise est satisfaite.

Pour installer IBM WebSphere Application Server Express, procédez comme suit :

- 1. Depuis l'écran Conditions logicielles requises du Launchpad, développez **IBM WebSphere Application Server - Express V5.1**.
- 2. Sélectionnez **Installation** pour lancer le programme d'installation automatique.

**Important :** Sélectionnez le bouton **Installation** situé dans la zone mise en évidence sous **IBM WebSphere Application Server - Express V5.1**, *pas* le bouton **Installation du produit** situé au bas de l'écran.

3. A l'issue de l'installation automatique de WebSphere Application Server Express, vérifiez que son état dans le Launchpad est passé de **Non installé** à **OK**.

## **Installation de WebSphere MQ**

Le logiciel de messagerie de WebSphere MQ est requis pour exécuter les produits WebSphere Business Integration Server Express et Express Plus.

- v Si vous avez l'intention d'installer le composant InterChange Server Express, vous devez installer WebSphere MQ sur la machine OS/400.
- v Si vous avez l'intention d'installer Toolset Express mais pas l'ITE, vous ne devez installer que WebSphere MQ Client sous Windows. Si vous n'installez pas

Toolset Express, vous n'avez pas besoin d'installer WebSphere MQ sous Windows. Si vous choisissez l'ITE, vous devrez installer WebSphere MQ Client et Server sous Windows.

Le Launchpad a déjà déterminé si vous devez installer le serveur et le client ou uniquement ce dernier et présente l'une des entrées ci-après sur l'écran Conditions logicielles requises :

- v Si vous devez installer le serveur IBM WebSphere MQ 5.3.0.2 CSD06 sur votre système OS/400, l'entrée **IBM WebSphere MQ 5.3 Server avec CSD06 ou ultérieur** s'affiche dans la liste des logiciels pré-requis.
- Si vous installez le client et le serveur IBM WebSphere MQ 5.3.0.2 CSD06 sur votre système client, l'entrée **IBM WebSphere MQ 5.3.0.2 CSD06** s'affiche dans la liste des logiciels pré-requis du client.
- v Si vous devez installer uniquement le client IBM WebSphere MQ 5.3.0.2 CSD06 sur votre système client, l'entrée **IBM WebSphere MQ 5.3.0.2 CSD06 Client** s'affiche dans la liste des logiciels pré-requis du client.

Pour installer IBM WebSphere MQ 5.3 Server sur le système OS/400, procédez comme suit :

- 1. A partir de l'écran Conditions logicielles requises du Launchpad pour OS/400, développez **IBM WebSphere MQ 5.3 Server avec CSD06 ou plus**.
- 2. Sélectionnez **Installation** pour lancer l'installation automatique d'IBM WebSphere MQ 5.3 Server.
	- **Important :** Sélectionnez le bouton **Installation** situé dans la zone mise en évidence sous **IBM WebSphere MQ 5.3 Server avec CSD06 ou ultérieur**, *pas* le bouton **Installation du produit** situé au bas de l'écran.
- 3. A l'issue de l'installation automatique de WebSphere MQ Server, vérifiez que son état dans le Launchpad est passé de **Non installé** à **OK**.
- **Remarque :** Si WebSphere MQ Server est déjà installé mais que le programme d'installation ne détecte pas CSD06 ou plus, il vous invite à appliquer le CSD et propose un lien vers des informations complémentaires. Le Launchpad n'applique pas automatiquement le CSD06.
- **Remarque :** Si le Launchpad détecte une ancienne installation de WebSphere MQ Server sur votre système OS/400, il affiche une erreur et propose un lien vers des informations complémentaires.

Pour installer le serveur et le client IBM WebSphere MQ 5.3.0.2 CSD06 ou le client uniquement sur votre système Windows, procédez comme suit :

- 1. Depuis l'écran Conditions logicielles requises du Launchpad, développez **IBM WebSphere MQ 5.3.0.2 CSD06** ou **Client IBM WebSphere MQ 5.3.0.2 CSD06** (celui qui s'affiche sur votre système).
- 2. Sélectionnez **Installation** pour lancer l'installation automatique d'IBM WebSphere MQ 5.3.0.2 CSD06. L'écran de sélection des unités s'affiche.
	- **Important :** Sélectionnez le bouton **Installation** situé dans la zone mise en évidence sous **IBM WebSphere MQ 5.3.0.2 CSD06** ou **Client IBM WebSphere MQ 5.3.0.2 CSD06**, *pas* le bouton **Installation du produit** situé au bas de l'écran.
- 3. Sur l'écran de sélection des unités, indiquez sur quelle unité vous souhaitez installer WebSphere MQ et sélectionnez **OK**. L'installation automatique de WebSphere MQ commence.
	- **Remarque :** WebSphere MQ est installé par défaut sur l'unité C:\ dans le répertoire IBM\WebSphere MQ. Vous pouvez sélectionner une autre unité pour installer WebSphere MQ, mais pas un répertoire différent. Par exemple, si vous indiquez l'unité E:\ dans l'écran de sélection des unités, WebSphere MQ est installé dans E:\IBM\WebSphere MQ.
- 4. A l'issue de l'installation automatique de WebSphere MQ, vérifiez que son état dans le Launchpad est passé de **Non installé** à **OK**.
- **Remarque :** Des conditions préalables au niveau des logiciels et du réseau spécifiques au logiciel WebSphere MQ 5.3.0.2 CSD06 existent. Si ces conditions préalables ne sont pas respectées, l'installation automatique de ce produit échouera. Pour plus d'informations, consultez la documentation WebSphere MQ.

Si le Launchpad détecte une installation pré-existante de WebSphere MQ 5.3.0.2 sans CSD06 sur votre système Windows, il propose d'appliquer automatiquement le correctif. Dans ce cas, lorsque vous développez la sélection **IBM WebSphere MQ 5.3.0.2 CSD06** ou **Client IBM WebSphere MQ 5.3.0.2 CSD06** dans l'écran Conditions logicielles requises du Launchpad, vous pouvez sélectionner **Application de CSD06**. L'installation automatique du correctif s'exécute et l'état du logiciel dans le Launchpad devient **OK**.

# **Installation et configuration d'une base de données**

Si vous installez Integrated Test Environment, vous devez également installer une base de données sur le système Windows. IBM WebSphere Business Integration Server Express et Express Plus prennent en charge les bases de données IBM DB2 Universal Database v8.1 Express, IBM DB2 Universal Database v8.1 Enterprise, et Microsoft SQL Server 2000. Avant d'installer ou de configurer une base de données, procédez comme suit :

- v Vérifiez que vous disposez des droits d'administrateur pour créer une base de données et ajouter de nouveaux utilisateurs.
- v Consultez les conditions préalables minimales requises pour les différentes bases de données à la section [«Vérification](#page-75-0) des conditions minimales requises pour la base de [données»](#page-75-0) à la page 64.

Le Launchpad a déjà déterminé si vous devez disposer d'une base de données, et si c'est le cas, s'il en existe une qui soit installée et configurée de façon appropriée. Pour obtenir des informations sur vos besoins en matière de base de données, procédez comme suit :

- 1. Depuis l'écran Conditions logicielles requises, développez l'entrée **Base de données**. La zone Base de données de l'écran indique ce que le Launchpad a détecté sur votre machine.
- 2. Effectuez l'une des opérations ci-après, en fonction du logiciel détecté par le Launchpad sur la machine.
	- v Si aucune base de données prise en charge n'est installée, un bouton permet de lancer l'installation d'IBM DB2 Universal Database v8.1 Express. Dans ce cas, suivez les instructions de la section «Installation et [configuration](#page-29-0) d'une nouvelle [installation](#page-29-0) d'IBM DB2 Universal Database v8.1 Express» à la page [18.](#page-29-0)
- <span id="page-29-0"></span>v Si IBM DB2 Universal Database v8.1 Express ou Enterprise est installée, un bouton permet de lancer la configuration de l'installation existante. Dans ce cas, suivez les instructions de la section [«Configuration](#page-30-0) d'une installation existante d'IBM DB2 Universal Database v8.1 Express ou [Enterprise»](#page-30-0) à la [page](#page-30-0) 19.
- v Si la base de données Microsoft SQL Server 2000 est installée, deux options sont proposées : configuration par le Launchpad de l'installation de la base Microsoft SQL Server 2000 existante ou installation et configuration d'IBM DB2 Universal Database v8.1 Express. Effectuez l'une des opérations suivantes :
	- Si vous sélectionnez le bouton d'option en regard de l'entrée **Utilisation de Microsoft SQL Server 2000**, suivez les instructions de la section [«Configuration](#page-31-0) d'une installation existante de Microsoft SQL Server 2000» à la [page](#page-31-0) 20.
	- Si vous sélectionnez le bouton d'option en regard de l'entrée **Installation et utilisation d'IBM DB2 Universal Database v8.1 Express**, suivez les instructions de la section «Installation et configuration d'une nouvelle installation d'IBM DB2 Universal Database v8.1 Express».
- v Si IBM DB2 Universal Database v8.1 Express ou Enterprise *et* Microsoft SQL Server 2000 sont installées, il est possible de configurer l'une ou l'autre via le Launchpad. Effectuez l'une des opérations suivantes :
	- Si vous sélectionnez le bouton d'option en regard de l'entrée **Utilisation de Microsoft SQL Server 2000**, suivez les instructions de la section [«Configuration](#page-31-0) d'une installation existante de Microsoft SQL Server 2000» à la [page](#page-31-0) 20.
	- Si vous sélectionnez le bouton d'option en regard de l'entrée **Utilisation d'IBM DB2 Universal Database v8.1 Express**, suivez les instructions de la section [«Configuration](#page-30-0) d'une installation existante d'IBM DB2 Universal Database v8.1 Express ou [Enterprise»](#page-30-0) à la page 19.

### **Installation et configuration d'une nouvelle installation d'IBM DB2 Universal Database v8.1 Express**

Si aucune base de données prise en charge n'est installée sur votre machine ou si vous voulez installer et configurer IBM DB2 Universal Database v8.1 Express quelles que soient les autres bases de données prises en charge déjà installées, suivez les instructions de la présente section.

Avant d'installer DB2 UDB Express, lisez ce qui suit :

- v Vérifiez que votre ID utilisateur et votre ID de domaine Windows (si vous en utilisez un) sont identiques. Si ce n'est pas le cas, le processus d'installation de DB2 va échouer.
- v Les instructions d'installation de cette section supposent que vous installez DB2 UDB Express pour la première fois sur votre machine. Si vous avez déjà installé DB2 UDB Express via le Launchpad, désinstallez-la en vous conformant aux procédures de désinstallation DB2 standard ; si vous la réinstallez via le Launchpad, vous devez d'abord suivre les étapes ci-après :
	- Supprimez manuellement les deux ID utilisateur résiduels créés automatiquement par le Launchpad lorsqu'il a effectué la première installation de DB2 UDB Express. Pour ce faire, procédez comme suit :
		- 1. Sélectionnez **Démarrer > Paramètres > Panneau de configuration > Utilisateurs et mots de passe**.
		- 2. Sur l'écran Utilisateurs et mots de passe, sous la colonne indiquant le nom d'utilisateur, sélectionnez les ID utilisateur db2admin etsmbadmin.
- <span id="page-30-0"></span>3. Cliquez sur **Supprimer**.
- 4. Cliquez sur **Appliquer** et sur **OK** pour sortir de l'écran Utilisateurs et mots de passe.
- Supprimez manuellement les copies des fichiers serverexp, OptionFile\_DB2.txt ou OptionFile\_MSSQL2000.txt qui figureraient dans le répertoire spécifié par %TEMP%.
- Vérifiez que le répertoire contenant les alias DB2 (par défaut, un sous-répertoire du répertoire DB2) ne contient pas l'alias SMB\_DB de l'installation précédente de DB2.

Pour installer IBM DB2 UDB Express, procédez comme suit :

- 1. Si vous ne l'avez pas déjà fait, sur l'écran Conditions logicielles requises, développez l'entrée **Base de données**. La zone Base de données de l'écran indique ce que le Launchpad a détecté sur votre machine.
- 2. Sélectionnez le bouton d'**installation d'IBM DB2 Universal Database v8.1 Express**. L'écran de sélection des unités s'affiche.

#### **Important :** Sélectionnez le bouton d'**installation d'IBM DB2 Universal Database v8.1 Express** situé dans la zone mise en évidence sous **Base de données**, *pas* le bouton **Installation du produit** situé au bas de l'écran.

- 3. Sur l'écran de sélection des unités, indiquez sur quelle unité vous souhaitez installer la base de données et sélectionnez **OK**. L'installation automatique de la base de données commence. Une boîte de dialogue s'affichera pour indiquer que l'installation et la configuration sont terminées.
	- **Remarque :** IBM DB2 Express est installé par défaut sur l'unité C:\ du répertoire Program files\IBM\DB2. Vous pouvez sélectionner une autre unité pour installer la base de données, mais pas un répertoire différent. Par exemple, si vous indiquez l'unité E:\ sur l'écran de sélection des unités, la base de données est installée dans E:\Program Files\IBM\DB2.
- 4. A l'issue de l'installation automatique d'IBM DB2 Express, vérifiez que son état dans le Launchpad est passé de **Non installé** à **OK**.

Les processus d'installation et de configuration effectuent les opérations suivantes :

- v Création d'un utilisateur de serveur d'administration DB2 db2admin avec le mot de passe smbP4\$\$word.
- v Création d'une base de données SMB\_DB.
- v Création d'un utilisateur smbadmin avec le mot de passe smbP4\$\$word.
- v Octroi des droits appropriés à l'utilisateur smbadmin dans la base de données SMB\_DB.

#### **Configuration d'une installation existante d'IBM DB2 Universal Database v8.1 Express ou Enterprise**

Si IBM DB2 Universal Database v8.1 Express ou Enterprise est installé et que vous souhaitez le configurer à des fins d'utilisation avec WebSphere Business Integration Server Express ou Express Plus, procédez comme suit :

- 1. Si vous ne l'avez pas déjà fait, sur l'écran Conditions logicielles requises, développez l'entrée **Base de données**. La zone Base de données de l'écran indique ce que le Launchpad a détecté sur votre machine.
- 2. Dans la zone sous **Base de données**, sélectionnez le bouton **Poursuivre**.

<span id="page-31-0"></span>Une fois IBM DB2 Universal Database v8.1 configuré, un message s'affiche indiquant que la configuration de la base de données est terminée. Le processus de configuration effectue les opérations suivantes :

- v Crée une base de données SMB\_DB.
- Crée un utilisateur smbadmin, avec le mot de passe smbP4\$\$word.
- v Octroie des droits appropriés à l'utilisateur smbadmin dans la table SMB\_DB.
- **Remarque :** Si vous utilisez DB2 Enterprise, il ne redémarre pas le gestionnaire de bases de données en même temps que Windows. Dans la mesure où le gestionnaire de bases de données n'est pas en cours d'exécution, deux incidents peuvent se produire si Windows redémarre pendant l'installation de WebSphere Business Integration Server Express ou Express Plus :
	- v La création du référentiel peut échouer. Dans ce cas, le journal du programme d'installation contient une ligne de message similaire à celle-ci : aucune commande de démarrage de gestionnaire de bases de données n'a été émise.
	- Le démarrage d'InterChange Server Express peut échouer car, lorsque le gestionnaire de bases de données est arrêté, InterChange Server Express ne peut pas se connecter à SMB\_DB. Dans ce cas, les messages du fichier InterchangeSystem.log contiennent une ligne similaire à celle-ci : aucune commande de démarrage de gestionnaire de bases de données n'a été émise.

Ces deux problèmes peuvent être résolus en suivant les étapes suivantes :

- 1. Ouvrez le Centre de contrôle DB2.
- 2. Développez le dossier Tous les systèmes catalogués, puis le dossier correspondant à votre hôte et enfin le dossier Instances.
- 3. Dans le dossier Instances, cliquez à l'aide du bouton droit de la souris sur l'icône DB2, puis cliquez sur **Démarrage**.Ce message DB2 s'affiche : le traitement de DB2START a abouti.

Une fois ces étapes effectuées, vous pouvez créer un référentiel et lancer InterChange Server Express.

#### **Configuration d'une installation existante de Microsoft SQL Server 2000**

Si Microsoft SQL Server 2000 est installé et que vous souhaitez le configurer à des fins d'utilisation avec WebSphere Business Integration Server Express ou Express Plus, procédez comme suit :

- 1. Si vous ne l'avez pas déjà fait, sur l'écran Conditions logicielles requises, développez l'entrée **Base de données**. La zone Base de données de l'écran indique ce que le Launchpad a détecté sur votre machine.
- 2. Sélectionnez **Utilisation de Microsoft SQL Server 2000**, puis sélectionnez **Poursuivre**.

L'écran de configuration de Microsoft SQL Server 2000 s'affiche.

- 3. Tapez le nom d'utilisateur dans la zone **Nom d'utilisateur**.
- 4. Entrez le mot de passe associé au nom d'utilisateur spécifié à l'étape 2, dans la zone **Mot de passe**.
- 5. Sélectionnez **Création d'une base de données de référentiel**.

<span id="page-32-0"></span>Une fois Microsoft SQL Server 2000 configuré, un message s'affiche indiquant que la configuration de la base de données est terminée. Le processus de configuration effectue les opérations suivantes :

- v Crée une base de données SMB\_DB.
- Crée un utilisateur smbadmin, avec le mot de passe smbp4\$\$word.
- v Octroie des droits appropriés à l'utilisateur smbadmin dans la table SMB\_DB.
- **Remarque :** Le présent manuel ne fournit pas d'instructions d'installation pour Microsoft SQL Server 2000. Une description du processus d'installation figure sur le site Web de Microsoft.

## **Installation de Java Development Kit**

IBM Java Development Kit 1.3.1\_05 est requis pour le développement de collaborations et de mappages.

**Remarque :** Un compilateur C++ est également requis pour le développement de collaborations et de mappages et son chemin doit figurer dans la variable système PATH. Il n'est pas fourni avec le produit WebSphere Business Integration Server Express ou Express Plus, mais peut être obtenu sur le site Web suivant : <http://msdn.microsoft.com/visualc/vctoolkit2003/>.

Pour installer IBM Java Development Kit 1.3.1\_05, procédez comme suit :

- 1. Depuis l'écran Conditions logicielles requises du Launchpad, développez **IBM Java Development Kit 1.3.1\_05**.
- 2. Sélectionnez **Installation** pour lancer l'installation automatique d'IBM Java Development Kit 1.3.1\_05. L'écran de sélection des unités s'affiche.

**Important :** Sélectionnez le bouton **Installation** situé dans la zone mise en évidence sous **IBM Java Development Kit 1.3.1\_05**, *pas* le bouton **Installation du produit** situé au bas de l'écran.

- 3. Sur l'écran de sélection des unités, indiquez sur quelle unité vous souhaitez installer le JDK et sélectionnez **OK**. L'installation automatique de JDK commence.
	- **Remarque :** Le JDK est installé par défaut sur l'unité C:\ dans le répertoire Program Files\IBM\Java131. Vous pouvez sélectionner une autre unité pour installer le JDK, mais pas un répertoire différent. Par exemple, si vous indiquez l'unité E:\ dans l'écran de sélection des unités, le JDK est installé dans E:\Program Files\IBM\Java131.
- 4. A l'issue de l'installation automatique d'IBM Java Development Kit 1.3.1\_05, vérifiez que son état dans le Launchpad est passé de **Non installé** à **OK**.

# **Installation d'un navigateur Web**

Un navigateur Web est requis si vous avez l'intention d'installer les composants de Toolset Express, System Monitor et Failed Event Manager. Les navigateurs Web pris en charge sont Microsoft Internet Explorer 6 Service Pack 1 ou suivant et Netscape Navigator 4.7x. Le Launchpad ne peut pas installer automatiquement un navigateur Web pris en charge, mais il peut fournir des instructions permettant de trouver des versions prises en charge.

Si vous ne disposez pas d'un navigateur Web pris en charge et souhaitez visualiser ces instructions, développez l'entrée Navigateur Web sur l'écran Conditions

<span id="page-33-0"></span>logicielles requises du Launchpad. L'écran indique les sites Web depuis lesquels vous pouvez obtenir Microsoft Internet Explorer 6 Service Pack 1 et Netscape Navigator 4.7x.

L'exemple d'écran Conditions logicielles requises ci-après du Launchpad pour le produit WebSphere Business Integration Server Express Plus indique les résultats de l'analyse du Launchpad lorsqu'il détecte que tous les logiciels pré-requis sont installés.

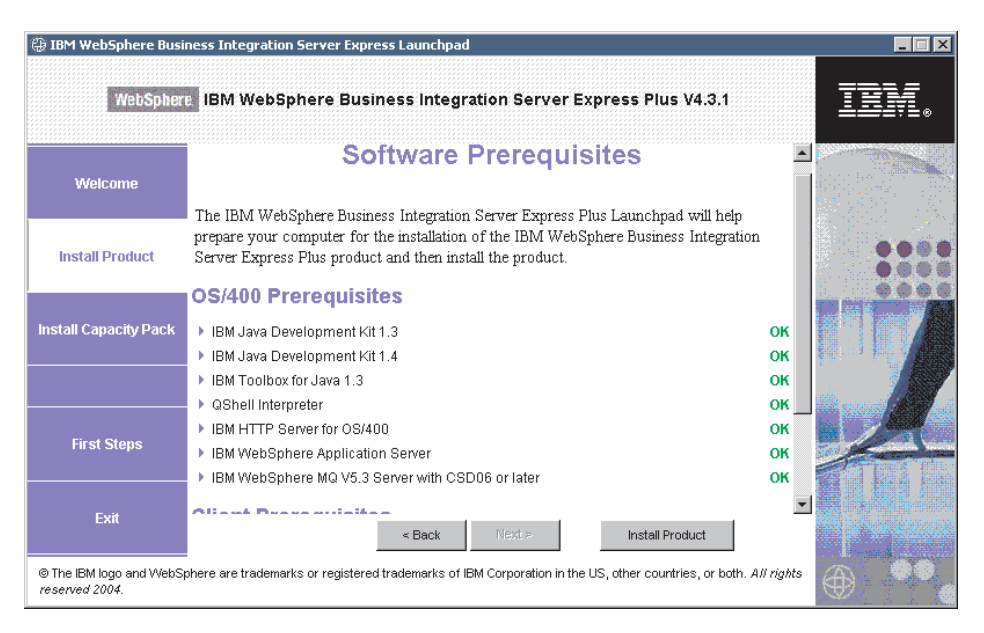

*Figure 7. Ecran Conditions logicielles requises une fois les installations terminées*

# **Installation de WebSphere Business Integration Server Express et Express Plus**

Si les logiciels pré-requis pour votre installation planifiée ont tous l'état **OK**, vous pouvez passer à l'installation de WebSphere Business Integration Server Express ou Express Plus.

Chacun des trois principaux composants dispose d'un programme d'installation séparé.

Pour lancer l'un de ces programmes :

1. Cliquez sur **Installation du produit** en bas de l'écran Conditions logicielles requises.

L'écran du contrat de licence logicielle s'affiche.

2. Lisez puis acceptez les termes de la licence, en cliquant sur le bouton radio en regard de l'entrée **I accept the terms in the license agreement** (J'accepte les termes du contrat de licence), puis cliquez sur **Suivant**.

Consultez les sections suivantes pour des instructions concernant la finalisation de la procédure d'installation pour chaque composant :

- v [«Installation](#page-34-0) de la console» à la page 23
- v «Installation de WebSphere [InterChange](#page-34-0) Server pour OS/400» à la page 23
- v [«Installation](#page-35-0) du Toolset sous Windows» à la page 24
- <span id="page-34-0"></span>• [«Récapitulatif](#page-36-0) de l'installation» à la page 25
- **Remarque :** Selon les options que vous aurez sélectionnées dans la première partie de l'installation, vous pourrez rencontrer des écrans qui ne sont pas mentionnés dans ce guide. Chaque écran vous demande clairement d'entrer des informations. Suivez les instructions.

# **Installation de la console**

Le premier programme d'installation qui se lance une fois terminée l'installation des logiciels prérequis est celui de la Console. Si vous n'installez pas la Console depuis le Launchpad, passez à la sous-section suivante, «Installation de WebSphere InterChange Server pour OS/400».

Pour installer la Console :

1. Dans l'écran Cible (qui apparaît après que vous ayez accepté le contrat de licence), acceptez l'emplacement d'installation par défaut C:\IBM\WebSphereBusinessIntegrationConsole ou naviguez vers un autre emplacement, puis cliquez sur **Suivant**.

**Remarque :** Le chemin du répertoire ne doit contenir aucun espace. Aucun autre écran d'entrée n'est affiché après que vous ayez cliqué sur **Suivant**. L'installation se déroule, puis un écran Récapitulatif est affiché.

2. Cliquez sur **Terminer**.

Si vous avez choisi d'installer WebSphere InterChange Server pour OS/400, le programme d'installation du serveur se lance alors. Voir la section suivante, «Installation de WebSphere InterChange Server pour OS/400» pour les instructions d'installation correspondantes.

Si vous n'avez pas choisi d'installer WebSphere InterChange Server pour OS/400, mais que vous avez sélectionné l'installation des outils d'administration ou des outils de développement, le programme d'installation des Outils se lance alors, pour votre système client Windows. Consultez la section [«Installation](#page-35-0) du Toolset sous [Windows»](#page-35-0) à la page 24 pour les instructions correspondantes.

Si vous n'avez pas choisi d'installer WebSphere InterChange Server pour OS/400 ni les outils d'administration ou de développement, l'installation est terminée.

# **Installation de WebSphere InterChange Server pour OS/400**

Si vous avez choisi d'installer WebSphere InterChange Server pour OS/400, le programme d'installation du serveur se lance une fois que l'installation de la Console est terminée.

Si vous n'avez pas choisi d'installer la Console, l'installation du serveur est le premier programme qui se lance lorsque vous cliquez sur **Installation du produit** en bas de l'écran Conditions logicielles requises.

Si vous n'avez pas choisi d'installer WebSphere InterChange Server pour OS/400 depuis le Launchpad, passez à la sous-section suivante, [«Installation](#page-35-0) du Toolset sous [Windows»](#page-35-0) à la page 24.

<span id="page-35-0"></span>Pour installer WebSphere InterChange Server pour OS/400 :

- 1. Dans l'écran qui s'affiche si vous avez choisi les outils Web System Monitor ou Failed Event Manager, renseignez les informations suivantes concernant le WebSphere Application Server qui est configuré pour exécuter les outils, puis cliquez sur **Suivant** :
	- v **port HTTP** pour trafic HTTP normal
	- v **port SSL** pour le trafic HTTP sécurisé
	- v **bloc de 12 ports WAS** l'intervalle de ports pour le WebSphere Application Server

Contrôlez les ports disponibles auprès de votre administrateur réseau.

Si vous n'avez pas sélectionné les outils Web System Monitor ou Failed Event Manager, aucune entrée n'est nécessaire.

L'installation de WebSphere InterChange Server pour OS/400 s'effectue.

2. Lorsque l'installation est finie, cliquez sur **Terminer**.

Si vous avez choisi d'installer les outils d'administration ou de développement, le programme d'installation des Outils se lance alors, pour votre système client Windows. Passez à la section «Installation du Toolset sous Windows» pour les instructions correspondantes.

Si vous n'avez pas choisi d'installer les outils d'administration ou de développement, l'installation est terminée.

# **Installation du Toolset sous Windows**

Si vous avez choisi d'installer les outils d'administration ou de développement depuis le Launchpad, le programme d'installation des Outils pour Windows se lance alors.

Si vous n'avez pas choisi d'installer la Console ni WebSphere Interchange Server pour OS/400, l'installation du Toolset est le premier programme qui se lance lorsque vous cliquez sur **Installation du produit** en bas de l'écran Conditions logicielles requises. Sinon, il se lance après les programmes d'installation de la Console et du serveur.

Pour installer le Toolset sur votre client Windows :

1. Dans l'écran Cible, acceptez l'emplacement d'installation par défaut c:\IBM\WebSphereServer ou naviguez vers un autre emplacement, puis cliquez sur **Suivant**.

**Remarque :** Le chemin du répertoire ne doit contenir aucun espace.

Le programme d'installation commence par vérifier que l'espace disque est suffisant pour l'installation. Si ce n'est pas le cas, le bouton **Suivant** est désactivé car l'installation ne peut être effectuée dans sa totalité. Cliquez alors sur **Précédent**, puis désélectionnez certaines fonctions ou sous-fonctions, libérez de l'espace sur l'unité spécifiée ou changez l'emplacement cible dans la zone **Répertoire** en retournant sur l'écran Cible.

Si l'espace disque est suffisant, l'installation et la configuration démarrent. Plusieurs écrans d'informations s'affichent. Lorsque l'installation et la configuration sont terminées, l'écran de post-installation s'affiche, indiquant si le processus s'est correctement déroulé ou si des problèmes sont survenus.

2. Lorsque l'installation est finie, cliquez sur **Terminer**.
## **Récapitulatif de l'installation**

Selon ce que vous avez choisi dans le Launchpad, le processus d'installation a :

- v installé les composants du produit.
- configuré le fichier Cwtools.cfg utilisé par Toolset Express.
- v configuré le fichier InterchangeSystem.cfg utilisé par InterChange Server Express.
- configuré un gestionnaire de files d'attente pour WebSphere MQ.
- v configuré InterChange Server Express pour démarrer automatiquement avec les auto-serveurs TCP/IP sous OS/400.
- v fourni une configuration et un enregistrement spécifiques à chaque plateforme.
- v déployé le contenu dans InterChange Server Express.

Vous pouvez à présent visualiser les fichiers et la structure de répertoires de votre système, comme indiqué dans la section [«Visualisation](#page-39-0) des fichiers et des répertoires de [WebSphere](#page-39-0) Business Integration Server Express et Express Plus» à la [page](#page-39-0) 28.

Deux fichiers journaux contiennent des information concernant l'installation OS/400 :

- v Sous OS/400, le fichier install.log dans le répertoire /QIBM/ProdData/WBIServer43/.
- v Sous Windows, si les outils ont été installés, il s'agit du fichier wbi server exp install log.txt dans le répertoire *Rép Produit*\log\.

## **Choix des composants WebSphere Business Integration Server Express and Express Plus à installer**

Lorsque vous installez WebSphere Business Integration Server Express et Express Plus, vous pouvez installer la totalité ou un sous-ensemble des composants. Les composants installables peuvent être sélectionnés depuis les écrans qui s'affichent lorsque vous sélectionnez le bouton **Installation du produit** sur le volet gauche du Launchpad ou dans le fichier de réponses utilisé au cours de l'installation automatique.

Les composants pouvant être installés varient en fonction de la plateforme Windows utilisée. La prise en charge pour les composants installés peut varier selon qu'ils sont utilisés dans des environnements de production ou de développement. Reportez-vous au [tableau](#page-73-0) 4 à la page 62 présentant une liste des composants qui sont pris en charge sur chaque plateforme Windows dans des environnements de production et de développement.

**Remarque :** WebSphere InterChange Server Express ne s'installe sous Windows que si vous avez choisi d'installer Integrated Test Environment depuis le programme d'installation du Launchpad.

Les sections ci-après décrivent les composants installables disponibles par système d'exploitation Windows :

- v [«Composants](#page-37-0) disponibles pour installation sur un système Windows 2000» à la [page](#page-37-0) 26
- v [«Composants](#page-38-0) disponibles pour installation sur un système Windows XP» à la [page](#page-38-0) 27
- v [«Composants](#page-38-0) disponibles pour installation sur un système Windows 2003» à la [page](#page-38-0) 27

<span id="page-37-0"></span>Reportez-vous au manuel *Guide d'administration du système* qui contient des descriptions des composants InterChange Server Express et Toolset Express ; consultez les manuels relatifs à chaque adaptateur pour en obtenir une description. La totalité de la documentation est disponible sur le site Web suivant : <http://www.ibm.com/websphere/wbiserverexpress/infocenter> .

#### **Composants disponibles pour installation sur un système Windows 2000**

Au cours d'une installation sur un système Windows 2000, vous pouvez choisir parmi les composants suivants :

- v Composant InterChange Server Express (si Integrated Test Environment est installé)
- v Composant Toolset Express, qui inclut les sous-composants suivants :
	- Administration
	- Développement
	- Console

En installant les outils d'administration, vous recevez les éléments suivants :

- Flow Manager
- Log Viewer
- Relationship Manager
- System Manager
- System Monitor
- Failed Event Manager

En installant les outils de développement, vous recevez les éléments suivants :

- Adapter Framework
- Divers adaptateurs (voir la liste à la puce suivante)
- Business Object Designer Express
- Connector Configurator Express
- Process Designer Express (disponible avec les installations de WebSphere Business Integration Server Express Plus uniquement)
- Integrated Test Environment
- Map Designer Express
- Relationship Designer Express
- WebSphere Studio WorkBench 2.0.3 (WSWB203)

**Remarque :** Le programme d'installation installe ce produit dans le répertoire *Rép\_Produit*\Tools\WSWB203. Tous les plug-ins nécessaires à System Manager sont installés dans le répertoire *Rép\_Produit*\Tools\WSWB203\plugins.

- Test Connector
- v Vous avez le choix de plusieurs adaptateurs lorsque vous installez les outils de développement. Vous pouvez installer autant d'adaptateurs que vous le souhaitez. Cependant, vous ne pouvez en enregistrer que *trois* auprès d'InterChange Server Express si vous installez WebSphere Business Integration Server Express et *cinq* si vous avez installé WebSphere Business Integration Server Express Plus.
	- Adapter for e-Mail
	- Adapter for iSeries
	- Adapter for JDBC
- <span id="page-38-0"></span>– Adapter for JMS
- Adapter for JText
- Adapter for Lotus(R) Domino(R)
- Adapter for SWIFT
- Adapter for Web Services
- Adapter for WebSphere MQ
- Adapter for XML
- **Remarque :** Certains adaptateurs sont dotés d'agents ODA (Object Discovery Agents) correspondants, qui sont installés si ces adaptateurs sont sélectionnés. Adapter Framework est également installé avec tout adaptateur sélectionné.

#### **Composants disponibles pour installation sur un système Windows XP**

Au cours d'une installation sur un système Windows XP, vous pouvez choisir parmi les composants suivants :

v Composant InterChange Server Express (si Integrated Test Environment est installé).

En installant les outils d'administration, vous recevez les éléments suivants :

- Flow Manager
- Log Viewer
- Relationship Manager
- System Manager
- System Monitor
- Failed Event Manager

En installant les outils de développement, vous recevez les éléments suivants :

- Adapter Framework
- Business Object Designer Express
- Connector Configurator Express
- Process Designer Express (disponible avec les installations de WebSphere Business Integration Server Express Plus uniquement)
- Integrated Test Environment
- Map Designer Express
- Relationship Designer Express
- WebSphere Studio WorkBench 2.0.3 (WSWB203)

**Remarque :** Le programme d'installation installe ce produit dans le répertoire *Rép\_Produit*\Tools\WSWB203. Tous les plug-ins nécessaires à System Manager sont installés dans le répertoire *Rép\_Produit*\Tools\WSWB203\plugins.

– Test Connector

#### **Composants disponibles pour installation sur un système Windows 2003**

Pour une installation sur un système Windows 2003, la console est le seul composant que vous pouvez installer à partir du Launchpad OS/400.

L'écran des outils Web s'affiche au cours du processus d'installation et peut être installé sur le système OS/400.

## <span id="page-39-0"></span>**Visualisation des fichiers et des répertoires de WebSphere Business Integration Server Express et Express Plus**

Sous OS/400, les objets, répertoires et fichiers suivants sont créés :

- 1. Profil utilisateur QWBISVR43
- 2. Bibliothèque QWBISVR43 qui comprend des objets pour le produit
- 3. Bibliothèque QWBIDFT, qui est un référentiel de base de données pour Interchange Server Express
- 4. Les répertoires et fichiers du système de fichiers intégré figurent dans les répertoires suivants :
	- /QIBM/ProdData/WBIServer43
	- /QIBM/UserData/WBIServer43

Une fois WebSphere Business Integration Server Express ou Express Plus installé, vous pouvez visualiser le système de fichiers résultant et son contenu.

Pour les composants installés sur le système Windows, les répertoires sont placés par défaut dans le répertoire C:\IBM\WebSphereServer, désigné par *Rép\_Produit* dans cette section.

**Remarque :** Les fichiers et les répertoires qui apparaissent dans *Rép\_Produit* varient selon les composants sélectionnés pour l'installation et la plateforme Windows utilisée.Les fichiers et les répertoires de votre installation peuvent différer de deux répertoriés ci-dessous.

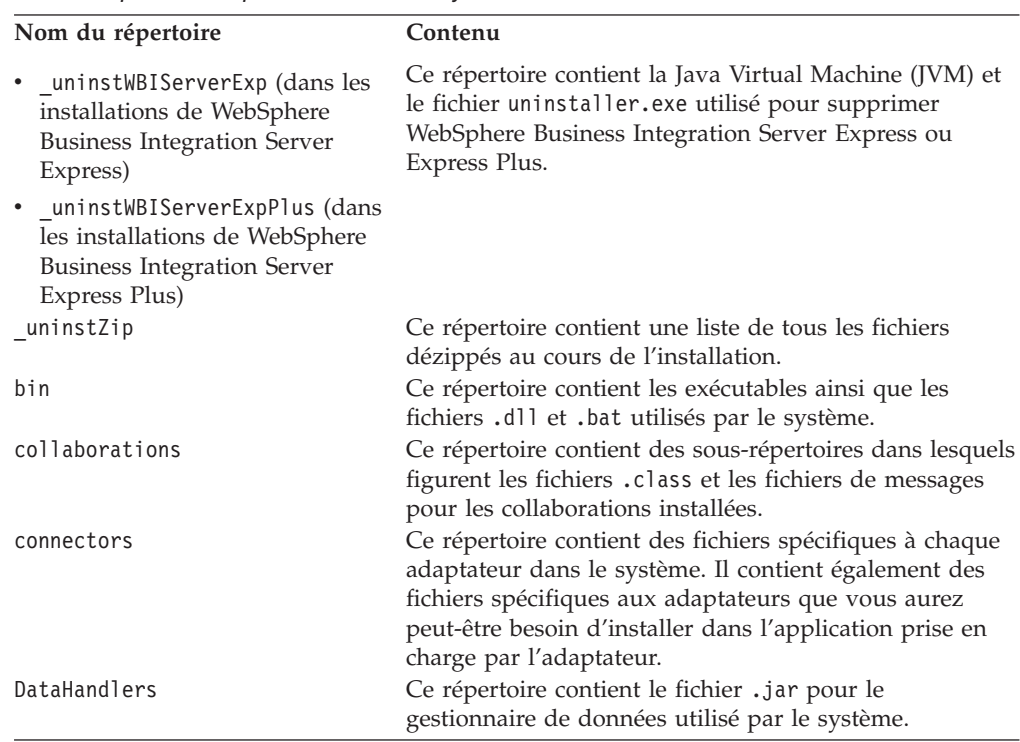

*Tableau 1. Structure du répertoire des installations de WebSphere Business Integration Server Express et Express Plus sur un système Windows 2000*

| Nom du répertoire | Contenu                                                                                                    |
|-------------------|----------------------------------------------------------------------------------------------------|
| DevelopmentKits   | Ce répertoire contient des fichiers exemples afin d'aider<br>le développeur dans la création de divers composants<br>système. Il s'agit des exemples suivants : Server Access<br>for EJB, Server Access for J2EE Connector Architecture,<br>connecteurs (C++ et Java), et agents ODA (Object<br>Discovery Agents). |
| <b>DLMs</b>       | Ce répertoire contient des sous-répertoires dans lesquels<br>figurent des DLM (Dynamic Loadable Modules) et<br>d'autres fichiers pour les mappes InterChange Server<br>Express.                                                                                                    |
| jre               | Ce répertoire contient les fichiers JRE (IBM Java<br>Runtime Environment).                                                                                                    |
| legal             | Ce répertoire contient les fichiers de licence.                                                                                                    |
| lib               | Ce répertoire contient les fichiers .jar pour le système.                                                                                                    |
| log               | Ce répertoire contient le fichier log, qui contient toutes<br>les erreurs et tous les avertissements survenus au cours<br>de l'installation ou de la désinstallation. Le nom de<br>fichier est wbi_server_exp_install_log.txt.                                                                                     |
| messages          | Ce répertoire contient les fichiers de messages générés.                                                                                                    |
| mqseries          | Ce répertoire contient des fichiers spécifiques à<br>WebSphere MQ, y compris certains fichiers exécutables.                                                                                                    |
| ODA               | Ce répertoire contient les fichiers .jar et .bat ODA<br>(Object Discovery Agent) pour chaque agent.                                                                                                    |
| repository        | Ce répertoire contient les définitions pour les<br>composants système.                                                                                                    |
| Samples           | Ce répertoire contient les définitions de composants afin<br>d'évaluer les performances des exemples et des fichiers<br>mémo exemples pour les collaborations.                                                                                                    |
| src               | Ce répertoire contient des exemples d'API de services<br>de relations pour l'établissement de références croisées.                                                                                                    |
| templates         | Ce répertoire contient le fichier start_connName.bat.                                                                                                    |
| Tools             | Ce répertoire contient les fichiers Workbench s'ils ont<br>été sélectionnés au cours de l'installation.                                                                                                    |
| WBFEM             | Ce répertoire contient le fichier Failed Event Manager.                                                                                                    |
| <b>WBSM</b>       | Ce répertoire contient le fichier System Monitor.                                                                                                    |

*Tableau 1. Structure du répertoire des installations de WebSphere Business Integration Server Express et Express Plus sur un système Windows 2000 (suite)*

## **Installation de composants supplémentaires après l'installation initiale**

Une fois WebSphere Business Integration Server Express ou Express Plus installé, vous pouvez installer ultérieurement des composants supplémentaires. Pour ce faire, sélectionnez le bouton **Installation du produit** dans le volet de gauche du Launchpad. Le Launchpad affiche alors des écrans à partir desquels vous pouvez sélectionner les composants à installer, comme cela est détaillé dans la section [«Identification](#page-19-0) des logiciels pré-requis» à la page 8. Pour les composants déjà installés, l'écran s'affiche mais les cases sont déjà cochées et désactivées. La seule exception est l'écran de chiffrement, qui n'est pas affiché si 5722AC3 est déjà installé.

Le Launchpad détermine si des logiciels pré-requis supplémentaires doivent être installés en fonction des sélections effectuées et vous guide dans leur installation, ainsi que dans celle des nouveaux composants de WebSphere Business Integration Server Express ou Express Plus.

## **Désinstallation de WebSphere Business Integration Server Express et Express Plus**

Toutes les instances de InterChange Server doivent être supprimées avant de pouvoir désinstaller le composant InterChange Server.

Pour supprimer une instance de serveur, vous devez d'abord désinstaller l'adaptateur et les Collaboration Capacity Packs. Consultez la section [«Désinstallation](#page-52-0) de Adapter Capacity Pack» à la page 41 pour désinstaller l'Adapter Capacity Pack, et la section [«Désinstallation](#page-57-0) de Collaboration Capacity [Pack»](#page-57-0) à la page 46 pour désinstaller le Collaboration Capacity Pack.

Une fois les Capacity Packs désinstallés, exécutez la commande suivante à partir de QShell : /QIBM/ProdData/WBIServer43/bin/delete instance.sh instanceName .

IBM fournit un programme de mode de console sur votre OS/400, qui vous permet de supprimer l'installation complète de WebSphere Business Integration Server Express ou Express Plus installation, ou de sélectionner des composants spécifiques à supprimer.

Pour exécuter le programme de désinstallation, connectez-vous à votre système et procédez comme suit :

- 1. Tapez QSH sur la ligne de commande pour entrer dans QShell.
- 2. Allez dans le répertoire de désinstallation. **Pour Server Express,** cd /QIBM/ProdData/WBIServer43/product/\_uninstWBIServerExp **Pour Server Express Plus,** cd /QIBM/ProdData/WBIServer43/product/\_uninstWBIServerExpPlus
- 3. Entrez la commande permettant de démarrer le programme de désinstallation : java -jar uninstall.jar. L'écran d'accueil du programme de désinstallation s'affiche.
- 4. Entrez **1** pour suivant, ou appuyez sur **Entrée** pour sélectionner l'option de navigation par défaut. La fonction de désinstallation s'affiche. Chaque composant installé s'affiche avec un **x** en regard, indiquant qu'il est sélectionné pour la désinstallation.
- 5. Laissez les composants à supprimer cochés et appuyez sur **Entrée** pour passer à l'écran suivant. Un écran affiche le récapitulatif avant la désinstallation.
- 6. Appuyez sur **Entrée** pour confirmer vos sélections. Le programme de désinstallation supprime les composants sélectionnés. L'écran de fin de post-désinstallation s'affiche.
- 7. Cliquez sur **Terminer** pour quitter le programme de désinstallation.

Pour désinstaller les outils Windows (dont la console), lancez l'interface graphique de désinstallation. Pour cela, procédez comme suit :

- 1. Sélectionnez **Démarrer > Paramètres > Panneau de configuration**.
- 2. Cliquez deux fois sur **Ajout/Suppression de programmes**.
- 3. Accédez à **IBM WebSphere Business Integration Console** ou **IBM WebSphere Business Integration Server Express Plus v4.3.1** (en fonction du produit installé), et cliquez sur **Modifier/Supprimer**.

L'écran d'accueil du programme de désinstallation apparaît.

4. Cliquez sur **Suivant**.

L'écran de sélection des composants du programme de désinstallation s'affiche. Les composants installés sont cochés.

- 5. Laissez cochés les composants à supprimer et cliquez sur **Suivant**. L'écran de pré-désinstallation s'affiche.
- 6. Sélectionnez **Suivant** pour confirmer vos sélections. Le programme de désinstallation supprime les composants sélectionnés.

L'écran de fin de post-désinstallation s'affiche.

- 7. Cliquez sur **Terminer** pour quitter l'interface de désinstallation.
- **Remarque :** Si vous avez installé la console et tout autre outil, vous devrez exécuter deux programmes de désinstallation sur votre système Windows.

### **Etape suivante**

Après avoir installé vos logiciels pré-requis et WebSphere Business Integration Server Express ou Express Plus, passez au Chapitre 4, «Premier [démarrage](#page-44-0) du système [WebSphere](#page-44-0) Business Integration Server Express ou Express Plus», à la [page](#page-44-0) 33.

En commençant par suivre les instructions dans le Chapitre 4, «Premier [démarrage](#page-44-0) du système [WebSphere](#page-44-0) Business Integration Server Express ou Express Plus», à la [page](#page-44-0) 33 puis dans le Chapitre 5, «Vérification de [l'installation»,](#page-48-0) à la page 37, même si vous envisagez d'installer un Adapter ou Collaboration Capacity Pack pour une installation WebSphere Business Integration Server Express Plus, vous allez vérifier que votre système de base est installé et fonctionne correctement avant d'installer des composants supplémentaires.

# <span id="page-44-0"></span>**Chapitre 4. Premier démarrage du système WebSphere Business Integration Server Express ou Express Plus**

Les programmes d'installation de WebSphere Business Integration Server Express et Express Plus effectuent pour vous la plupart des tâches nécessaires d'installation et de configuration. Si vous avez installé les produits à l'aide ces des programmes, les tâches ci-dessous on été effectuées :

- v Les scripts et fichiers de configuration ont été correctement configurés.
- v Les composants ont été configurés pour s'exécuter sur un sous-système OS/400 et pour démarrer automatiquement avec les serveurs TCP/IP sur l'OS/400.
- v Le contenu a été déployé sur le référentiel.

Pour démarrer votre système, vous devez lancer les composants d'InterChange Server Express et de System Manager sur WebSphere Business Integration Server Express ou Express Plus, et enregistrer InterChange Server Express auprès du System Manager.

Le présent chapitre comporte les sections suivantes :

- v «Démarrage WebSphere Business Integration Server Express ou Express Plus»
- «Configuration d'InterChange Server Express»
- «Etape [suivante»](#page-46-0) à la page 35

## **Démarrage WebSphere Business Integration Server Express ou Express Plus**

Pour démarrer WebSphere Business Integration Server Express ou Express Plus, procédez comme suit :

- 1. Démarrez la Console, puis utilisez-la pour démarrer le serveur. Sélectionnez **Démarrer >Programmes >IBM WebSphere Business Integration Console >Console**.
- 2. Dans l'écran de connexion à l'OS/400, **entrez le nom ou l'adresse IP de l'OS/400, puis le profil d'utilisateur et le mot de passe**. Le profil d'utilisateur doit disposer des droits spéciaux \*JOBCTL.
- 3. Sur l'écran de la Console, sélectionnez **Démarrage Serveur**.

Si la Console n'est pas installée, lancez depuis l'entrée de commande OS/400 la commande CL **STRSBS QWBISVR43/QWBISVR43**.

Si vous recevez un message indiquant que le sous-système est déjà actif, procédez comme suit :

- a. lancez la commande CL QSH
- b. à partir de QShell, lancez le script suivant :

/QIBM/ProdData/WBIServer43/bin/submit\_ics\_server.sh QWBIDFT

## **Configuration d'InterChange Server Express**

Pour utiliser InterChange Server Express, vous devez utiliser System Manager pour l'enregistrer et vous y connecter. Les sections suivantes décrivent comment effectuer ces tâches :

• [«Démarrage](#page-45-0) System Manager» à la page 34

- <span id="page-45-0"></span>• «Enregistrement InterChange Server Express avec System Manager»
- «Connexion à InterChange Server Express»
- [«Modification](#page-46-0) du mot de passe InterChange Server Express» à la page 35
- [«Redémarrage](#page-46-0) InterChange Server Express» à la page 35

### **Démarrage System Manager**

System Manager est l'interface graphique d'InterChange Server Express et du référentiel.

Pour démarrer System Manager, cliquez sur **Démarrer > Programmes > IBM WebSphere Business Integration Express > Toolset Express > Administration > System Manager**.

## **Enregistrement InterChange Server Express avec System Manager**

System Manager peut gérer une instance d'InterChange Server Express. Dans votre environnement, cette instance doit être enregistrée auprès de System Manager. Lorsque le serveur est enregistré, son nom apparaît toujours dans System Manager, à moins que vous ne le supprimiez. Sous OS/400, le nom du serveur installé est QWBIDFT.

Pour enregistrer une instance InterChange Server, procédez comme suit :

- 1. Dans System Manager, cliquez avec le bouton droit sur **Instances InterChange Server** dans le panneau de gauche, puis sélectionnez **Enregistrer le serveur**.
- 2. Dans la boîte de dialogue **Enregistrer le nouveau serveur**, cherchez ou entrez le nom d'InterChange Server Express.
	- **Remarque :** Cochez la case **Serveur de test** si vous souhaitez utiliser le serveur dans un environnement de test intégré. Un tel environnement ne communique qu'avec des serveurs enregistrés en tant que serveurs de test locaux.
- 3. Entrez le nom d'utilisateur et son mot de passe puis sélectionnez la case **Sauvegarder l'ID utilisateur et le mot de passe**. Le nom d'utilisateur par défaut est admin et le mot de passe null.
- 4. Sélectionnez **OK**.

Le nom du serveur se trouve dans le panneau gauche de la fenêtre de System Manager. Si ce n'est pas le cas, développez le dossier Instances InterChange Server.

### **Connexion à InterChange Server Express**

Vérifiez que l'InterChange Server Express enregistré est en cours de fonctionnement en vous y connectant. Pour vous connecter à InterChange Server Express à l'aide de System Manager, procédez comme suit :

- 1. Dans System Manager, cliquez avec le bouton droit de la souris sur le nom de l'InterChange Server Express dans le panneau de gauche, puis sélectionnez **Connexion**.
- 2. Sélectionnez **OK** dans l'écran de confirmation du nom d'utilisateur et du mot de passe pour le serveur.

## <span id="page-46-0"></span>**Modification du mot de passe InterChange Server Express**

InterChange Server Express est protégé par un mot de passe connu uniquement de l'administrateur ICS Express. Le serveur est livré avec le mot de passe par défaut null, mais si vous souhaitez le modifier pour des raisons de sécurité, vous pouvez le faire une fois le système configuré.

**Attention :** Par défaut, le mot de passe du référentiel de Toolset Express est null. Si vous changez le mot de passe d'InterChange Server Express, répercutez ce changement dans les raccourcis pour le référentiel et le Toolset Express.

Pour modifier un mot de passe InterChange Server Express, procédez comme suit :

- 1. Dans System Manager, cliquez avec le bouton droit sur le nom d'InterChange Server Express dans le panneau de gauche, puis sélectionnez **Modifier le mot de passe**.
- 2. Entrez l'ancien mot de passe puis le nouveau, entrez de nouveau ce dernier, puis sélectionnez **OK**.

## **Redémarrage InterChange Server Express**

Afin que la modification du mot de passe prenne effet, arrêtez InterChange Server Express puis redémarrez-le de la façon suivante :

- 1. Dans System Manager, cliquez avec le bouton droit de la souris sur le nom de l'InterChange Server Express en cours d'exécution, dans le panneau gauche, puis sélectionnez **Arrêter le système**.
- 2. Dans la boîte de dialogue d'arrêt du serveur, arrêtez le serveur avec dégradation progressive, après l'avoir laissé terminer le travail en cours, ou arrêtez-le immédiatement, sans effectuer de nettoyage.

Sélectionnez **Avec dégradation progressive** puis **OK**.

Ne sélectionnez **Immédiatement** que lorsque vous devez fermer le serveur sans attendre.

- 3. Redémarrez InterChange Server Express en lançant la console, puis en l'utilisant pour démarrer le serveur. Voir la section [«Démarrage](#page-44-0) WebSphere Business [Integration](#page-44-0) Server Express ou Express Plus» à la page 33 pour les instructions d'installation correspondantes.
- 4. Connectez-vous à InterChange Server Express en cliquant avec le bouton droit de la souris sur le nom d'InterChange Server Express dans System Manager, puis en entrant le mot de passe.

### **Etape suivante**

Votre installation de WebSphere Business Integration Server Express ou Express Plus est terminée. Effectuez l'une des opérations suivantes :

- Si vous avez installé le composant Exemples lors de l'installation de WebSphere Business Integration Server Express ou Express Plus et que vous souhaitez vérifier que l'installation fonctionne correctement, passez au [Chapitre](#page-48-0) 5, «Vérification de [l'installation»,](#page-48-0) à la page 37.
- v Si vous n'avez pas installé le composant Exemples avec WebSphere Business Integration Server Express et Express Plus et que vous n'avez pas besoin d'installer un Pack Adapter Capacity ou Collaboration Capacity pour une installation de WebSphere Business Integration Server Express Plus, reportez-vous au *Guide d'implémentation du système* pour savoir comment configurer les adaptateurs choisis pendant l'installation.
- v Si vous n'avez pas installé le composant Exemples lors de l'installation de WebSphere Business Integration Server Express Plus, et que vous devez installer un pack Adapter Capacity, passez au Chapitre 6, [«Installation](#page-50-0) de Adapter Capacity Pack pour [WebSphere](#page-50-0) Business Integration Server Express Plus», à la [page](#page-50-0) 39.
- v Si vous n'avez pas installé le composant Exemples lors de l'installation de WebSphere Business Integration Server Express Plus, et que vous devez installer un pack Collaboration Capacity, passez au Chapitre 7, [«Installation](#page-54-0) de [Collaboration](#page-54-0) Capacity Pack pour WebSphere Business Integration Server [Express](#page-54-0) Plus», à la page 43.
- v Si vous avez installé WebSphere Business Integration Server Express v4.3 et que vous le mettez à niveau vers Express Plus v4.3, consultez les informations du Chapitre 9, «Mise à niveau de [WebSphere](#page-62-0) Business Integration Server Express vers [Express](#page-62-0) Plus», à la page 51.

# <span id="page-48-0"></span>**Chapitre 5. Vérification de l'installation**

Si vous avez installé le composant Exemples lors de l'installation de WebSphere Business Integration Server Express ou Express Plus, vous disposez d'un exemple appelé Test système qui vous permet de vérifier le fonctionnement de l'installation sur votre système.

Le présent chapitre comporte les sections suivantes :

- v «Consultation des instructions d'exécution de l'exemple Test système»
- «Etape suivante»

## **Consultation des instructions d'exécution de l'exemple Test système**

Pour vérifier que votre système est installé et fonctionne correctement, exécutez l'exemple Test système. Vous trouverez les instructions d'exécution de cet exemple dans le *Guide de démarrage rapide*, accessible via le bouton **Premiers pas** du Launchpad.

**Remarque :** Nous vous recommandons d'exécuter l'exemple Test système *avant* d'installer Adapter Capacity Pack ou Collaboration Capacity Pack.

Lorsque l'exemple est exécuté avec succès, consultez à nouveau cette section, puis la section «Etape suivante».

#### **Etape suivante**

Votre installation de WebSphere Business Integration Server Express ou Express Plus est terminée et vérifiée. Effectuez l'une des opérations suivantes :

- v S'il n'est pas nécessaire d'installer Adapter Capacity Pack ou Collaboration Capacity Pack pour l'installation de WebSphere Business Integration Server Express Plus, reportez-vous au *Guide d'implémentation du système* pour obtenir des informations sur la configuration des adaptateurs que vous avez sélectionnés lors de l'installation.
- Si vous devez installer Adapter Capacity Pack pour une installation de WebSphere Business Integration Server Express Plus, voir [Chapitre](#page-50-0) 6, [«Installation](#page-50-0) de Adapter Capacity Pack pour WebSphere Business Integration Server [Express](#page-50-0) Plus», à la page 39.
- Si vous devez installer Collaboration Capacity Pack pour une installation de WebSphere Business Integration Server Express Plus, voir [Chapitre](#page-54-0) 7, «Installation de [Collaboration](#page-54-0) Capacity Pack pour WebSphere Business [Integration](#page-54-0) Server Express Plus», à la page 43.
- Si vous avez installé WebSphere Business Integration Server Express v4.3 et si vous le mettez à niveau vers Express Plus v4.3, consultez les informations du Chapitre 9, «Mise à niveau de [WebSphere](#page-62-0) Business Integration Server Express vers [Express](#page-62-0) Plus», à la page 51.

# <span id="page-50-0"></span>**Chapitre 6. Installation de Adapter Capacity Pack pour WebSphere Business Integration Server Express Plus**

Une installation de WebSphere Business Integration Server Express Plus peut prendre en charge jusqu'à *trois* adaptateurs grâce au pack facultatif Adapter Capacity Pack (Adapter Capacity Pack ne peut pas être utilisé sur une installation de WebSphere Business Integration Server Express).

Le Launchpad permet de lancer le programme d'installation ainsi que l'interface graphique associée qui va vous guider durant l'installation des adaptateurs à sélectionner depuis un Adapter Capacity Pack. Un programme de console est disponible pour désinstaller les adaptateurs depuis un Adapter Capacity Pack. Vous pouvez également effectuer l'installation et la désinstallation de façon automatique.

Le présent chapitre est composé des sections suivantes :

- v «Installation des adaptateurs du Adapter Capacity Pack à l'aide de l'interface graphique»
- v [«Désinstallation](#page-52-0) de Adapter Capacity Pack» à la page 41
- «Etape [suivante»](#page-53-0) à la page 42

Pour plus d'instructions sur l'installation et la désinstallation automatiques, reportez-vous à l'Annexe B, «Installation et [désinstallation](#page-78-0) automatiques de [WebSphere](#page-78-0) Business Integration Server Express ou Express Plus et de Capacity [Pack»,](#page-78-0) à la page 67.

## **Installation des adaptateurs du Adapter Capacity Pack à l'aide de l'interface graphique**

L'interface d'installation fournie avec Adapter Capacity Pack permet d'installer et d'enregistrer sous InterChange Server Express jusqu'à trois adaptateurs, que vous pouvez choisir dans la liste de la section «Choix de [l'adaptateur](#page-52-0) à installer» à la [page](#page-52-0) 41.Le programme d'installation permet d'installer et d'enregistrer un adaptateur à la fois (vous devez donc exécuter le programme d'installation d'Adapter Capacity Pack séparément pour chaque adaptateur à installer).

L'interface graphique d'installation a les fonctions suivantes :

v Installation de l'adaptateur sélectionné.

Pour installer un adaptateur de l'Adapter Capacity Pack, les conditions suivantes doivent être remplies :

- v Sous OS/400, le profil utilisateur doit disposer des droits spéciaux \*ALLOBJ et \*SECADM.
- v WebSphere Business Integration Server Express ne doit pas être installé sur le poste sur lequel vous installez l'adaptateur (les adaptateurs fournis avec Adapter Capacity Pack ne peuvent être utilisés qu'avec une installation de WebSphere Business Integration Server Express Plus).
- v Afin que la licence de l'adaptateur soit correctement enregistrée, InterChange Server Express doit être en cours d'exécution et, s'il est installé sur un poste éloigné, accessible.

v Si vous n'installez pas l'adaptateur sur le même poste qu'InterChange Server Express, WebSphere MQ 5.3 CSD6 doit être installé sur le poste où l'adaptateur va être installé.

Pour que le Launchpad lance l'interface d'installation, vous devez procéder comme suit :

- 1. Cliquez sur le bouton **Installation de Capacity Pack** dans le Launchpad. L'écran Installation de Capacity Pack qui s'affiche contient deux boutons.
- 2. Sélectionnez **Installation d'Adapter Capacity Pack** afin que l'interface graphique installe Adapter Capacity Pack. L'écran d'accueil s'affiche.
- 3. Sur l'écran d'accueil, sélectionnez **Suivant**. L'écran du contrat de licence du logiciel s'affiche.
- 4. Lisez puis acceptez les termes de licence d'utilisation du logiciel en sélectionnant le bouton d'option situé en regard de l'entrée **I accept the terms in the license agreement** (J'accepte les termes du contrat de licence), puis cliquez sur **Suivant**.

Le programme d'installation vérifie que les conditions requises indiquées au début de cette section sont remplies. Si elles ne sont pas toutes remplies, vous devez annuler l'installation en sélectionnant le bouton **Annuler**. Si elles sont toutes remplies, l'installation se poursuit de la façon suivante :

- v Si le programme d'installation a trouvé une installation de WebSphere Business Integration Server Express Plus sur la machine OS/400 locale, l'écran InterChange Server Express Password s'affiche. Il demande le nom de l'instance InterChange Server, le mot de passe Administrateur permettant la connexion à InterChange Server Express et le numéro de port ORB.
- Si le programme d'installation n'a pas trouvé d'installation de WebSphere Business Integration Server Express Plus sur la machine OS/400 locale, l'écran de mot de passe InterChange Server Express s'affiche. Il demande le nom du système sur lequel InterChange Server est exécuté, le mot de passe Administrateur permettant la connexion à InterChange Server Express et le numéro de port ORB.
- 5. L'écran des fonctions s'affiche. Sur l'écran de sélection des composants, choisissez un adaptateur dans la liste proposée en cliquant sur le bouton radio correspondant, puis cliquez sur **Suivant**. Pour plus d'informations sur les adaptateurs à sélectionner, voir la section «Choix de [l'adaptateur](#page-52-0) à installer» à la [page](#page-52-0) 41.
- 6. L'écran de pré-installation s'affiche. Sur cet écran, vérifiez vos choix et l'emplacement de l'installation puis cliquez sur **Suivant**.

Le programme d'installation vérifie que l'espace disque est suffisant pour l'installation. Puis l'installation est exécutée de la manière suivante :

- v Si l'espace disque n'est pas suffisant, le bouton **Suivant** est désactivé car l'installation ne peut être effectuée dans sa totalité. Dans ce cas, cliquez sur **Précédent** et libérez de l'espace sur l'unité spécifiée.
- v Si l'espace disque est suffisant, l'installation et la configuration démarrent. Lorsque l'installation et la configuration sont terminées, le programme d'installation tente de se connecter au serveur afin d'enregistrer la licence pour cet adaptateur. Une boîte de dialogue indique si l'enregistrement de la licence a réussi ou non. Sélectionnez **OK** pour quitter la boîte de dialogue. L'écran de post-installation s'affiche, indiquant si le processus a abouti ou si des problèmes sont survenus.
- 7. Sur cet écran, sélectionnez **Terminer**.

Au cours du processus d'installation, le programme d'installation de Adapter Capacity Pack crée une installation fichier journal nommé /QIBM/ProdData/WBIServer43/AdapterCapacityPack/install.log.

## <span id="page-52-0"></span>**Choix de l'adaptateur à installer**

Lors de l'exécution du programme d'installation d'Adapter Capacity Pack, vous pouvez choisir un adaptateur parmi les suivants :

- Adapter for JD Edwards OneWorld
- Adapter for mySAP.com
- Adapter for Oracle Applications
- Adapter for Telcordia
- Adapter for WebSphere Commerce
- **Remarque :** Certains adaptateurs ont des agents ODA (Object Discovery Agents) correspondants, qui sont installés si ces adaptateurs sont sélectionnés. Avec chaque adaptateur, les composants suivants sont également installés :
	- Adapter for e-Mail
	- Data Handler for XML
	- Adapter Framework

Pour plus d'informations sur chaque adaptateur, consultez la documentation disponible sur le site Web suivant : [http://www.ibm.com/websphere/wbiserverexpress/infocenter](http://www.ibm.com/websphere/wbiserverexpress/infocenter/).

### **Mise à jour du fichier de licence**

Les programmes d'installation et de désinstallation d'Adapter Capacity mettent à jour le fichier de licence de l'adaptateur dans InterChange Server Express de WebSphere Business Integration Server Express Plus chaque fois qu'un adaptateur est installé ou désinstallé. Le fichier de licence est ainsi toujours à jour. InterChange Server Express permet d'enregistrer jusqu'à trois adaptateurs.

Les programmes d'installation et de désinstallation obtiennent le mot de passe de connexion d'InterChange Server Express à partir de l'écran Mot de passe d'InterChange Server Express lors des processus d'installation et de désinstallation. Vers la fin du processus d'installation et de désinstallation, une boîte de dialogue indique si l'adaptateur a été enregistré ou désenregistré correctement. Une autre boîte indique si le nombre maximum d'adaptateurs enregistrés est atteint.

### **Désinstallation de Adapter Capacity Pack**

IBM fournit un programme de désinstallation par console qui vous permet de supprimer l'installation d'Adapter Capacity Pack.

**Remarque :** Pour permettre la mise à jour du fichier de licence de l'adaptateur d'InterChange Server Express lors de la désinstallation, InterChange Server Express doit être en cours d'exécution durant le processus de désinstallation.

Pour exécuter la console de désinstallation, procédez comme suit :

1. Depuis la ligne de commande OS/400, entrez QSH pour démarrer une session QShell interactive.

<span id="page-53-0"></span>2. Entrez la commande suivante et appuyez sur entrée : java -jar /QIBM/ProdData/WBIServer43/AdapterCapacityPack/\_uninstAdapterCP/ uninstall.jar

Après quelques instants, le texte Bienvenue dans le programme de désinstallation s'affiche.

- 3. Entrez **1** pour **Suivant**, ou appuyez simplement sur **Entrée** pour accepter l'option de navigation par défaut entre parenthèses, [1]. Le texte de présentation des fonctionnalités de désinstallation s'affiche. Les composants installés sont affichés accompagnés d'une [x].
- 4. Laissez cochés les composants à supprimer. Pour effacer une fonctionnalité ou naviguer dans ses enfants, tapez son numéro. Appuyez sur **Entrée** (ou entrez **0**) et poursuivez la désinstallation. Appuyez de nouveau sur **Entrée** pour passer à l'étape suivante. L'écran de pré-désinstallation s'affiche.
- 5. Appuyez sur **Entrée** pour confirmer la sélection. Vous êtes invité à fournir des informations sur InterChange Server Express pour mettre à jour le fichier de licence. Pour plus d'informations sur la manière dont le système met à jour le fichier de licence, voir la section «Mise à jour du fichier de [licence»](#page-52-0) à la page [41.](#page-52-0)
- 6. Entrez le nom du système sur lequel InterChange Server est exécuté.
- 7. Entrez le nom de InterChange Server, ou appuyez sur **Entrée** pour accepter l'instance de serveur par défaut, QWBIDFT.
- 8. Entrez le mot de passe de l'utilisateur admin deInterChange Server Express et appuyez sur **Entrée**.
- 9. Entrez le numéro de port ORB ou appuyez sur **Entrée** pour accepter la valeur par défaut, 14500.
- 10. Appuyez sur **Entrée** pour poursuivre la désinstallation. Un message texte vous indique si la mise à jour de la licence a réussi. Appuyez sur **Entrée** pour continuer. Le programme de désinstallation supprime les composants sélectionnés. L'écran de post-désinstallation s'affiche.
- 11. Appuyez sur **Entrée** pour quitter le programme de désinstallation.

### **Etape suivante**

Effectuez l'une des opérations ci-après, selon que vous souhaitez ou non installer Collaboration Capacity Pack :

- Si vous devez installer Collaboration Capacity Pack, consultez le [Chapitre](#page-54-0) 7, «Installation de [Collaboration](#page-54-0) Capacity Pack pour WebSphere Business [Integration](#page-54-0) Server Express Plus», à la page 43.
- v S'il n'est pas nécessaire d'installer Collaboration Capacity Pack, reportez-vous au *Guide d'implémentation du système* pour obtenir des informations sur la configuration des adaptateurs que vous avez sélectionnés lors de l'installation de WebSphere Business Integration Server Express Plus et de l'Adapter Capacity Pack associé.

# <span id="page-54-0"></span>**Chapitre 7. Installation de Collaboration Capacity Pack pour WebSphere Business Integration Server Express Plus**

L'installation d'un Collaboration Capacity Pack vous permet d'utiliser *un* groupe de collaborations avec une instance de WebSphere Business Integration Server Express Plus (Collaboration Capacity Pack ne peut pas être utilisé sur une installation de WebSphere Business Integration Server Express). Un seul Collaboration Capacity Pack peut être installé pour une instance de WebSphere Business Integration Server Express Plus.

Le Launchpad vous permet de lancer le programme d'installation avec interface graphique qui va vous guider durant l'installation de Collaboration Capacity Pack. Un programme de console est disponible pour désinstaller le Collaboration Capacity Pack. Vous pouvez également effectuer l'installation et la désinstallation de façon automatique.

Le présent chapitre comporte les sections suivantes :

- v «Installation de Collaboration Capacity Pack à l'aide de l'interface graphique»
- [«Désinstallation](#page-57-0) de Collaboration Capacity Pack» à la page 46
- «Etape [suivante»](#page-57-0) à la page 46

Pour plus d'instructions sur l'installation et la désinstallation automatiques, reportez-vous à l'Annexe B, «Installation et [désinstallation](#page-78-0) automatiques de [WebSphere](#page-78-0) Business Integration Server Express ou Express Plus et de Capacity [Pack»,](#page-78-0) à la page 67.

## **Installation de Collaboration Capacity Pack à l'aide de l'interface graphique**

L'interface graphique d'installation de Collaboration Capacity Pack effectue les opérations suivantes :

- Installation du groupe de collaborations sélectionné.
- v Déploiement du contenu installé sur InterChange Server Express.

Pour installer correctement Collaboration Capacity Pack, les conditions suivantes doivent être remplies :

- v Sous OS/400, le profil utilisateur doit disposer des droits spéciaux \*ALLOBJ et \*SECADM.
- v WebSphere Business Integration Server Express ne doit pas être installé sur la machine sur laquelle vous installez le Collaboration Capacity Pack (le Collaboration Capacity Pack ne peut être utilisé qu'avec une installation WebSphere Business Integration Server Express Plus en place).
- v Collaboration Capacity Pack doit être installé sur le poste sur lequel le composant InterChange Server Express est installé.
- v Aucun pack Collaboration Capacity Pack ne doit être déjà installé sur l'instance de serveur indiquée au cours de l'installation.
- v Le composant InterChange Server Express ne doit *pas* être en cours d'exécution.

Pour que le Launchpad lance l'interface d'installation, vous devez procéder comme suit :

- 1. Cliquez sur le bouton **Installation de Capacity Pack** dans le Launchpad. Le Launchpad vérifie d'abord que WebSphere Business Integration Server Express Plus est installé sur la machine. Ensuite :
	- Si WebSphere Business Integration Server Express Plus n'est pas installé, le Launchpad vous demande de le faire en cliquant sur le bouton **Installation du produit**.
	- v Si WebSphere Business Integration Server Express Plus est installé, l'écran Installation de Capacity Pack qui s'affiche contient deux boutons.
- 2. Sélectionnez **Installation de Collaboration Capacity Pack** pour que l'interface graphique lance l'installation de Collaboration Capacity Pack. L'écran d'accueil apparaît.
- 3. Sur cet écran, sélectionnez **Suivant**. L'écran du contrat de licence du logiciel s'affiche.
- 4. Lisez puis acceptez les termes de licence d'utilisation du logiciel en sélectionnant le bouton d'option situé en regard de l'entrée **I accept the terms in the license agreement** (J'accepte les termes du contrat de licence), puis cliquez sur **Suivant**.

Le programme d'installation vérifie que les conditions requises indiquées au début de cette section sont remplies. Si elles ne sont pas toutes remplies, vous devez annuler l'installation en sélectionnant le bouton **Annuler**. Si elles sont toutes remplies, l'écran InterChange Server Express s'affiche.

- 5. Il demande le nom d'instance InterChange Server Express, le mot de passe administrateur et le numéro de port ORB. Sélectionnez **Suivant**. L'écran Fonctionnalités s'affiche.
- 6. Sur cet écran, choisissez un groupe de collaborations dans la liste proposée en cliquant sur le bouton radio correspondant, puis cliquez sur **Suivant**. Pour plus d'informations sur les groupes de collaborations disponibles sur cet écran, voir «Choix du groupe de collaborations à installer». L'écran Récapitulatif de pré-installation s'affiche.
- 7. Sur cet écran, vérifiez vos choix et l'emplacement de l'installation puis cliquez sur **Suivant**.

Le programme d'installation vérifie que l'espace disque est suffisant pour l'installation. Puis l'installation se poursuit de la manière suivante :

- v Si l'espace disque n'est pas suffisant, le bouton **Suivant** est désactivé car l'installation ne peut être effectuée dans sa totalité. Dans ce cas, cliquez sur **Précédent** et libérez de l'espace sur l'unité spécifiée.
- v Si l'espace disque est suffisant, l'installation et la configuration démarrent. Lorsque l'installation et la configuration sont terminées, l'écran de post-installation s'affiche, indiquant si le processus s'est correctement déroulé ou si des problèmes sont survenus.
- 8. Sur cet écran, cliquez sur **Terminer** pour sortir de l'interface graphique.

Au cours du processus d'installation, le programme d'installation de Collaboration Capacity Pack crée une installation le fichier journal est nommé /QIBM/ProdData/WBIServer43/CollabCP/install.log.

## **Choix du groupe de collaborations à installer**

L'installation de Collaboration Capacity Pack vous permet de choisir l'un des groupes de collaboration suivants :

• Collaborations for Customer Relationship Management version 1.0

- Collaborations for Financials and Human Resources version 1.0
- Collaborations for Order Management version 1.0
- Collaborations for Procurement version 1.0

Chaque groupe de collaborations est constitué de plusieurs collaborations distinctes :

- Collaborations for Customer Relationship Management version 1.0
	- Collaboration for Contact Manager V5.0
	- Collaboration for Contract Sync V6.0
	- Collaboration for Customer Manager V6.0
	- Collaboration for Customer Credit Manager V5.0
	- Collaboration for Installed Product V7.0
	- Collaboration for Billing Inquiry V3.0
	- Collaboration for Vendor Manager V5.0
- v Collaborations for Financials and Human Resources V1.0
	- Collaboration for AR Invoice Sync V5.0
	- Collaboration for Department Manager V5.0
	- Collaboration for Employee Manager V5.0
	- Collaboration for GL Movement V5.0
	- Collaboration for Invoice Generation V7.0
- Collaborations for Order Management V1.0
	- Collaboration for ATP To Sales Order V4.0
	- Collaboration for Available To Promise V4.0
	- Collaboration for Item Manager V7.0
	- Collaboration for Price List Manager V5.0
	- Collaboration for Sales Order Processing V6.0
	- Collaboration for Order Billing Status V5.0
	- Collaboration for Order Delivery Status V5.0
	- Collaboration for Order Status V5.0
	- Collaboration for Return Billing Status V5.0
	- Collaboration for Return Delivery Status V5.0
	- Collaboration for Return Status V5.0
	- Collaboration for Contact Manager V5.0
	- Collaboration for Customer Manager V6.0
	- Collaboration for Trading Partner Order Management V4.0
- Collaborations for Procurement V1.0
	- Collaboration for Inventory Level Manager V6.0
	- Collaboration for Inventory Movement V5.0
	- Collaboration for BOM Manager V6.0
	- Collaboration for Purchasing V5.0
	- Collaboration for Vendor Manager V5.0

Le programme d'installation installe tous les fichiers associés au groupe de collaborations, notamment un ensemble d'objets métier génériques utilisé par toutes les collaborations. Vous pouvez télécharger, installer et visualiser la documentation relative aux collaborations particulières sur le site suivant : <http://www.ibm.com/websphere/wbiserverexpress/infocenter>.

## <span id="page-57-0"></span>**Désinstallation de Collaboration Capacity Pack**

IBM fournit un programme de désinstallation par console du Collaboration Capacity Pack. Pour exécuter la console de désinstallation, procédez comme suit :

- 1. Depuis la ligne de commande OS/400, entrez QSH pour démarrer une session QShell interactive.
- 2. Entrez la commande suivante et appuyez sur entrée : java -jar /QIBM/ProdData/WBIServer43/CollabCP/\_uninstCollabCP/uninstall.jar

Après quelques instants, le texte Bienvenue dans le programme de désinstallation s'affiche.

- 3. Entrez **1** pour **Suivant**, ou appuyez sur **Entrée** pour accepter l'option de navigation par défaut entre parenthèses, [1]. Le texte de présentation des fonctionnalités de désinstallation s'affiche. Les composants installés sont affichés accompagnés d'une [x].
- 4. Laissez cochés les composants à supprimer. Pour effacer une fonctionnalité ou visualiser ses enfants, tapez son numéro. Appuyez sur **Entrée** (ou entrez **0**) pour poursuivre la désinstallation. Appuyez de nouveau sur **Entrée** pour passer à l'étape suivante.
- 5. Entrez le nom du InterChange Server sur lequel la collaboration est installée, ou appuyez sur **Entrée** pour accepter l'instance de serveur par défaut, QWBIDFT.
- 6. Appuyez sur **Entrée** pour poursuivre la désinstallation. Un écran affiche le récapitulatif avant la désinstallation.
- 7. Appuyez sur **Entrée** pour confirmer la sélection. Le programme de désinstallation supprime les éléments sélectionnés. L'écran de post-désinstallation s'affiche.
- 8. Appuyez sur **Entrée** pour quitter le programme de désinstallation.

### **Etape suivante**

Après avoir correctement installé Collaboration Capacity Pack pour une installation de WebSphere Business Integration Server Express Plus, reportez-vous au *Guide d'implémentation du système* pour obtenir des informations sur les étapes suivantes :

- v Configuration des adaptateurs sélectionnés lors de l'installation de WebSphere Business Integration Server Express Plus ou d'Adapter Capacity Pack.
- Configuration des objets de collaboration, des objets métier et des mappes.
- Déploiement d'objets sur le référentiel.

## **Chapitre 8. Configuration manuelle de System Monitor et de Failed Event Manager**

System Monitor est un outil permettant de contrôler le système WebSphere Business Integration Server Express ou Express Plus à partir du Web. Il vous permet de configurer le mode de visualisation des données et d'afficher des données historiques et actuelles.

L'outil Failed Event Manager permet de gérer les événements en échec sur un système WebSphere Business Integration Server Express ou Express Plus via Web, ainsi que de configurer l'accès aux événements en échec, au moyen de rôles (pour créer des rôles personnalisés, vous devez installer les outils WebSphere Studio Site Developer. Pour plus de détails, reportez-vous aux instructions de la section [«Installation](#page-60-0) des outils WebSphere Studio Site Developer» à la page 49). Pour plus d'informations sur le mode de configuration de la sécurité pour Failed Event Manager, reportez-vous au *Guide d'administration du système*.

Il n'est *pas* nécessaire de suivre les instructions de la «Configuration de System Monitor et Failed Event Manager en vue d'utiliser WebSphere Application Server» si WebSphere Application Server version 5.0.2 ou 5.1 ou WebSphere Application Server Express version 5.1 existait sur votre système OS/400 avant que vous n'installiez le composant Outils Web de WebSphere Business Integration Server Express ou Express Plus. Dans ce cas, System Monitor et Failed Event Monitor ont été automatiquement installés et configurés pour fonctionner avec WebSphere Application Server ou WebSphere Application Server Express par le programme d'installation de WebSphere Business Integration Server Express ou Express Plus. La configuration automatique comprend la configuration d'IBM HTTP Server et exige la présence de ce produit sur le système OS/400. De plus, aucun numéro de port n'est attribué par défaut, et il faudra indiquer ces informations pendant l'installation.

Pour utiliser la nouvelle fonctionnalité dans Failed Event Manager, vous devez installer WebSphere Studio Site Developer tools. Consultez les instructions de la section [«Installation](#page-60-0) des outils WebSphere Studio Site Developer» à la page 49.

Le présent chapitre est constitué des sections suivantes :

- v «Configuration de System Monitor et Failed Event Manager en vue d'utiliser WebSphere Application Server»
- v [«Installation](#page-60-0) des outils WebSphere Studio Site Developer» à la page 49
- «Etape [suivante»](#page-60-0) à la page 49

## **Configuration de System Monitor et Failed Event Manager en vue d'utiliser WebSphere Application Server**

Cette section décrit comment configurer System Monitor et Failed Event Manager en vue de l'utilisation de WebSphere Application Server ou de WebSphere Application Server Express.

Avant de poursuivre, vérifiez que les produits prérequis suivants sont installés :

v WebSphere Application Server 5.0, WebSphere Application Server 5.1, ou WebSphere Application Server Express version 5.1.

- **Remarque :** Vous pouvez installer WebSphere Application Server Express v5.1 depuis le Launchpad de WebSphere Business Integration Server Express ou Express Plus.
- v Sous OS/400, IBM HTTP Server (5722DG1) est requis et distribué en tant qu'option du système d'exploitation OS/400.

Lorsque ces conditions requises sont satisfaites, passez à la section «Configuration de System Monitor et Failed Event Manager pour utiliser un serveur Web».

## **Configuration de System Monitor et Failed Event Manager pour utiliser un serveur Web**

Un script nommé CWDashboard\_install.sh et situé dans le répertoire /QIBM/ProdData/WBIServer43/bin est fourni avec WebSphere Business Integration Server Express et Express Plus. Ce script configure System Monitor et Failed Event Manager ainsi que le serveur IBM HTTP Server (fourni par Apache).

Appliquez la procédure suivante :

- 1. Exécutez CWDashboard install.sh avec les paramètres suivants :
	- port HTTP
	- port SSL
	- v bloc de port WAS (le premier d'un bloc de 12 ports inutilisés)

Par exemple : /QIBM/ProdData/WBIServer43/bin/DWDashboard install.sh 80 443 100. Le plug-in du serveur Web est automatiquement régénéré par le script.

2. Pour accéder à System Monitor, tapez l'URL : http://*nomhôte*:*xxxx*/ICSMonitor

où *nomhôte* est le nom du poste sur lequel est installé WebSphere Application Server et *xxxx* désigne le numéro de port.

3. Pour accéder à Failed Event Manager, entrez l'URL :

http://*nomhôte:xxxx*/FailedEvents

où *nomhôte* est le nom du poste sur lequel est installé WebSphere Application Server et *xxxx* désigne le numéro de port.

Si vous souhaitez utiliser un numéro de port différent et qu'aucun serveur Web n'est actuellement installé, appliquez la procédure décrite à la section «Configuration de System Monitor et Failed Event Manager pour utiliser un numéro de port différent».

## **Configuration de System Monitor et Failed Event Manager pour utiliser un numéro de port différent**

Pour modifier les numéros de ports une fois l'installation terminée, vous devez réinstaller System Monitor et Failed Event Manager.

## <span id="page-60-0"></span>**Installation des outils WebSphere Studio Site Developer**

Pour utiliser les fonctionnalités de Failed Event Manager, WebSphere Studio Site Developer doit être installé.

Pour installer les outils WebSphere Studio Site Developer :

- 1. Insérez le CD WebSphere Application Server for Windows dans le lecteur de CD.
- 2. Démarrez le Launchpad de WebSphere Application Server. D:\IBMWASExp5.1\launchpad.exe où D: est le lecteur de CD.
- 3. Cliquez sur **Installation** pour lancer le programme d'installation.
- 4. Cliquez sur **Suivant** pour confirmer que vous souhaitez installer WebSphere Application Server - Express 5.1.
- 5. Acceptez le contrat de licence en sélectionnant le bouton radio en regard de **J'accepte les termes du contrat de licence**, puis cliquez sur **Suivant** pour continuer.
- 6. Sélectionnez **Personnalisée** et cliquez sur **Suivant** pour continuer.
	- **Remarque :** Par défaut, le programme d'installation choisit l'installation Normale. Pour vous assurer que Studio Site Developer est sélectionné dans le panneau des fonctions, sélectionnez Personnalisée.
- 7. Sélectionnez l'option **WebSphere Studio Site Developer 5.1.1 (avec environnement de test 5.1)**, sous **Installation du produit > Outils de développement**, puis cliquez sur **Suivant** pour continuer.
- 8. Sur cet écran, remplacez l'emplacement d'installation par défaut par l'emplacement suivant : C:\IBM\WebSphere\Express51.

**Remarque :** La valeur par défaut est C:\Program Files\IBM\WebSphere\Express51.

- 9. Lorsque l'installation démarre, le programme vous demande d'insérer le disque 2 de WebSphere Application Server - Express.
- 10. Insérez le disque 2 et cliquez sur **OK**.
- 11. Lorsque le transfert de fichier est terminé, cliquez sur **Terminer** pour quitter l'assistant.

#### **Etape suivante**

Si vous avez installé les logiciels prérequis, configuré votre base de données, installé WebSphere Business Integration Server Express ou Express Plus, et configuré System Monitor et Failed Event Manager, passez au Chapitre 4, [«Premier](#page-44-0) démarrage du système [WebSphere](#page-44-0) Business Integration Server Express ou Express [Plus»,](#page-44-0) à la page 33 pour savoir comment démarrer WebSphere Business Integration Server Express ou Express Plus.

# <span id="page-62-0"></span>**Chapitre 9. Mise à niveau de WebSphere Business Integration Server Express vers Express Plus**

Ce chapitre décrit les procédures générales de mise à niveau de WebSphere Business Integration Server Express v4.3.1 vers Express Plus v4.3.1. Il est composé des sections suivantes :

- «Conditions requises»
- [«Préparation](#page-63-0) du système existant» à la page 52
- v [«Démarrage](#page-65-0) de la mise à niveau» à la page 54
- v [«Validation](#page-69-0) de la mise à niveau» à la page 58
- [«Tests»](#page-69-0) à la page 58
- [«Sauvegarde](#page-69-0) de la version mise à niveau» à la page 58
- «Etape [suivante»](#page-70-0) à la page 59

## **Conditions requises**

La procédure de mise à niveau décrite ici suppose que :

- v WebSphere Business Integration Server Express V4.3.1 est déjà installé sur votre machine et vous installez maintenant WebSphere Business Integration Server Express Plus V4.3.1
- L'installation se fait depuis les CD officiels du produit.

#### **Informations importantes concernant l'installation depuis les ESD Passport**

#### **Advantage :**

- 1. Reportez-vous aux informations fournies avec Passport Advantage pour le téléchargement.
- 2. Extrayez tous les ESD vers le même répertoire de votre système de fichiers et effectuez l'installation à partir de la machine afin de garantir le bon fonctionnement du programme d'installation. Ne créez *pas* de CD à partir d'images ESD pour tenter d'effectuer l'installation à partir de ces CD. Si vous procédez de cette façon, l'installation peut échouer, car les utilitaires de configuration de certains logiciels prérequis peuvent être absents des ESD contenant les logiciels prérequis.
- 3. Vérifiez que les noms des dossiers des composants contenus dans le répertoire à partir duquel les ESD ont été extraits, ne comportent aucun espace. Par exemple, C:\Program Files\WBISE n'est *pas* un répertoire valide car le nom du dossier Program Files comporte un espace. C:\WBISE *est* un répertoire valide car le nom du dossier WBISE ne comporte pas d'espace.
- v Vous effectuerez la mise à niveau dans un environnement de développement, puis vous la déplacerez vers votre environnement de production après la réalisation des tests système.
- v Vous appliquerez la mise à niveau au composant InterChange Server Express ainsi qu'aux composants Toolset Express et Adaptateur, s'ils existent sur des machines distinctes, en lançant le programme d'installation sur chaque machine.

## <span id="page-63-0"></span>**Préparation du système existant**

La mise à niveau se fait de la manière suivante :

- «Mise au repos du système»
- «Sauvegarde du système»
- «Arrêt du [système»](#page-65-0) à la page 54

### **Mise au repos du système**

Avant de mettre à niveau votre système, vous devez vous assurer qu'il se trouve au repos. Ceci signifie que tous les événements en cours sont traités et que toutes les transactions en attente de validation sont résolues, avant la sauvegarde de l'environnement et la procédure de mise à niveau.

La procédure suivante indique comment mettre le système au repos :

- 1. Soumettez à nouveau les événements en échec ou supprimez-les (étape facultative).
- 2. Arrêtez l'interrogation effectuée par les connecteurs sur les tables d'événements en attribuant la valeur No à la propriété PollFrequency du connecteur, puis redémarrez le connecteur.
- 3. Laissez tous les événements s'exécuter sur le système, y compris tous ceux en cours. Toutes les transactions en attente de validation doivent être résolues.
- 4. Videz les files d'attente en supprimant tous les anciens événements.
	- **Remarque :** N'effectuez l'étape 4 que si vous ne traitez pas les événements ayant échoué et que vous les soumettrez à nouveau à partir de l'application. Sinon, les files d'attente devraient être vides, mais vérifiez à nouveau.

Consultez le *Guide d'administration du système* pour plus d'informations sur la manière d'arrêter correctement un système en cours de fonctionnement.

### **Sauvegarde du système**

La sauvegarde du système vous permet de récupérer les fichiers qui auraient été écrasés par inadvertance lors de l'installation de la nouvelle version. Avant d'effectuer la mise à niveau, sauvegardez les données statiques et dynamiques (données modifiables que vous sauvegardez régulièrement, indépendamment des mises à niveau). Vous trouverez des exemples de données statiques et dynamiques dans le [tableau](#page-64-0) 2.

Pour sauvegarder le système, procédez comme suit :

v Sauvegardez votre référentiel InterChange Express en cours à l'aide de l'utilitaire repos\_copy. Par exemple, supposons que votre instance d'InterChange Server Express s'appelle QWBIDFT et qu'elle est associée au mot de passe par défaut. La commande repos\_copy suivante crée une sauvegarde des objets du référentiel dans un fichier appelé RepositoryExpress.txt :

repos\_copy -sQWBIDFT -oRepositoryExpress.txt -uadmin -pnull

- v Sauvegardez le répertoire du produit. Il est important d'inclure à cette sauvegarde les éléments personnalisés, notamment :
	- Les fichiers .jar personnalisés (tels que les gestionnaires de données personnalisés) et les packages Java, qui se trouvent en général dans le sous-répertoire lib du répertoire produit
	- Tous les scripts de démarrage
- <span id="page-64-0"></span>– Le fichier de configuration pour WebSphere MQ, où nomserveur est le nom de l'ICS (par défautQWBIDFT sur OS/400), et qui se trouve dans le répertoire : /QIBM/UserData/WBIServer43/*nomserveur*/mqseries/crossworlds\_mq.tst
- v IBM recommande d'effectuer une sauvegarde système de la *totalité* du répertoire du produit InterChange Server Express. Sur OS/400, il s'agit du répertoire /QIBM/UserData/WBIServer43.
- v Demandez à l'administrateur système de sauvegarder la structure de fichiers. Les paramètres d'environnement et les autres fichiers doivent également être copiés.
- v Demandez à l'administrateur système de sauvegarder IBM WebSphere MQ.
- v Demandez à l'administrateur de base de données de sauvegarder la base de données. Cette sauvegarde doit être intégrale, y compris les informations de schéma et les procédures mémorisées. Si votre système est configuré de manière à utiliser d'autres bases de données *en plus de* la base de données du référentiel d'InterChange Server Express, assurez-vous de les sauvegarder également.

**Remarque :** Utilisez pour cela l'utilitaire de base de données approprié. Par exemple, DB2 fournit un utilitaire d'exportation. Consultez la documentation de votre serveur de base de données.

| Tableau 2. Méthodes de sauvegarde des données                           |                                                                                                    |  |
|-------------------------------------------------------------------------|----------------------------------------------------------------------------------------------------|--|
| Type de données                                                         | Méthode de sauvegarde                                                                                                    |  |
| Données statiques                                                       |                                                                                                    |  |
| Référentiel                                                             | Utilisez l'utilitaire repos_copy pour sauvegarder tout ou partie<br>des composants personnalisés du système. Pour plus<br>d'informations, voir la procédure de sauvegarde des<br>composants dans le Guide d'administration du système.                  |  |
| Fichiers de classe Java de mappage<br>personnalisé (.class)             | Pour que votre sauvegarde contienne ces fichiers, veillez à y<br>inclure le répertoire Rép_Produit\DLMs                                                                                                    |  |
| Connecteurs personnalisés                                               | Veuillez inclure le répertoire suivant dans votre sauvegarde<br>système : Rép_Produit\connectors\nom_connecteur, où<br>nom_connecteur correspond au nom du connecteur personnalisé.                                                                     |  |
| Scripts de démarrage personnalisés                                      | Si vous avez personnalisé des scripts de démarrage, veillez à les<br>inclure à votre sauvegarde du système.                                                                                                    |  |
| Fichier de configuration ICS Express<br>(InterchangeSystem.cfg)         | Veuillez inclure dans votre sauvegarde système le fichier de<br>configuration ICS Express, qui se trouve dans le répertoire<br>/QIBM/UserData/WBIServer43/nomserveur, où nomserveur est le<br>nom de l'ICS. Sous OS/400, le nom par défaut est QWBIDFT. |  |
| Données dynamiques                                                      |                                                                                                    |  |
| Tables de références croisées, d'événements<br>en échec et de relations | Utilisez l'utilitaire de sauvegarde de base de données. Pour plus<br>d'informations, consultez l'explication relative à la sauvegarde<br>de composants du système dans le Guide d'administration du<br>système.                                         |  |
| Tables d'archive d'événements de connecteur                             | Utilisez l'utilitaire de sauvegarde de la base de données qui<br>contient ces tables.                                                                                                    |  |
| Fichiers journaux                                                       | Incluez le répertoire suivant à votre sauvegarde système :<br>/QIBM/UserData/WBIServer43/nomserveur/DLMs, où nomserveur<br>est le nom de l'ICS. Sous OS/400, le nom par défaut est<br>OWBIDFT.                                                          |  |

Le tableau 2 résume la procédure de sauvegarde des différents composants.

## <span id="page-65-0"></span>**Arrêt du système**

Une fois les sauvegardes effectuées, vous pouvez arrêter le système de la manière suivante :

- 1. Arrêtez InterChange Server Express et les composants associés.
- 2. Arrêtez le sous-système QWBISVR43 par la commande CL ENDSBS SBS(QWBISVR43) OPTION(\*IMMED) .

Vous pouvez aussi lancer une commande

/QIBM/ProdData/WBIServer43/bin/stop\_server\_gracefully.sh *nomserveur* depuis un shell QSH ou via CL. Assurez-vous que *nomserveur* corresponde au nom de l'instance WBI. Ce script de shell peut être utilisé par CL pour arrêter correctement le serveur WBI, en préparation de l'arrêt du système.

3. Arrêtez le gestionnaire de files d'attente MQ par la commande CL WRKMQM. Trouvez le nom de la file d'attente puis sélectionnez l'option pour arrêter le gestionnaire de files d'attente.

Le queueName est *nomserveur*.QUEUE.MANAGER, où *nomserveur* est le nom de l'instance d'Interchange Server Express. Par défaut, le serveur est nommé QWBIDFT, donc queueName sera QWBIDFT.QUEUE.MANAGER. Remarquez que le *nomserveur* est totalement en majuscules dans le queueName, comme tout le reste du nom. Cette convention est obligatoire.

Pour plus d'informations sur l'arrêt du système, voir le *Guide d'administration du système*.

### **Démarrage de la mise à niveau**

Lorsque le système est au repos et sauvegardé, vous pouvez démarrer la procédure de mise à niveau. La mise à niveau se fait par les tâches suivantes :

- «Installation de WebSphere Business Integration Server Express Plus v4.3.1»
- [«Démarrage](#page-68-0) de la nouvelle version mise à niveau» à la page 57

## **Installation de WebSphere Business Integration Server Express Plus v4.3.1**

Une fois que votre système est sauvegardé, vous pouvez installer WebSphere Business Integration Server Express Plus v4.3.1. Le Launchpad met à niveau l'installation Windows, l'installation OS/400 ou les deux. Il détermine celles qui doivent être effectuées, et lance les programmes d'installation appropriés.

Le Launchpad détermine les points ou effectue les actions qui suivent :

- v Il détermine si les logiciels prérequis pour les composants que vous voulez mettre à jour ou installer sont présents.
- v Il installe les composants de WebSphere Business Integration Server Express Plus.
- v Il installe les nouveaux adaptateurs sélectionnés.
- v Il ne supprime pas votre base de données existante.
- v Il conserve votre référentiel existant et ne le redéploie pas.

Chacun des trois principaux composants dispose d'un programme d'installation séparé.

Pour lancer l'un de ces programmes :

1. Cliquez sur **Installation du produit** en bas de l'écran Conditions logicielles requises.

L'écran du contrat de licence du logiciel s'affiche.

2. Lisez puis acceptez les termes de la licence, en cliquant sur le bouton radio en regard de l'entrée **I accept the terms in the license agreement** (J'accepte les termes du contrat de licence), puis cliquez sur **Suivant**.

Consultez les sections suivantes pour des instructions concernant la finalisation de la procédure d'installation ou de mise à niveau pour chaque composant :

- v «Installation de la console»
- v «Installation de WebSphere [InterChange](#page-34-0) Server pour OS/400» à la page 23
- v [«Installation](#page-67-0) du Toolset sur Windows» à la page 56
- [«Récapitulatif](#page-68-0) de l'installation» à la page 57

**Remarque :** Selon les options que vous aurez sélectionnées dans la première partie de la mise à niveau, vous pourrez rencontrer des écrans qui ne sont pas mentionnés dans ce guide. Chaque écran vous demande clairement d'entrer des informations. Suivez les instructions.

#### **Installation de la console**

Si la Console n'est pas déjà installée sur votre système, et que vous la sélectionnez pour cette mise à niveau, le premier programme d'installation qui se lance une fois terminée l'installation des logiciels prérequis est celui de la Console. Si vous n'installez pas la Console depuis le Launchpad, passez à la sous-section suivante, «Installation de WebSphere [InterChange](#page-34-0) Server pour OS/400» à la page 23.

Pour installer la Console :

1. Dans l'écran Cible (qui apparaît après que vous ayez accepté le contrat de licence), acceptez l'emplacement d'installation par défaut C:\IBM\WebSphereBusinessIntegrationConsole ou naviguez vers un autre emplacement, puis cliquez sur **Suivant**.

**Remarque :** Le chemin du répertoire ne doit contenir aucun espace. Aucun autre écran d'entrée n'est affiché après que vous ayez cliqué sur **Suivant**. L'installation se déroule, puis un écran Récapitulatif est affiché.

2. Cliquez sur **Terminer**.

Si vous avez choisi d'installer WebSphere InterChange Server pour OS/400, le programme d'installation du serveur se lance alors. Voir la section suivante, «Installation de WebSphere [InterChange](#page-67-0) Server pour OS/400» à la page 56 pour les instructions d'installation correspondantes.

Si vous n'avez pas choisi d'installer WebSphere InterChange Server pour OS/400, mais que vous avez sélectionné l'installation des outils d'administration ou des outils de développement, le programme d'installation des Outils se lance alors, pour votre système client Windows. Voir la section [«Installation](#page-67-0) du Toolset sur [Windows»](#page-67-0) à la page 56 pour les instructions d'installation correspondantes.

Si vous n'avez pas choisi d'installer WebSphere InterChange Server pour OS/400 ni les outils d'administration ou de développement, l'installation est terminée.

#### <span id="page-67-0"></span>**Installation de WebSphere InterChange Server pour OS/400**

Si vous avez choisi de mettre à niveau ou d'installer WebSphere InterChange Server pour OS/400, le programme d'installation du serveur se lance une fois que l'installation de la Console est terminée.

Si vous n'avez pas choisi de mettre à niveau ou d'installer la Console, l'installation du serveur est le premier programme qui se lance lorsque vous cliquez sur **Installation du produit** en bas de l'écran Conditions logicielles requises.

Si vous n'avez pas choisi de mettre à niveau ou d'installer WebSphere InterChange Server pour OS/400 depuis le Launchpad, passez à la sous-section suivante, «Installation du Toolset sur Windows».

Pour installer WebSphere InterChange Server pour OS/400 :

- 1. Dans l'écran qui s'affiche si vous avez choisi d'installer les outils Web System Monitor ou Failed Event Manager, renseignez les informations suivantes concernant le WebSphere Application Server qui est configuré pour exécuter les outils, puis cliquez sur **Suivant** :
	- v **Port HTTP** pour le trafic HTTP standard
	- v **Port SSL** pour le trafic HTTP sécurisé
	- v **Bloc de port 12 WAS** l'intervalle de ports pour le WebSphere Application Server

Contrôlez les ports disponibles auprès de votre administrateur réseau.

Si vous n'avez pas choisi d'installer les outils Web System Monitor ou Failed Event Manager, aucune entrée n'est nécessaire.

L'installation de WebSphere InterChange Server pour OS/400 s'effectue.

2. Lorsque l'installation est finie, cliquez sur **Terminer**.

Si vous avez choisi de mettre à jour ou d'installer les outils d'administration ou de développement, le programme d'installation des Outils se lance alors, pour votre système client Windows. Passez à la section «Installation du Toolset sur Windows» pour les instructions correspondantes.

Si vous n'avez pas choisi d'installer les outils d'administration ou de développement, l'installation est terminée.

#### **Installation du Toolset sur Windows**

Si vous avez choisi de mettre à jour ou d'installer les outils d'administration ou de développement, le programme d'installation des Outils pour Windows se lance alors.

Si vous n'avez pas choisi d'installer la Console ni WebSphere Interchange Server pour OS/400, l'installation du Toolset est le premier programme qui se lance lorsque vous cliquez sur **Installation du produit** en bas de l'écran Conditions logicielles requises. Sinon, il se lance après les programmes d'installation de la Console et du serveur.

Pour installer Le Toolset sur votre client Windows :

1. Dans l'écran Cible, acceptez l'emplacement d'installation par défaut c:\IBM\WebSphereServer ou naviguez vers un autre emplacement, puis cliquez sur **Suivant**.

**Remarque :** Le chemin du répertoire ne doit contenir aucun espace.

<span id="page-68-0"></span>Le programme d'installation commence par vérifier que l'espace disque est suffisant pour l'installation. Si ce n'est pas le cas, le bouton **Suivant** est désactivé car l'installation ne peut être effectuée dans sa totalité. Cliquez alors sur **Précédent**, puis désélectionnez certaines fonctions ou sous-fonctions, libérez de l'espace sur l'unité spécifiée ou changez l'emplacement cible dans la zone **Répertoire** en retournant sur l'écran Cible.

Si l'espace disque est suffisant, l'installation et la configuration commencent. Plusieurs écrans d'informations sont affichés. Lorsque l'installation et la configuration sont terminées, l'écran de post-installation s'affiche, indiquant si le processus s'est correctement déroulé ou si des problèmes sont survenus.

2. Lorsque l'installation est finie, cliquez sur **Terminer**.

#### **Récapitulatif de l'installation**

Selon ce que vous avez choisi dans le Launchpad, le processus d'installation a :

- v Installé les composants du produit.
- Configuré le fichier Cwtools.cfg utilisé par Toolset Express.
- v Configuré le fichier InterchangeSystem.cfg utilisé par InterChange Server Express.
- v Configuré un gestionnaire de files d'attente pour WebSphere MQ.
- v Configuré InterChange Server Express pour démarrer automatiquement avec les auto-serveurs TCP/IP.
- v Fourni une configuration et un enregistrement spécifiques à chaque plateforme.
- Déployé du contenu sur InterChange Server Express.

A ce stade, vous pouvez visualiser la structure de fichiers et de répertoires de votre système, comme le décrit la section [«Visualisation](#page-39-0) des fichiers et des répertoires de [WebSphere](#page-39-0) Business Integration Server Express et Express Plus» à la page 28.

Deux fichiers journal contiennent des information concernant l'installation OS/400 :

- v Sur l'OS/400, le fichier install.log dans le répertoire /QIBM/ProdData/WBIServer43/.
- Sur Windows, si les outils ont été installés, il s'agit du fichier wbi\_server\_exp\_install\_log.txt dans le répertoire *Rép\_Produit*/log/.

## **Démarrage de la nouvelle version mise à niveau**

Une fois l'installation effectuée, vous pouvez démarrer le système WebSphere Business Integration Server Express Plus sur la version existante du référentiel, en procédant de la manière suivante :

1. Lancez InterChange Server Express.

Pour connaître la procédure de démarrage d'InterChange Server Express, voir [«Démarrage](#page-44-0) WebSphere Business Integration Server Express ou Express Plus» à la [page](#page-44-0) 33.

Concernant l'instance par défaut, vous pouvez consulter le fichier InterChangeSystem.txt dans le répertoire /QIBM/UserData/WBIServer43/QWBIDFT.

**Remarque :** Si InterChange Server Express échoue au démarrage après la mise à niveau du système, vérifiez que vous avez bien suivi toutes les instructions de cette procédure de mise à niveau. Si la cause de

l'incident demeure inconnue, contactez le support technique d'IBM pour obtenir de l'aide avant de tenter des réglages ou la restauration de la sauvegarde.

### <span id="page-69-0"></span>**Validation de la mise à niveau**

Pour valider la mise à niveau, vérifiez que le schéma du référentiel a été créé et que tous les objets ont été correctement chargés. Vous devez effectuer certaines des tâches suivantes sur la machine qui exécute System Manager.

- v Vérifiez le bon fonctionnement d'IBM Object Request Broker (ORB) en essayant de vous connecter à System Manager.
- Vérifiez que les files d'attente WebSphere MQ ont été créées et chargées sans erreur. Sélectionnez Statistiques dans le menu Serveur de System Manager, et vérifiez que toutes les files d'attente sont en place.
- v Vérifiez que tous les connecteurs ont trouvé leur file d'attente. Sélectionnez Vue système dans le menu Serveur de System Manager et vérifiez que les connecteurs sont signalés par une icône verte et que leur statut est 'Inactive'.
- v Vérifiez que tous les connecteurs et les objets métier sont correctement affichés dans System Manager.
- Recherchez la présence d'erreurs dans le fichier journal, en sélectionnant Log Viewer dans le menu Outils de System Manager.

**Attention :** Si le fichier journal indique des erreurs, vous devez les corriger avant de continuer.

### **Tests**

Avant de passer le système mis à niveau depuis le développement vers la production, IBM recommande d'effectuer des tests sur chaque interface et chaque processus métier de production. Prenez en compte les éléments suivants :

- Connecteurs—Testez la connectivité des connecteurs en lançant chacun d'eux. Vérifiez que toutes les modifications nécessaires ont été apportées à la configuration. Vérifiez dans le fichier journal du connecteur qu'il peut se connecter à l'application spécifiée.
- v **Scripts et procédures mémorisées**—Testez les scripts et les procédures mémorisées si vous les avez mis à niveau. Les scripts doivent être modifiés de façon à indiquer les nouveaux chemins d'accès aux répertoires.
- Volume et performances-Si des mesures de performances ont été effectuées précédemment, veuillez les renouveler et comparer les résultats pour vous assurer que le système est stable.

#### **Sauvegarde de la version mise à niveau**

Une fois le processus de mise à niveau terminé, sauvegardez le système WebSphere Business Integration Server Express Plus. Voir [«Sauvegarde](#page-63-0) du [système»](#page-63-0) à la page 52.

## <span id="page-70-0"></span>**Etape suivante**

La mise à niveau vers WebSphere Business Integration Server Express Plus est terminée. Si vous souhaitez installer un pack facultatif Adapter Capacity ou Collaboration Capacity, procédez comme suit :

- v Pour installer un Adapter Capacity Pack, passez au Chapitre 6, [«Installation](#page-50-0) de Adapter Capacity Pack pour [WebSphere](#page-50-0) Business Integration Server Express [Plus»,](#page-50-0) à la page 39.
- v Pour installer un Collaboration Capacity Pack, passez au Chapitre 7, [«Installation](#page-54-0) de [Collaboration](#page-54-0) Capacity Pack pour WebSphere Business Integration Server [Express](#page-54-0) Plus», à la page 43.
## <span id="page-72-0"></span>**Annexe A. Configuration matérielle et logicielle requise**

Cette section présente brièvement les conditions matérielles et logicielles requises, les bases de données prises en charge et le compte utilisateur nécessaire pour exécuter les logiciels WebSphere Business Integration Server Express et Express Plus.

Cette section contient les rubriques suivantes :

- «Vérification de la configuration matérielle»
- «Vérification de la configuration logicielle»
- v [«Vérification](#page-75-0) des conditions minimales requises pour la base de données» à la [page](#page-75-0) 64

#### **Vérification de la configuration matérielle**

Pour des raisons de sécurité, des droits d'accès au système doivent être définis.

Le tableau 3 indique la configuration matérielle minimum requise. Cependant, les exigences de votre système peuvent être supérieures, selon la complexité de votre environnement, du débit et de la taille des objets données. De plus, les informations ci-dessous concernent uniquement les systèmes WebSphere Business Integration Server Express et Express Plus. Pour exécuter d'autres applications sur le même système, effectuez les ajustements nécessaires.

*Tableau 3. configuration matérielle requise*

| Composant                                                                                                    | Minimum requis                                                                              |
|----------------------------------------------------------------------------------------------------|---------------------------------------------------------------------------------------------|
| Processeur                                                                                                   | Benchmark CPW (Commercial Processing<br>Workload) de 300 sous OS/400 V5R2 ou<br>OS/400 V5R3 |
| Mémoire                                                                                                    | $1$ Go                                                                                      |
| Espace disque : WebSphere Business Integration<br>Server Express ou Express Plus et logiciels de<br>support. | $40$ Go                                                                                     |
| Espace disque : bases de données WebSphere                                                                   | • Référentiel : $300$ à $500$ Mo                                                            |
| Business Integration Server Express ou Express<br>Plus                                                       | Invalidation: 500 Mo                                                                        |
|                                                                                                    | • Temporaire : 500 Mo                                                                       |

#### **Vérification de la configuration logicielle**

Le système WebSphere Business Integration Server Express ou Express Plus comporte des composants IBM et tiers. Les composants IBM sont fournis sur le CD-ROM du produit.

Reportez-vous aux tableaux suivants pour plus d'informations sur les logiciels requis :

- v Le [tableau](#page-73-0) 4 à la page 62 répertorie les plateformes Windows prenant en charge WebSphere Business Integration Server Express et Express Plus.
- v Le [tableau](#page-73-0) 5 à la page 62 répertorie les logiciels requis fournis avec WebSphere Business Integration Server Express et Express Plus.
- <span id="page-73-0"></span>v Le [tableau](#page-74-0) 6 à la page 63 répertorie les autres logiciels requis mais *non fournis* avec WebSphere Business Integration Server Express et Express Plus.
- v Le [tableau](#page-75-0) 7 à la page 64 répertorie les logiciels facultatifs pris en charge, pouvant être utilisés avec WebSphere Business Integration Server Express et Express Plus.

IBM prend en charge les versions de produits tiers répertoriées dans le [tableau](#page-74-0) 6 à la [page](#page-74-0) 63 et le [tableau](#page-75-0) 7 à la page 64. Si vous rencontrez un problème dans une version de produit tiers qui n'est plus prise en charge par le fournisseur tiers, la mise à niveau vers une version prise en charge est nécessaire.

*Tableau 4. Systèmes d'exploitation Windows pris en charge pour WebSphere Business Integration Server Express et Express Plus*

| Logiciel                                                           | Version et correctif | Composants pris en charge<br>dans un environnement de<br>production | Composants pris en charge<br>dans un environnement de<br>développement |
|--------------------------------------------------------------------|----------------------|---------------------------------------------------------------------|------------------------------------------------------------------------|
| Windows 2003 Standard et<br>Enterprise                             | <b>Base</b>          | Console                                                             | Console                                                                |
| Windows 2000<br>Professionnel, Server et<br><b>Advanced Server</b> | Service Pack 4       | Toolset Express, Console                                            | Toolset Express, Console et<br>Integrated Test Environment             |
| Windows XP                                                         | Service Pack 1A      | Toolset Express, Console                                            | Toolset Express, Console et<br>Integrated Test Environment.            |

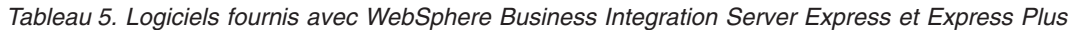

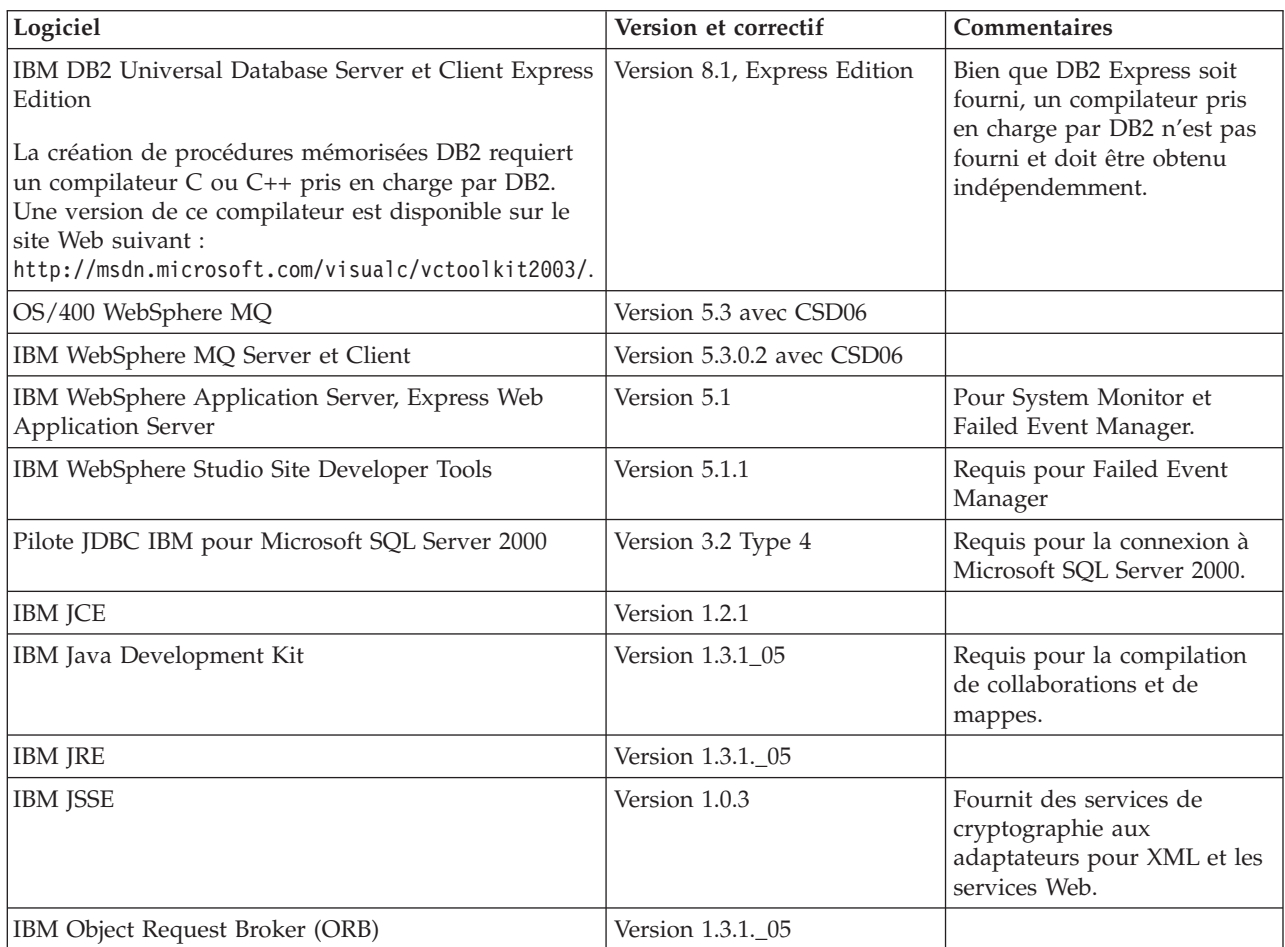

| Logiciel                                                                                                    | Version et correctif     | Commentaires                                                                                                    |
|----------------------------------------------------------------------------------------------------|--------------------------|----------------------------------------------------------------------------------------------------|
| L'un des programmes de contrôle de code suivants :                                                           |                          |                                                                                                    |
| ClearCase LT                                                                                                 | Version 4.2              | Pour le contrôle de la source<br>dans System Manager.                                                                                                    |
| Système CVS (Concurrent Version System)                                                                      | Version 1.11             | Pour le contrôle de la source<br>dans System Manager.                                                                                                    |
| Java Development Kit                                                                                         | Version 1.3 et 1.4       | 5722JV1 options 5 et 6                                                                                                    |
| Toolbox for Java                                                                                             |                          | 5722JC1                                                                                                    |
| <b>QSHELL</b> Interpreter                                                                                    |                          | 522SS1 option 30                                                                                                    |
| <b>HTTP</b> Server                                                                                           |                          | 5722DG1                                                                                                    |
| Un système de courrier électronique SMTP (par<br>exemple Microsoft Outlook, Microsoft Exchange ou<br>Eudora) |                          | Pour la prise en charge du<br>courrier électronique.                                                                                                    |
| Adobe Acrobat Reader                                                                                         | Version 4.05 ou suivante | Requis pour visualiser des<br>documents. IBM recommande<br>d'utiliser Acrobat Reader<br>avec l'option de recherche<br>qui permet d'effectuer des<br>recherches dans les<br>documents PDF. Consultez le<br>site www.adobe.com pour<br>obtenir la dernière version<br>d'Adobe Acrobat Reader<br>pour votre plateforme. |
| L'un des navigateurs suivants :                                                                              |                          |                                                                                                    |
| Microsoft Internet Explorer                                                                                  | 6 SP 1                   | Requis pour utiliser System<br>Monitor et Failed Event<br>Manager ainsi que pour<br>visualiser des documents.                                                                                                    |
| Netscape Navigator                                                                                           | Version 4.75             | Requis pour utiliser System<br>Monitor et Failed Event<br>Manager ainsi que pour<br>visualiser des documents.                                                                                                    |
| Plug-in Adobe SVG Viewer 3.0                                                                                 | Version 3.0              | Requis pour utiliser System<br>Monitor avec un navigateur<br>Web.                                                                                                    |
| Microsoft MSVC++                                                                                             | Version 6.0              | Requis pour compiler des<br>procédures mémorisées avec<br>DB2 UDB Express sous<br>Windows.                                                                                                    |

<span id="page-74-0"></span>*Tableau 6. Logiciels pré-requis (pour leur fonction) non fournis avec WebSphere Business Integration Server Express et Express Plus*

| Logiciel                                                                                                    | <b>Version et correctif</b>                                    | Commentaires                                                                                                    |
|----------------------------------------------------------------------------------------------------|----------------------------------------------------------------|----------------------------------------------------------------------------------------------------|
| Bases de données prises en charge<br>(pouvant remplacer IBM DB2 UDB Server<br>et Client Express Edition) :                                                                            |                                                                | Ces bases de données<br>ne sont utilisées que si<br>l'Integrated Test<br>Environment est<br>installé avec les outils<br>sous Windows. |
| IBM DB2 Universal Database Server et<br>Client Enterprise Server Edition (la<br>création de procédures mémorisées DB2<br>nécessite un compilateur C ou C++ pris<br>en charge par DB2) | Version 8.1, FP 2<br><b>Enterprise Server</b><br>Edition       | Aucun compilateur pris<br>en charge par DB2 n'est<br>fourni avec ce produit.                                                          |
| Microsoft SQL Server 2000                                                                                                    | 2000, Version 8.00.384<br>avec Service Pack 3                  |                                                                                                    |
| Serveurs d'applications Web pris en<br>charge pour System Monitor et Failed<br>Event Manager (chacun peut remplacer<br>WebSphere Application Server Express<br>Edition):              | WebSphere<br><b>Application Server</b><br>Version 5.02 5733WS5 |                                                                                                    |

<span id="page-75-0"></span>*Tableau 7. Logiciels facultatifs pouvant fonctionner avec WebSphere Business Integration Server Express et Express Plus*

## **Vérification des conditions minimales requises pour la base de données**

Si vous installez Integrated Test Environment, vous devez contrôler les conditions minimales requises pour la base de données. WebSphere Business Integration Server Express et Express Plus sont compatibles avec IBM DB2 Express version 8.1, IBM DB2 Enterprise version 8.1 FP2 et Microsoft SQL Server 2000 version 8.00.384 avec Service Pack 3.

## **Vérification des conditions requises pour DB2 Express et DB2 Enterprise**

DB2 Express ou Enterprise doivent être configurés pour répondre aux critères suivants :

- **Remarque :** La création de procédures mémorisées DB2 requiert un compilateur C ou C++ pris en charge par DB2. Pour obtenir des informations sur l'utilisation de procédures mémorisées, consultez la documentation DB2.
- v Utilisateur administrateur WebSphere Business Integration Server Express ou Express Plus doté des droits d'accès de création de base de données et de tables.
- v 50 Mo d'espace disque pour les fichiers de données disponibles pour la base de données de référentiel InterChange Server Express.
- v Paramètres maxappls et maxagents configurés avec au minimum 50 connexions utilisateur chacun.
- Espace table pour les tables de mappage (facultatif) configuré de façon à contenir au moins 50 Mo de données.
- v Taille de segment maximale pour les applications d'au moins 2048.

## <span id="page-76-0"></span>**Vérification des conditions requises pour Microsoft SQL Server 2000**

Microsoft SQL Server 2000 doit être configuré pour répondre aux critères suivants :

- v Utilisateur administrateur WebSphere Business Integration Server Express ou Express Plus doté des droits d'accès de création de tables.
- v 50 Mo d'espace disque pour les fichiers de données disponibles pour la base de données de référentiel.
- 40 connexions utilisateur configurées.
- v 50 Mo d'espace disque disponible pour les tables de mappage (facultatif).
- Journalisation configurée pour Tronquer le journal au point de contrôle.

## <span id="page-78-0"></span>**Annexe B. Installation et désinstallation automatiques de WebSphere Business Integration Server Express ou Express Plus et de Capacity Pack**

Vous pouvez installer et désinstaller WebSphere Business Integration Server Express ou Express Plus, Adapter Capacity Pack ou encore Collaboration Capacity Pack, sans utiliser les interfaces proposées. L'installation et la désinstallation automatiques sont effectuées à partir d'une ligne de commande.

Lors d'une installation automatique, les réponses (qui sont entrée manuellement lors d'une installation normale) sont stockées dans un modèle fourni de fichier de réponses. Ce fichier de réponses est ensuite lu par un exécutable qui installe les composants. Vous devez effectuer les modifications nécessaires sur ce fichier de réponses avant de lancer l'exécutable. Pour obtenir des instructions, consultez le fichier de réponses.

L'installation automatique peut requérir ou non l'utilisation d'un fichier de réponses.

Le présent chapitre est composé des sections suivantes :

- v «Installation automatique WebSphere Business Integration Server Express et Express Plus»
- v [«Désinstallation](#page-79-0) de WebSphere Business Integration Server Express et Express [Plus»](#page-79-0) à la page 68
- «Installation [automatique](#page-80-0) d'Adapter Capacity Pack» à la page 69
- [«Désinstallation](#page-80-0) automatique d'Adapter Capacity Pack» à la page 69
- v [«Désinstallation](#page-80-0) automatique de Collaboration Capacity Pack» à la page 69
- v [«Désinstallation](#page-81-0) automatique de Collaboration Capacity Pack» à la page 70

Pour plus d'informations sur l'installation automatique de composants Windows, consultez le Guide d'installation Microsoft Windows de votre version.

### **Installation automatique WebSphere Business Integration Server Express et Express Plus**

Les fichiers de réponses pour l'installation automatique de WebSphere Business Integration Server Express et Express Plus se trouvent dans le répertoire Launchpad, à la racine du CD-ROM :

- v Installation automatique de WebSphere Business Integration Server Express : – WBIServerExpressResponseFile\_iSeries.txt
- v Installation automatique de WebSphere Business Integration Server Express
	- Plus :
	- WBIServerExpressPlusResponseFile\_iSeries.txt

Pour effectuer une installation automatique, procédez comme suit :

1. Copiez le fichier de réponses depuis le CD vers le répertoire de votre choix et modifiez-le en définissant les paramètres nécessaires à votre installation.

- <span id="page-79-0"></span>**Remarque :** La définition -P expressAdaptersFeature.active=true dans le fichier de réponses installera tous les adaptateurs. Pour installer des adaptateurs individuels, définissez sur true la fonctionnalité de chaque adaptateur, et indiquez -P expressAdaptersFeature.active=false
- 2. Placez-vous dans le répertoire contenant le fichier de réponses modifié.
- 3. Depuis la ligne de commande, lancez la commande suivante :

*lettre\_du\_lecteur\_de\_CD*\Launchpad\iSeriesInstaller.exe -silent -options \ *nom\_du\_fichier\_de\_réponses*

Vous pouvez indiquer les informations de connexion OS/400 en ligne de commande, afin d'éviter d'avoir à les fournir plus tard :

*lettre\_du\_lecteur\_de\_CD*\Launchpad\iSeriesInstaller.exe *system userID password* \ -silent -options *nom\_du\_fichier\_de\_réponses*

#### **Installation automatique de la console**

Pour procéder à une installation automatique de la console uniquement, procédez comme suit :

- 1. Copiez le fichier de réponses (WBIConsoleResponseFile iSeries.txt) depuis le répertoire Console du CD vers le répertoire de votre choix et modifiez-le avec les paramètres nécessaires à l'installation.
- 2. Allez dans le répertoire.
- 3. Depuis une ligne de commande, lancez la commande suivante : *lettre du lecteur de CD*\Console\ConsoleSetup.exe -silent -options \ WBIConsoleResponseFile\_iSeries.txt

## **Désinstallation de WebSphere Business Integration Server Express et Express Plus**

Pour effectuer une désinstallation automatique de tous les composants WebSphere Business Integration Server Express ou Express Plus, procédez comme suit :

- 1. Allez dans le répertoire :
	- Pour une installation WebSphere Business Integration Server Express, allez dans le répertoire

/QIBM/ProdData/WBIServer43/product/\_uninstWBIServerExp

v Pour une installation WebSphere Business Integration Server Express Plus, allez dans le répertoire

/QIBM/ProdData/WBIServer43/product/\_uninstWBIServerExpPlus

2. A partir de QShell, lancez la commande suivante :

java -jar uninstall.jar -silent

#### **Désinstallation automatique de la console**

Pour désinstaller automatiquement uniquement la console, lancez la commande suivante :

*installdir*\\_uninst\uninstaller.exe -silent

où *installdir* est le répertoire dans lequel la console est installée. Le répertoire par défaut est : C:\IBM\WebSphereBusinessIntegrationConsole

#### <span id="page-80-0"></span>**Installation automatique d'Adapter Capacity Pack**

Le nom du fichier de réponses utilisé pour installer automatiquement Adapter Capacity Pack est adaptercp silent iseries.txt. Il est situé dans le répertoireAdapterCapacityPack du CD.

Pour effectuer une installation automatique, procédez comme suit :

- 1. Copiez le fichier de réponses depuis le CD vers le répertoire de votre choix et modifiez-le en définissant les paramètres nécessaires à l'installation.
- 2. Placez-vous dans le répertoire contenant le fichier de réponses modifié.
- 3. Depuis une ligne de commande, lancez la commande suivante :

*lettre\_du\_lecteur\_de\_CD*\AdapterCapacityPack\iSeriesInstaller.exe -silent \ -options adaptercp silent iseries.txt

Vous pouvez indiquer les informations de connexion OS/400 en ligne de commande, ce qui évite de les fournir plus tard :

*lettre\_du\_lecteur\_de\_CD*\AdapterCapacityPack\iSeriesInstaller.exe *system* \ *userID password* -silent -options adaptercp\_silent\_iseries.txt

### **Désinstallation automatique d'Adapter Capacity Pack**

Le nom du fichier de réponses utilisé pour désinstaller automatiquement Adapter Capacity Pack est adaptercp\_silent\_uninst.txt. Sous OS/400, il figure dans le répertoire suivant :

/QIBM/ProdData/WBIServer43/AdapterCapacityPack

**Remarque :** Pour permettre la mise à jour du fichier de licence de l'adaptateur d'InterChange Server Express lors de la désinstallation, InterChange Server Express doit être en cours d'exécution durant le processus de désinstallation.

Pour effectuer une désinstallation automatique, procédez comme suit :

- 1. Copiez le fichier de réponses adaptercp silent uninst.txt depuis /QIBM/ProdData/WBIServer43/AdapterCapacityPack vers le répertoire /QIBM/ProdData/WBIServer43/AdapterCapacityPack/\_uninstAdapterCP.
- 2. Modifiez le fichier de réponses en définissant les paramètres nécessaires à la désinstallation.
- 3. Entrez dans QShell en tapant QSH en ligne de commande OS/400, et allez dans le répertoire /QIBM/ProdData/WBIServer43/AdapterCapacity Pack/\_uninstAdapterCP.
- 4. Depuis une ligne de commande, lancez la commande suivante : java -jar uninstall.jar -silent -options adaptercp\_silent\_uninst.txt

#### **Désinstallation automatique de Collaboration Capacity Pack**

Le nom du fichier de réponses utilisé pour installer automatiquement Collaboration Capacity Pack est collabcp\_silent\_iseries.txt. Il figure dans le répertoire CollabCapacityPack du CD.

Pour effectuer une installation automatique, procédez comme suit :

- 1. Copiez le fichier de réponses depuis le CD vers le répertoire de votre choix et modifiez-le en définisant les paramètres requis par votre installation.
- 2. Placez-vous dans le répertoire contenant le fichier de réponses modifié.

<span id="page-81-0"></span>3. Depuis une ligne de commande, lancez la commande suivante :

*lettre\_du\_lecteur\_de\_CD*\CollabCapacityPack\iSeriesInstaller.exe -silent \ -options collabcp\_silent\_iseries.txt

Vous pouvez indiquer les informations de connexion OS/400 en ligne de commande, ce qui évite de les fournir plus tard :

*lettre\_du\_lecteur\_de\_CD*\CollabCapacityPack\iSeriesInstaller.exe *system* \ *userID password* -silent -options collabcp\_silent\_iseries.txt

#### **Désinstallation automatique de Collaboration Capacity Pack**

Le nom du fichier de réponses utilisé pour désinstaller automatiquement Collaboration Capacity Pack est collabcp\_silent\_uninst.tx . Sous OS/400, il figure dans le répertoire : /QIBM/ProdData/WBIServer43/CollabCP

Pour effectuer une désinstallation automatique de Collaboration Capacity Pack, procédez comme suit :

- 1. Copiez le fichier de réponses collabcp\_silent\_uninst.txt depuis /QIBM/ProdData/WBIServer43/CollabCP dans /QIBM/ProdData/WBIServer43/CollabCP/\_uninstCollabCP.
- 2. Entrez dans QShell en tapant QSH en ligne de commande OS/400, et allez dans le répertoire /QIBM/ProdData/WBIServer43/CollabCP/\_uninstCollabCP
- 3. Depuis la ligne de commande QShell, lancez la commande suivante : java -jar uninstall.jar -silent -options collabcp\_silent\_uninst.txt

## **Remarques**

#### **Remarques**

Le présent document peut contenir des informations ou des références concernant certains produits, logiciels ou services IBM non annoncés dans ce pays. Pour plus de détails, référez-vous aux documents d'annonce disponibles dans votre pays, ou adressez-vous à votre partenaire commercial IBM. Toute référence à un produit, logiciel ou service IBM n'implique pas que seul ce produit, logiciel ou service puisse être utilisé. Tout autre élément fonctionnellement équivalent peut être utilisé, s'il n'enfreint aucun droit d'IBM. Il est de la responsabilité de l'utilisateur d'évaluer et de vérifier lui-même les installations et applications réalisées avec des produits, logiciels ou services non expressément référencés par IBM.

IBM peut détenir des brevets ou des demandes de brevet couvrant les produits mentionnés dans le présent document. La remise de ce document ne vous donne aucun droit de licence sur ces brevets ou demandes de brevet. Si vous désirez recevoir des informations concernant l'acquisition de licences, veuillez en faire la demande par écrit à l'adresse suivante :

IBM EMEA Director of Licensing IBM Europe Middle-East Africa Tour Descartes 92066 Paris-La Défense Cedex 50 France

Pour le Canada, veuillez adresser votre courrier à : IBM Director of Commercial Relations IBM Canada Ltd 3600 Steeles Avenue East Markham, Ontario L3R 9Z7 Canada

Le paragraphe suivant ne s'applique ni au Royaume-Uni, ni dans aucun pays dans lequel il serait contraire aux lois locales.

LE PRESENT DOCUMENT EST LIVRE EN L'ETAT. IBM DECLINE TOUTE RESPONSABILITE, EXPLICITE OU IMPLICITE, RELATIVE AUX INFORMATIONS QUI Y SONT CONTENUES, Y COMPRIS ET DE FACON NON LIMITATIVE, TOUTE GARANTIE IMPLICITE DE NON-CONTREFACON OU D'APTITUDE A L'EXECUTION D'UN TRAVAIL DONNE. Certaines juridictions n'autorisent pas l'exclusion des garanties implicites, auquel cas l'exclusion ci-dessus ne vous sera pas applicable.

Le présent document peut contenir des inexactitudes ou des coquilles. Il est mis à jour périodiquement. Chaque nouvelle édition inclut les mises à jour. IBM peut modifier sans préavis les produits et logiciels décrits dans ce document.

Les références à des sites Web non IBM sont fournies à titre d'information uniquement et n'impliquent en aucun cas une adhésion aux données qu'ils contiennent. Les éléments figurant sur ces sites Web ne font pas partie des éléments du présent produit IBM et l'utilisation de ces sites relève de votre seule responsabilité.

IBM pourra utiliser ou diffuser, de toute manière qu'elle jugera appropriée et sans aucune obligation de sa part, tout ou partie des informations qui lui seront fournies.

Les licenciés souhaitant obtenir des informations permettant : (i) l'échange des données entre des logiciels créés de façon indépendante et d'autres logiciels (dont celui-ci), et (ii) l'utilisation mutuelle des données ainsi échangées, doivent adresser leur demande à :

IBM Burlingame Laboratory Director IBM Burlingame Laboratory 577 Airport Blvd., Suite 800 Burlingame, CA 94010 U.S.A

Ces informations peuvent être soumises à des conditions particulières, prévoyant notamment le paiement d'une redevance.

Le logiciel sous licence décrit dans ce document et tous les éléments sous licence disponibles s'y rapportant sont fournis par IBM conformément aux dispositions de l'ICA, des Conditions internationales d'utilisation des logiciels IBM ou de tout autre accord équivalent.

Les données de performance indiquées dans ce document ont été déterminées dans un environnement contrôlé. Par conséquent, les résultats peuvent varier de manière significative selon l'environnement d'exploitation utilisé. Certaines mesures évaluées sur des systèmes en cours de développement ne sont pas garanties sur tous les systèmes disponibles. En outre, elles peuvent résulter d'extrapolations. Les résultats peuvent donc varier. Il incombe aux utilisateurs de ce document de vérifier si ces données sont applicables à leur environnement d'exploitation.

Les informations concernant des produits non IBM ont été obtenues auprès des fournisseurs de ces produits, par l'intermédiaire d'annonces publiques ou via d'autres sources disponibles. IBM n'a pas testé ces produits et ne peut confirmer l'exactitude de leurs performances ni leur compatibilité. Elle ne peut recevoir aucune réclamation concernant des produits non IBM. Toute question concernant les performances de produits non IBM doit être adressée aux fournisseurs de ces produits.

Le présent document peut contenir des exemples de données et de rapports utilisés couramment dans l'environnement professionnel. Ces exemples peuvent mentionner des noms fictifs de personnes, de sociétés, de marques ou de produits à des fins illustratives ou explicatives uniquement. Toute ressemblance avec des noms de personnes, de sociétés ou des données réelles serait purement fortuite.

Toute instruction relative aux intentions d'IBM pour ses opérations à venir est susceptible d'être modifiée ou annulée sans préavis, et doit être considérée uniquement comme un objectif.

#### Licence sur les droits d'auteur

Le présent logiciel peut contenir des exemples de programmes d'application en langage source destinés à illustrer les techniques de programmation sur différentes plateformes d'exploitation. Vous avez le droit de copier, de modifier et de distribuer ces exemples de programmes sous quelque forme que ce soit et sans paiement d'aucune redevance à IBM, à des fins de développement, d'utilisation, de vente ou de distribution de programmes d'application conformes aux interfaces de programmation des plateformes pour lesquels ils ont été écrits ou aux interfaces de programmation IBM. Ces exemples de programmes n'ont pas été rigoureusement testés dans toutes les conditions. Par conséquent, IBM ne peut garantir expressément ou implicitement la fiabilité, la maintenabilité ou le fonctionnement de ces programmes.

#### **Informations sur l'interface de programmation**

Les informations sur l'interface de programmation, lorsqu'elles sont fournies, sont destinées à vous aider à créer des logiciels applicatifs à l'aide de ce programme.

Les interfaces de programmation génériques vous permettent de créer des logiciels applicatifs qui font appel aux services des outils de ce programme.

Ces informations peuvent toutefois également contenir des données de diagnostic, de modification et d'optimisation. Ces dernières vous aident à déboguer vos logiciels applicatifs.

**Remarque :** N'utilisez pas ces informations de diagnostic, de modification et d'optimisation comme interface de programmation car elles peuvent être modifiées.

#### **Marques**

Les termes qui suivent sont des marques d'International Business Machines Corporation aux Etats-Unis et/ou dans certains autres pays :

#### IBM

le logo IBM AIX CrossWorlds DB2 DB2 Universal Database Domino Lotus Lotus Notes MQIntegrator **MQSeries** Tivoli WebSphere

Microsoft, Windows, Windows NT et le logo Windows sont des marques de Microsoft Corporation aux Etats-Unis et/ou dans certains autres pays.

MMX, Pentium et ProShare sont des marques de Intel Corporation aux Etats-Unis et/ou dans certains autres pays.

Java, ou toutes les marques et logos incluant Java, sont des marques de Sun Microsystems, Inc. aux Etats-Unis et/ou dans certains autres pays.

UNIX est une marque enregistrée de The Open Goup aux Etats-Unis et/ou dans certains autres pays.

Linux est une marque de Linus Torvalds aux Etats-Unis et/ou dans certains autres pays.

D'autres sociétés sont propriétaires des autres marques, noms de produits ou logos qui pourraient apparaître dans ce document.

System Manager contient un logiciel développé par Eclipse Project (http://www.eclipse.org).

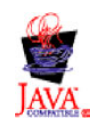

IBM WebSphere Business Integration Server Express V4.3.1 et IBM WebSphere Business Integration Server Express Plus V4.3.1

## **Index**

## **A**

Adapter Capacity Pack [désinstallation](#page-52-0) 41 [désinstallation](#page-80-0) automatique 69 [installation](#page-50-0) à l'aide de l'interface [graphique](#page-50-0) 39 installation [automatique](#page-80-0) 69 [arborescence,](#page-39-0) affichage 28 Arrêt du [système](#page-65-0) 54 automatique [désinstallation](#page-80-0) d'Adapter Capacity [Pack](#page-80-0) 69 [désinstallation](#page-81-0) de Collaboration [Capacity](#page-81-0) Pack 70 [désinstallation](#page-79-0) de WebSphere Business [Integration](#page-79-0) Server Express et [Express](#page-79-0) Plus 68 [installation](#page-80-0) d'Adapter Capacity [Pack](#page-80-0) 69 installation de [Collaboration](#page-80-0) Capacity [Pack](#page-80-0) 69 [installation](#page-29-0) de DB2 Express 18 installation de [WebSphere](#page-78-0) Business [Integration](#page-78-0) Server Express et [Express](#page-78-0) Plus 67

## **B**

base de données, [installation](#page-28-0) et [configuration](#page-28-0) 17 bloc de 12 ports WAS WebSphere [Application](#page-35-0) Server 24

# **C**

Capacity Pack [adaptateur](#page-50-0) 39 [Collaboration](#page-54-0) 43 Collaboration Capacity Pack [désinstallation](#page-57-0) 46 [désinstallation](#page-81-0) automatique 70 [installation](#page-54-0) à l'aide de l'interface [graphique](#page-54-0) 43 installation [automatique](#page-80-0) 69 composants [disponibles](#page-38-0) sous Windows 2003 27 [disponibles](#page-38-0) sous Windows XP 27 installation de [composants](#page-40-0) [supplémentaires](#page-40-0) 29 Composants [déterminer](#page-36-0) lesquels installer 25 [disponibles](#page-37-0) sous Windows 2000 26 [conditions](#page-62-0) requises pour le système 51 configuration base de [données](#page-28-0) 17 [DB2](#page-29-0) 18, [19](#page-30-0) [Microsoft](#page-31-0) SQL Server 2000 20 [configuration](#page-72-0) matérielle requise 61 console [installation](#page-34-0) 23

console *(suite)* mise à [niveau](#page-66-0) 55 Conventions [typographiques](#page-9-0) viii

# **D**

D<sub>B2</sub> [configuration](#page-29-0) 18, [19](#page-30-0) critères [minimum](#page-75-0) 64 DB2 Express, [installation](#page-29-0) 18 démarrage [InterChange](#page-44-0) Server Express 33 [Launchpad](#page-14-0) 3 System [Manager](#page-45-0) 34 [WebSphere](#page-44-0) Business Integration Server [Express](#page-44-0) et Express Plus 33 désinstallation Adapter [Capacity](#page-52-0) Pack 41 [Collaboration](#page-57-0) Capacity Pack 46 [WebSphere](#page-41-0) Business Integration Server [Express](#page-41-0) et Express Plus 30

## **E**

[Enregistrement](#page-45-0) d'InterChange Server [Express](#page-45-0) 34 espace [disque](#page-72-0) requis 61 Etape suivante démarrage de [WebSphere](#page-42-0) Business [Integration](#page-42-0) Server Express et de [Express](#page-42-0) Plus 31 pour [l'installation](#page-48-0) d'Adapter Capacity [Pack](#page-48-0) 37 pour l'installation de [Collaboration](#page-48-0) [Capacity](#page-48-0) Pack 37, [42](#page-53-0) pour la [familiarisation](#page-13-0) avec les fonctions de base du [Launchpad](#page-13-0) 2 pour le contrôle de [l'installation](#page-46-0) de [WebSphere](#page-46-0) Business Integration Server [Express](#page-46-0) et Express Plus 35 pour mettre à niveau vers [WebSphere](#page-48-0) Business [Integration](#page-48-0) Server Express [Plus](#page-48-0) v4.3 37 [vérification](#page-16-0) et installation des logiciels [prérequis](#page-16-0) 5 exemple de test système, [instructions](#page-48-0) 37

## **F**

Failed Event Manager [configuration](#page-59-0) en vue d'utiliser un numéro de port [différent](#page-59-0) 48 [configuration](#page-59-0) en vue de l'utilisation d'un [serveur](#page-59-0) Web 48 [configuration](#page-58-0) manuelle en vue d'utiliser WebSphere [Application](#page-58-0) Server et WebSphere [Application](#page-58-0) Server [Express](#page-58-0) 47 [emplacement](#page-40-0) du répertoire 29 fichier de [licence,](#page-52-0) mise à jour 41

fichiers de réponses [désinstallation](#page-80-0) automatique d'Adapter [Capacity](#page-80-0) Pack 69 installation [automatique](#page-80-0) d'Adapter [Capacity](#page-80-0) Pack 69 installation [automatique](#page-80-0) de [Collaboration](#page-80-0) Capacity Pack 69 installation [automatique](#page-78-0) de [WebSphere](#page-78-0) Business Integration Server [Express](#page-78-0) et Express Plus 67 Fichiers journaux [installation](#page-52-0) de Adapter Capacity [Pack](#page-52-0) 41 installation de [Collaboration](#page-55-0) Capacity [Pack](#page-55-0) 44 installation de [WebSphere](#page-40-0) Business [Integration](#page-40-0) Server Express et [Express](#page-40-0) Plus 29

## **G**

Guide de [démarrage](#page-16-0) rapide, [consultation](#page-16-0) 5

## **I**

IBM Java [Development](#page-32-0) Kit, [installation](#page-32-0) 21 installation Adapter [Capacity](#page-50-0) Pack 39 [aperçu](#page-12-0) 1 base de [données](#page-28-0) 17 choix des [composants](#page-36-0) 25 composants [supplémentaires](#page-40-0) 29 DB2 [Express](#page-29-0) 18 de la [console](#page-34-0) 23 IBM Java [Development](#page-32-0) Kit 21 Toolset sous [Windows](#page-35-0) 24 WebSphere [Application](#page-26-0) Server [Express](#page-26-0) 15 WebSphere [InterChange](#page-34-0) Server pour [OS/400](#page-34-0) 23 [WebSphere](#page-26-0) MQ 15 Installation [Collaboration](#page-54-0) Capacity Pack 43 [configuration](#page-24-0) logicielle requise 13 InterChange Server Express [connexion](#page-45-0) à System Manager 34 [démarrage](#page-44-0) 33 [enregistrement](#page-45-0) 34 [modification](#page-46-0) du mot de passe 35 [redémarrage](#page-46-0) 35

#### **J**

Java [Development](#page-32-0) Kit, IBM, [installation](#page-32-0) 21

# **L**

Launchpad [arrêt](#page-16-0) 5 [consultation](#page-16-0) du Guide de démarrage [rapide](#page-16-0) 5 [démarrage](#page-14-0) 3 [installation](#page-50-0) d'Adapter Capacity [Pack](#page-50-0) 39 installation de [Collaboration](#page-54-0) Capacity [Pack](#page-54-0) 43 installation de [WebSphere](#page-33-0) Business [Integration](#page-33-0) Server Express et [Express](#page-33-0) Plus 22 [installation](#page-24-0) des logiciels [pré-requis](#page-24-0) 13 vérification de la [configuration](#page-19-0) [logicielle](#page-19-0) requise 8 logiciels pré-requis [logiciels](#page-19-0) 8, [13,](#page-24-0) [61](#page-72-0) logiciels pré-requis, [installation](#page-24-0) 13 logiciels pré-requis, [vérification](#page-19-0) 8, [61](#page-72-0)

## **M**

mémoire, [minimum](#page-72-0) requis 61 Microsoft SQL Server 2000 [configuration](#page-31-0) 20 critères [minimum](#page-76-0) 65 mise à niveau avant la mise à [niveau](#page-62-0) 51 de la [console](#page-66-0) 55 [démarrage](#page-65-0) de la mise à niveau 54 démarrage de [WebSphere](#page-68-0) Business [Integration](#page-68-0) Server Express Plus 57 [préparation](#page-63-0) du système existant 52 [sauvegarde](#page-63-0) du système 52 [tests](#page-69-0) 58 [validation](#page-69-0) 58 [vérifications](#page-68-0) après incident 57 vers le serveur [Express](#page-65-0) Plus 54 WebSphere [InterChange](#page-67-0) Server pour [OS/400](#page-67-0) 56 Mot de passe, [InterChange](#page-46-0) Server Express, [modification](#page-46-0) 35

## **P**

port HTTP WebSphere [Application](#page-35-0) Server 24 port SSL WebSphere [Application](#page-35-0) Server 24 prérequis [conditions](#page-62-0) du système 51 [matériel](#page-72-0) 61 [processeur,](#page-72-0) minimum requis 61

# **R**

[récapitulatif,](#page-36-0) installation 25 [Récapitulatif](#page-36-0) de l'installation 25 Redémarrage [d'InterChange](#page-46-0) Server [Express](#page-46-0) 35

## **S**

[sauvegarde](#page-63-0) du système 52 serveur [Express](#page-65-0) Plus, mise à niveau [vers](#page-65-0) 54 System Manager connexion à [InterChange](#page-45-0) Server [Express](#page-45-0) 34 [démarrage](#page-45-0) 34 System Monitor [configuration](#page-59-0) en vue d'utiliser un numéro de port [différent](#page-59-0) 48 [configuration](#page-59-0) en vue de l'utilisation d'un [serveur](#page-59-0) Web 48 [configuration](#page-58-0) manuelle en vue d'utiliser WebSphere [Application](#page-58-0) Server et WebSphere [Application](#page-58-0) Server [Express](#page-58-0) 47 [emplacement](#page-40-0) du répertoire 29

### **T**

Toolset [installation](#page-35-0) sous Windows 24

#### **V**

Vérification de [l'installation](#page-48-0) de [WebSphere](#page-48-0) Business Integration Server [Express](#page-48-0) et Express Plus 37

#### **W**

WebSphere Application Server bloc de 12 [ports](#page-35-0) WAS 24 port [HTTP](#page-35-0) 24 [port](#page-35-0) SSL 24 WebSphere [Application](#page-26-0) Server Express, [installation](#page-26-0) 15 WebSphere Business Integration Server Express et Express Plus [démarrage](#page-44-0) 33 [désinstallation](#page-41-0) 30 [désinstallation](#page-79-0) automatique 68 installation [automatique](#page-78-0) 67 structure de [répertoires](#page-39-0) 28 vérification de [l'installation](#page-48-0) 37 WebSphere InterChange Server [installation](#page-34-0) sous OS/400 23 mise à [niveau](#page-67-0) 56 WebSphere MQ [installation](#page-26-0) 15 Windows 2000 [composants](#page-37-0) disponibles 26 Windows 2003 [composants](#page-38-0) disponibles 27 Windows XP [composants](#page-38-0) disponibles 27

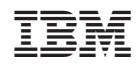